# **Acronis Access** クライアント ガイド

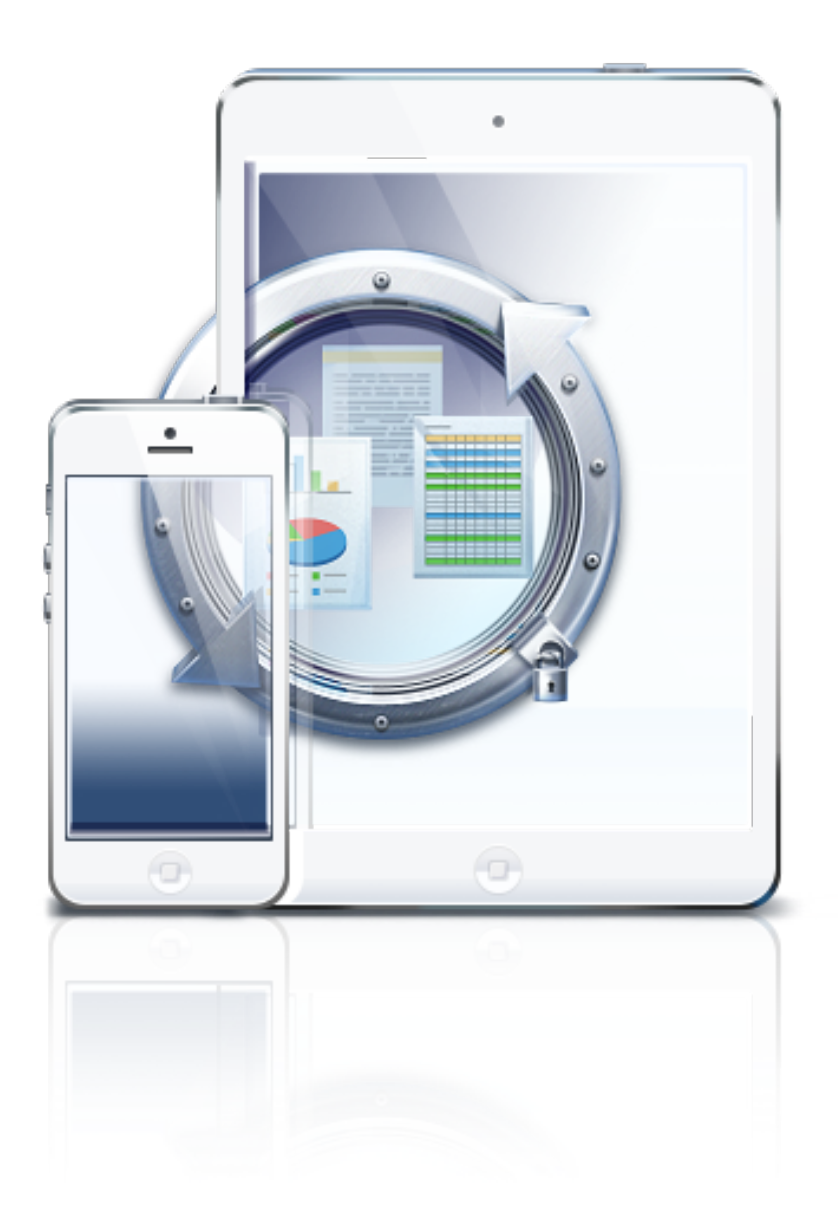

## 著作権情報

Copyright © Acronis International GmbH, 2002-2014.All rights reserved.

「Acronis」および「Acronis セキュア ゾーン」は、Acronis International GmbH の登録商標です。

「Acronis Compute with Confidence」、「Acronis Startup Recovery Manager」、「Acronis Active Restore」、「Acronis Instant Restore」、および Acronis ロゴは、Acronis International GmbH の 商標です。

Linux は、Linus Torvalds の登録商標です。

VMware および VMware Ready は、VMware, Inc. の米国ならびにその他の地域における商標 または登録商標です。

Windows および MS-DOS は、Microsoft Corporation の登録商標です。

ここに記載されているその他すべての商標および著作権は、それぞれの権利所有者に帰属しま す。

著作権所有者の明示的な許可なく本ドキュメントの実質的な修正版を配布することは禁止されてい ます。

著作権所有者からの事前の許可がない限り、いかなる形態(紙媒体など)であっても商業目的で本 ドキュメントまたはその派生物を配布することは禁止されています。

ドキュメントは、「現状のまま」で提供され、商品性に対する黙示的保証、特定の目的に対する適合 性、権利を侵害していないことなどを含む明示的または黙示的な条件、言明、および保証に関する 責任を負いません(免責条項の範囲が法的に無効と見なす場合を除く)。

本ソフトウェアまたはサービスにサードパーティのコードが付属している場合があります。 サード パーティのライセンス条項の詳細については、ルート インストール ディレクトリにある license.txt ファイルをご参照ください。 本ソフトウェアまたはサービスと共に使用するサードパーティ コードお よび関連するライセンス条項の最新の一覧については、http://kb.acronis.com/content/7696 をご 参照ください。

#### **Acronis** の特許取得済みの技術

この製品で使用されている技術は、以下の番号の米国特許のうち 1 つ以上の保護対象です。 7,047,380; 7,275,139; 7,281,104; 7,318,135; 7,353,355; 7,366,859; 7,475,282; 7,603,533; 7,636,824; 7,650,473; 7,721,138; 7,779,221; 7,831,789; 7,886,120; 7,895,403; 7,934,064; 7,937,612; 7,949,635; 7,953,948; 7,979,690; 8,005,797; 8,051,044; 8,069,320; 8,073,815; 8,074,035; 8,145,607; 8,180,984; 8,225,133; 8,261,035; 8,296,264; 8,312,259; 8,347,137; 8,484,427; 8,645,748; 8,732,121 および出願中特許。

## 目次

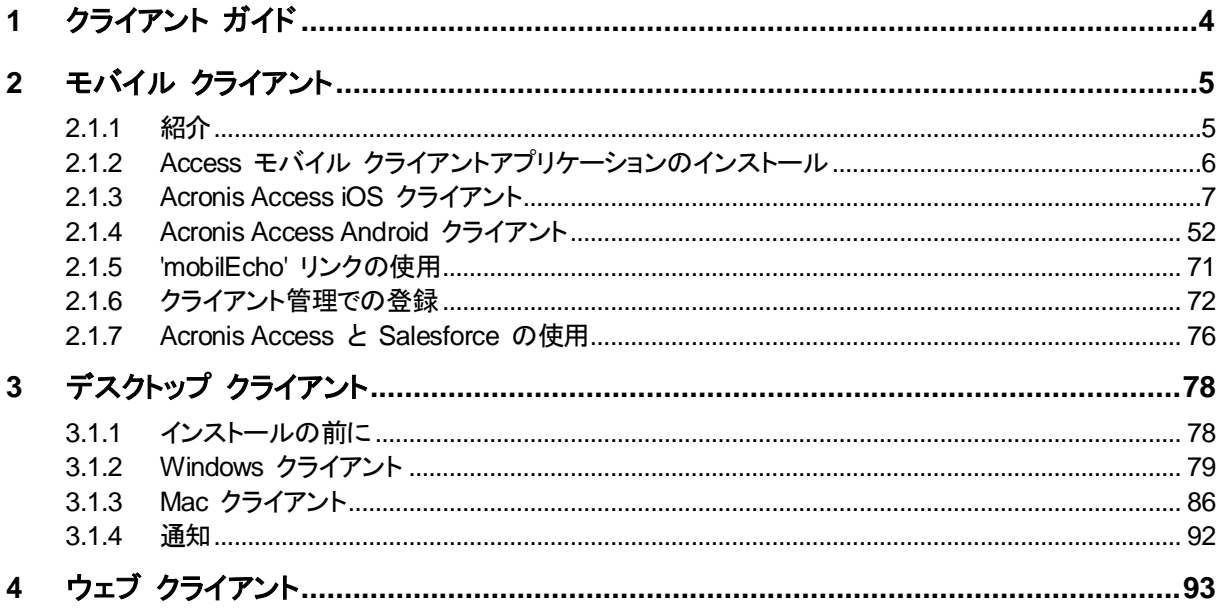

# <span id="page-3-0"></span>1 クライアント ガイド

## セクションの内容

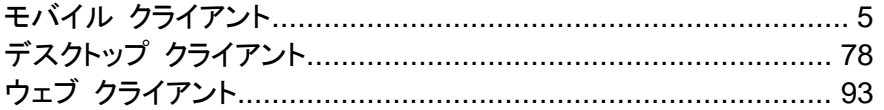

# <span id="page-4-0"></span>2 モバイル クライアント

## セクションの内容

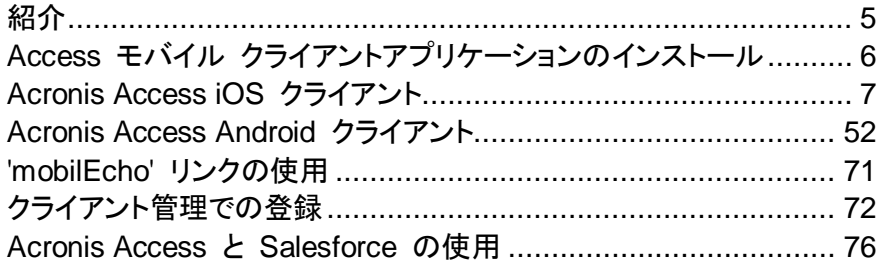

## <span id="page-4-1"></span>2.1.1 紹介

## セクションの内容

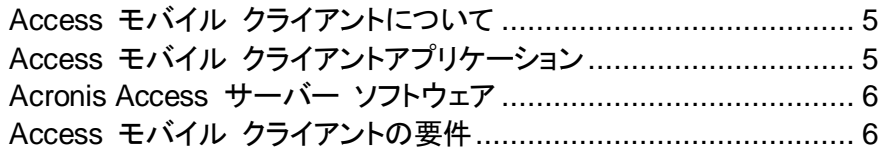

## <span id="page-4-2"></span>2.1.1.1 **Access** モバイル クライアントについて

Access モバイル クライアントを使用すると、iPad、iPhone、Android の各デバイスから Windows ファイル サーバーに配置されているファイルにアクセスできるようになります。また、 SMB/CIFS 互換ファイル サーバー(NAS デバイス、リモート Windows サーバー、Linux ファイ ル サーバー)に「network reshare」アクセス機能を使用してアクセスすることもできます。さらに、 SharePoint リポジトリと Acronis Access の「同期と共有」ボリュームへのアクセスもできるように なります。 Acronis Access のサーバーは、Acronis Access Server を構成することで、Acronis Access アプリケーションの機能とセキュリティ設定を任意で制御することができます。 Access モ バイル クライアントアプリケーションは、1 つ以上の Acronis Access Gateway Server にアクセ スできます。Acronis Access は、HTTPS プロトコルを使用してすべてのネットワーク通信を暗号 化し、ネットワーク経由のファイル転送をセキュリティで保護して、Apple Data Protection(ADP) ハードウェア暗号化を使用して iPad 上にデータを保存します。

## <span id="page-4-3"></span>2.1.1.2 **Access** モバイル クライアントアプリケーション

Access モバイル クライアントアプリケーションを使用して、モバイル デバイス ユーザーは Acronis Access Gateway Server に接続し、サーバー ベースのファイルを参照したり開いたりす ることができます。 Access モバイル クライアントアプリケーション環境内でファイルをサーバーか らデバイス上の暗号化されたストレージにコピーまたは同期することができます。 コピーまたは同 期したファイルには、モバイル クライアントが Wi-Fi または 3G ネットワークに接続していない場 合でもアクセスすることができます。

Access モバイル クライアントアプリケーションを使用すると、他のモバイル アプリケーションでの ファイルの表示、ファイルの移動、コピー、印刷、電子メールでの送信、表示、名前の変更、または 削除を行うことができます。 Acronis Access iOS クライアント アプリケーションを使用して、 Acronis Access アプリケーションで直接 PDF に注釈を付けることも可能です。 Access モバイ ル クライアントアプリケーションが Acronis Access Server からの管理ポリシーを適用することで、 IT 部門がアプリケーションの設定、機能、およびセキュリティ制御を構成できます。 このクライアン

ト管理ポリシーによっては、前述の Acronis Access アプリケーションの一部の機能が無効になる 場合があります。

#### <span id="page-5-1"></span>2.1.1.3 Acronis Access サーバー ソフトウェア

Acronis Access ソフトウェアは、Windows コンピュータにインストールする必要があり、ファイル サービスおよび Access モバイル クライアントアプリケーションの管理をサポートします。 クライア ント管理ポリシーを実装するときには、IT 管理者が Access モバイル クライアントアプリケーショ ンを管理する特定の設定を構成します。 ポリシーは、Active Directory のユーザーまたはグルー プ用に作成することができます。

## <span id="page-5-2"></span>2.1.1.4 Access モバイル クライアントの要件

#### **Access** モバイル クライアント アプリケーションでサポートされるデバイス**:**

- Apple iPad 第 2 世代、第 3 世代、第 4 世代
- Apple iPad Mini 第 1 世代、第 2 世代
- Apple iPhone 3GS, 4, 4S, 5, 5s, 5c
- Apple iPod Touch 第 4 世代、第 5 世代
- Android のスマートフォンおよびタブレット(x86 プロセッサ アーキテクチャのデバイスはサ ポートされていません)

#### **Access** モバイル クライアント アプリケーションでサポートされる **OS:**

- iOS 6 以降
- Android 2.2 以降(x86 プロセッサ アーキテクチャのデバイスはサポートされていません)

## **Access** モバイル クライアント アプリケーションは次のウェブ サイトからダウンロードできます。

- iOS の場合 <http://www.grouplogic.com/web/meappstore>
- <span id="page-5-0"></span>■ Android の場合 <https://play.google.com/store/apps/details?id=com.grouplogic.mobilecho>

## 2.1.2 Access モバイル クライアントアプリケーションのインストール

Access モバイル クライアントアプリケーションは、次のアプリ ストアから無料でインストールでき ます。

- ここをクリックして、Acronis Access の Apple App Store ページを開きます。 <http://www.grouplogic.com/web/meappstore>
- ここをクリックして、Acronis Access の Android Google Play ストア ページを開きます。 <https://play.google.com/store/apps/details?id=com.grouplogic.mobilecho>

アプリケーションをインストールした後で、Acronis Access のアイコンをタップしてアプリケーション を開きます。Acronis Access の使用を開始するには、接続先となる Acronis Access サーバーが 必要です。

クライアント アプリケーションに習熟するには、このガイドの「Acronis Access iOS クライアント」セ クションまたは「Acronis Access Android クライアント」セクションを参照してください。

## **Access** モバイル クライアント アプリケーションでサポートされるデバイス**:**

- Apple iPad 第 2 世代、第 3 世代、第 4 世代
- Apple iPad Mini 第 1 世代、第 2 世代
- Apple iPhone 3GS, 4, 4S, 5, 5s, 5c
- Apple iPod Touch 第 4 世代、第 5 世代
- Android のスマートフォンおよびタブレット(x86 プロセッサ アーキテクチャのデバイスはサ ポートされていません)

## **Access** モバイル クライアント アプリケーションでサポートされる **OS:**

- iOS 6 以降
- Android 2.2 以降(x86 プロセッサ アーキテクチャのデバイスはサポートされていません)

## **Access** モバイル クライアント アプリケーションは次のウェブ サイトからダウンロードできます。

- iOS の場合 <http://www.grouplogic.com/web/meappstore>
- Android の場合 <https://play.google.com/store/apps/details?id=com.grouplogic.mobilecho>

## <span id="page-6-0"></span>2.1.3 Acronis Access iOS クライアント

## セクションの内容

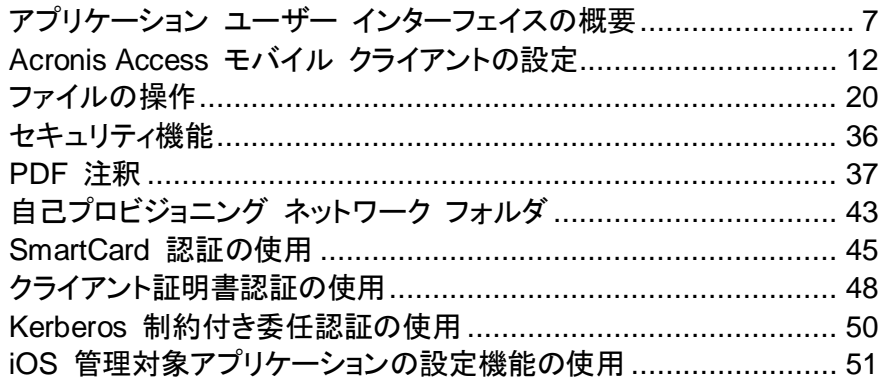

## <span id="page-6-1"></span>2.1.3.1 アプリケーション ユーザー インターフェイスの概要

## セクションの内容

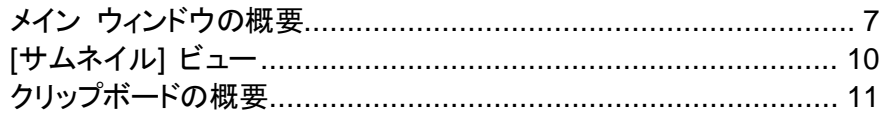

## <span id="page-6-2"></span>メイン ウィンドウの概要

Access モバイル クライアントアプリケーションのメイン ウィンドウは、**[**ホーム**]**と **[**参照**]** という 2 つのペインで構成されます。

Access モバイル クライアントアプリケーションが Acronis Access のクライアント管理ポリシーに よって管理されている場合、管理されていないときには通常使用できるいくつかのオプションがこの ウィンドウに表示されないことがあります。

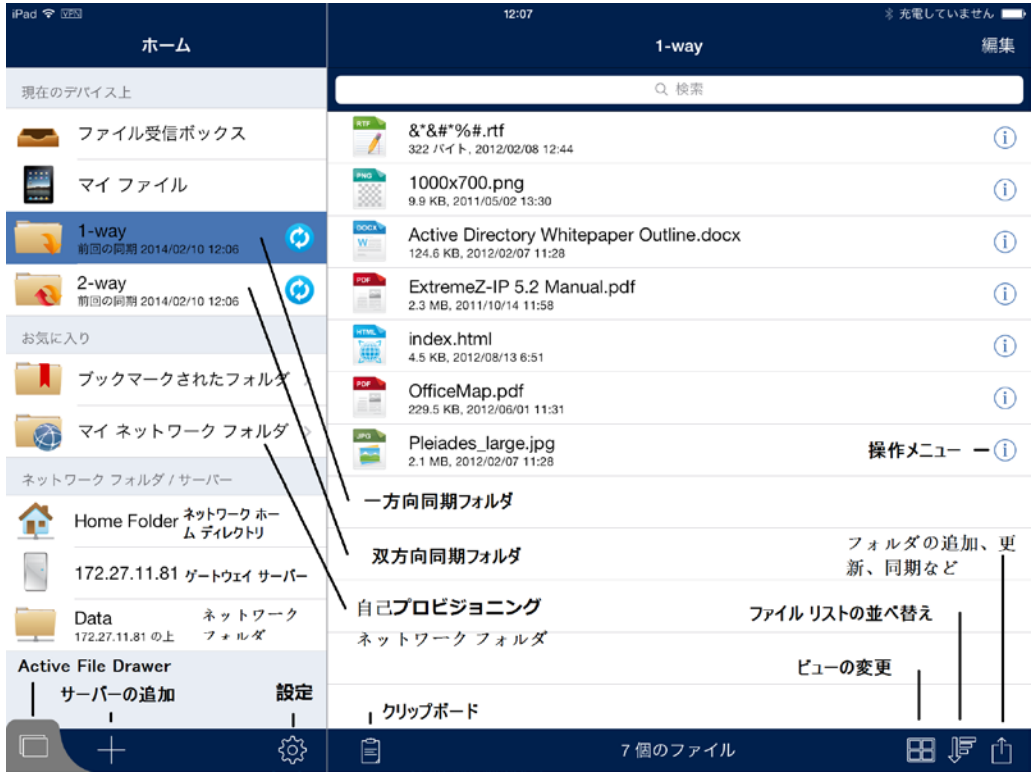

## メイン ウィンドウのレイアウトとボタン

**[**ホーム**]** ナビゲーション ペイン: Acronis Access で使用可能なすべてのファイル ソースが含まれ ています。

**[**ホーム**]** メニュー バーの **[**編集**]** ボタン: Acronis Access に追加したサーバーの編集に使用しま す。 Acronis Access クライアントに設定されているクライアント管理ポリシーでサーバーを手動で 追加する機能が無効にされている場合、このオプションが表示されないことがあります。

**[**現在のデバイス上**]** リスト: デバイスに保存されているすべてのファイルおよび同期されたフォル ダ。

- **[**ファイル受信ボックス**]**: 他のアプリケーションの **[**他のアプリで開く**]** コマンドを使用して他のア プリケーションから Acronis Access に送信したファイルが含まれています。 他のアプリケー ションから **[Acronis Access** で開く**]** を選択すると、ファイルが自動的に Acronis Access の ファイル受信ボックスに転送されます。ここで、ファイルを簡単に見つけてサーバーのロケーショ ンやローカル ストレージの **[**マイ ファイル**]** に移動することができます。
- **[**マイ ファイル**]**: デバイスでローカルに保存することを選択したファイルが含まれています。 **[**マ イ ファイル**]** にあるすべてのファイルは、ネットワークに接続していないときでも常に使用できま す。 オフラインで使用するには、ここにファイルをコピーまたは移動します。 コンピュータ上と同 じようにサブフォルダを作成してファイルを整理することができます。
- 一方向同期フォルダ: これは、サーバーからデバイスにのみ同期されるフォルダです。 これは、 読み取り専用のフォルダでサーバー上のファイルが変更されるたびに更新されます。 ファイル には、ネットワークに接続していないときでも常にアクセスできます。

■ 双方向同期フォルダ: このフォルダは最初、サーバーからデバイスに同期されます。 最初の同 期の後は、デバイス上のファイルのすべての変更がサーバーに同期され、サーバー上のファイ ルのすべての変更がデバイスに再び同期されます。 ファイルは、ネットワークに接続していな いときでも使用できます。 接続していないときに行った変更は、次にネットワークに接続したと きにサーバーに同期されます。

#### 同期エラー

同期ソースで何らかのエラーが発生すると、「同期ホイール」は黄色の情報アイコンに置き換わります。 この アイコンをタップすると、エラーの原因が表示されます。

**[**ネットワーク フォルダ**/**サーバー**]** リスト: Acronis Access に追加されたすべてのサーバー、フォ ルダ、およびホーム ディレクトリが、**[**ホーム**]** メニューのこのセクションに表示されます。 アイテム には、ネットワークに接続されているときのみアクセスできます。

- ネットワーク ホーム ディレクトリ: 一般的に Mac または Windows からアクセスするネット ワーク ホーム ディレクトリと同じです。 コンピュータからホーム ディレクトリにファイルを追加 し、デバイス上の Acronis Access からいつでもそれらにアクセスすることができます。
- **Acronis Access Server**: 一覧表示されるすべてのサーバーを使用して、そのサーバー上に あるアクセス権を持っている任意のファイル共有にアクセスすることができます。
- ネットワーク フォルダ: Acronis Access サーバー上の特定のフォルダで、個別のファイル共有 またはファイル共有内の特定のフォルダにアクセスすることができます。

**[**サーバーを追加 ボタン: **[**サーバー**]** リストに新しいサーバーを追加するために使用します。 Access モバイル クライアントに設定されているクライアント管理ポリシーでサーバーを手動で追加 する機能が無効にされている場合、このオプションが表示されないことがあります。

設定ボタン: アプリケーションの設定を確認または変更したり、ヘルプ情報を表示したりするために 使用します。

参照ペイン: 右側にある参照ペインを使用して、ファイルやフォルダを参照して操作することができ ます。

参照メニュー バーの **[**編集**]** ボタン: 複数のファイルを選択してコピー、移動、または削除するため に使用します。

**[**検索**]** ボックス: ファイルを検索するために使用します。 サーバーの設定に応じて、現在のフォル ダまたは共有ボリューム全体の検索を選択するオプション、およびファイル名またはファイルの内容 を条件とした検索を選択するオプションが表示される場合があります。

操作メニュー: ファイルまたはフォルダに対して実行する操作を選択します。

クリップボード: ファイルを移動またはコピーする処理で使用します。 クリップボードには、コピーま たは移動中のファイル転送のステータスが表示されます。 詳細については、次の「クリップボードの 概要 『[11](#page-10-0) ページ 』」セクションを参照してください。

更新: 右側の**[**参照**]**ペインのファイル リストをプルダウンして、ファイル リストを更新します。 既に 表示しているフォルダにファイルが追加された場合、フォルダを更新すると新しいファイルが表示さ れます。

フォルダの追加、更新、同期ボタン: 参照中のフォルダ内に新しいフォルダを作成する、デバイスの 写真ライブラリから現在のフォルダにファイルをコピーする、このファイル リストを更新する、現在の フォルダを同期フォルダとしてローカル ファイルに追加する、現在のフォルダへのリンクを電子メー ルで送信する、および現在参照中のフォルダの名前を変更するといった操作を行います。

表示の変更: 標準的なリストとサムネイル表示との間で表示を変更します。

#### 位置情報サービスのプロンプト

**[**フォルダに追加**]** メニューの **[**写真とビデオをコピー**]** 機能を初めて使用するときには、Acronis Access に 現在のロケーションの認識を許可するかどうかを尋ねるメッセージがデバイスに表示されます。 このメッセー ジが表示されるのは、デバイスで撮影される写真には通常、写真を撮影した場所のタグが付けられ、それら の写真を Acronis Access に移動すると、埋め込まれた位置情報データが写真と共に移動されるためです。 Acronis Access が独自に位置情報を記録したり、デバイスの GPS/位置情報サービスにアクセスしたりする ことはありません。

## <span id="page-9-0"></span>[サムネイル] ビュー

[サムネイル] ビューでは [リスト] ビューと同じ操作を実行できますが、**[**操作**]** ボタンではなくファイ ルのサムネイルをタップします。

#### **[**操作**]** ボタン

デフォルトの操作が、操作メニューの表示以外のものに変更されている場合、ファイル名の横にメニューを呼 び出す [操作メニュー] ボタンが表示されます。

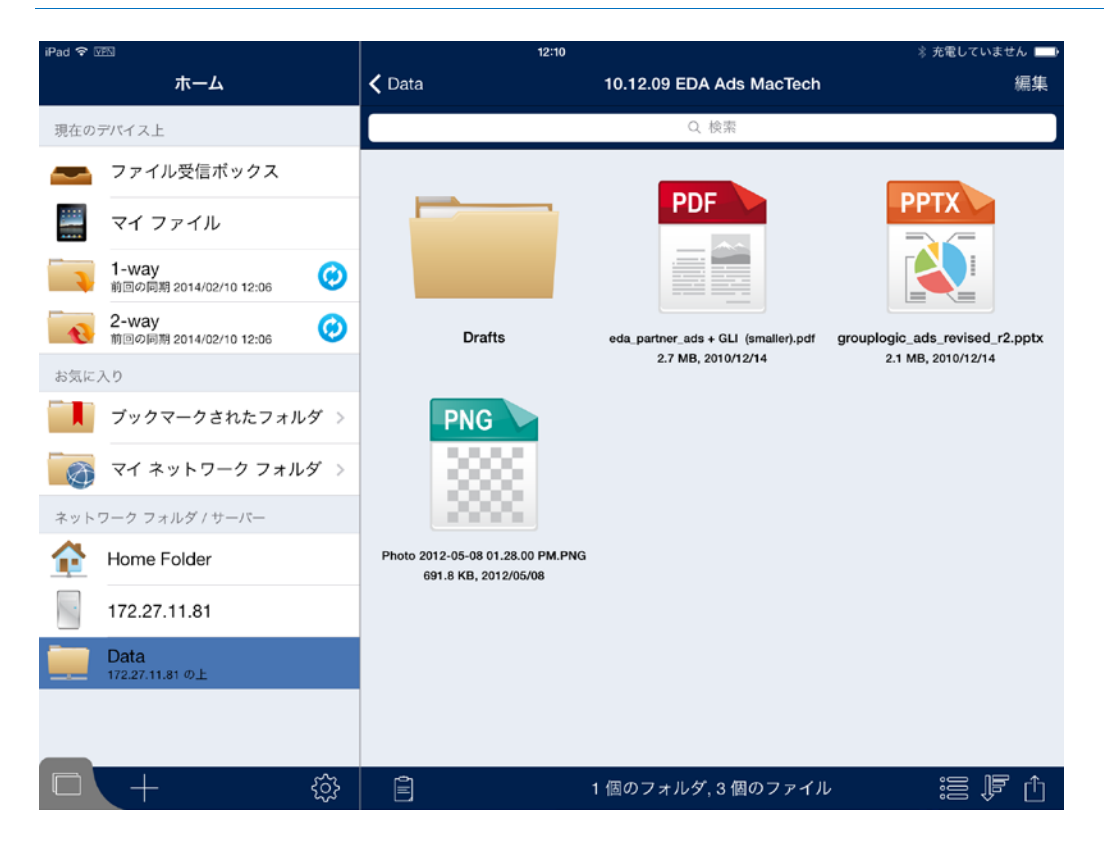

## <span id="page-10-0"></span>クリップボードの概要

ファイルのコピーまたは移動を選択すると、それらは最初にクリップボードに表示されます。 クリッ プボードを使用すると、コピーまたは移動するアイテムを選択し、目的のフォルダに移動してそれら を貼り付けることができます。 クリップボードを表示するには、クリップボードのアイコンをタップしま す。

ファイルをコピーするには、ファイルをタップし、ファイルの操作メニューから **[**クリップボードでコ ピー**]** を選択します。

ファイルを移動するには、ファイルをタップし、ファイルの操作メニューから **[**クリップボードで移動**]** を選択します。

注意**:** Access モバイル クライアントアプリケーションのクリップボードは、コンピュータのクリップボードと同様 に機能します。 クリップボードにファイルをコピーしてまだ貼り付けていないうちに、別のファイルのセットを選 択してクリップボードにコピーした場合、以前にコピーしたファイルは消去され、新しいファイルに置き換えられ ます。 ファイルを貼り付けるまでは、実際にコピーまたは移動されません。

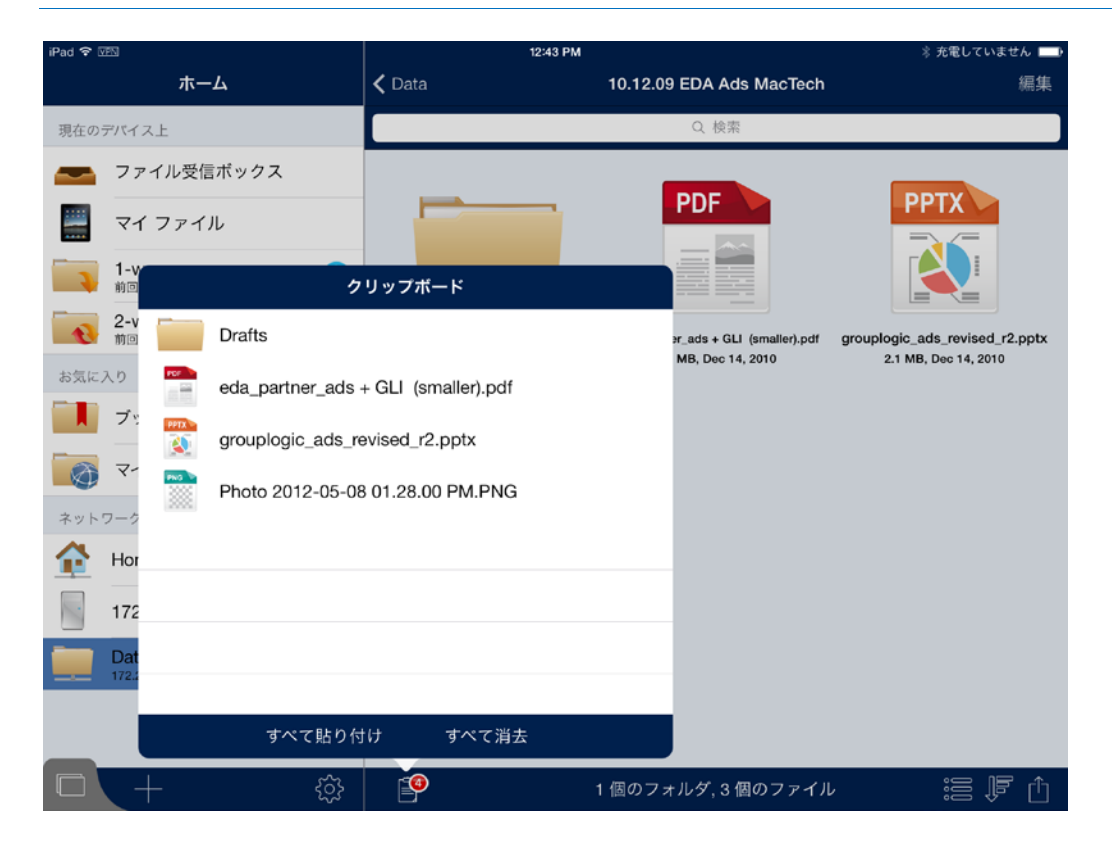

#### クリップボードの操作

貼り付け: 現在のディレクトリ内で選択したファイルをコピーまたは移動するために使用します。

- すべて貼り付け: クリップボードに保存されているすべてのファイルを一度に貼り付ける場合に タップします。
- 個別のファイルをタップして移動することもできます。 選択した各ファイルの横にはチェックマー クが表示されます。
	- その後で **[**貼り付け**]** ボタンをタップして、選択したファイルのみを貼り付けます。 選択され ていないファイルはクリップボードに残ります。

消去: クリップボードからファイルを削除します。

- すべて消去: クリップボード内のすべてのファイルを削除します。
- 個別のファイルをタップして消去することもできます。 選択した各ファイルの横にはチェックマー クが表示されます。
	- その後で **[消去]** ボタンをタップして、選択したファイルのみを消去します。

編集: **[**編集**]** ボタンを使用して、クリップボードから削除するファイルを選択します。 この操作では、 クリップボードからファイルを削除するだけで、元のファイルは削除されずに元のロケーションに残り ます。

- 1. **[**編集**]** ボタンをタップします。
- 2. 記号 をタップします。
- 3. 破棄するファイルの消去ボタンをタップします。

#### <span id="page-11-0"></span>2.1.3.2 Acronis Access モバイル クライアントの設定

#### **Acronis Access** の使用を開始する前に、次の操作を行う必要があります。

- アプリケーションを設定します
- 最初のサーバーを設定します

別の方法として、Access モバイル クライアントを、必要に応じて社内 Acronis Access サーバー に登録することもできます。詳細については、「クライアント管理での登録『[72](#page-71-0) ページ』」を参照し てください。

#### セクションの内容

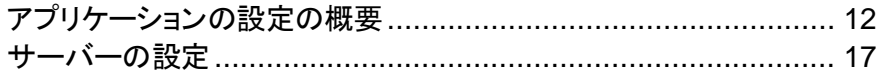

## <span id="page-11-1"></span>アプリケーションの設定の概要

Access モバイル クライアントアプリケーションの **[**設定**]** メニューで、アプリケーションの設定を表 示および変更することができます。 **[**設定**]** アイコンをタップし、設定メニューに入ります。

注意**:** Acronis Access アプリケーションがクライアント管理に登録されている場合、**[**設定**]** メニューに **[Acronis Access** の管理**]** セクションが自動的に表示され、デバイスを管理しているサーバーに関する情報 が表示されます。

**[**ホーム**]** または **[**終了**]** ボタンをタップすれば、いつでも **[**設定**]** メニューを閉じることができます。

**[**設定**]** メニューでは以下のオプションを使用できます。

#### セクションの内容

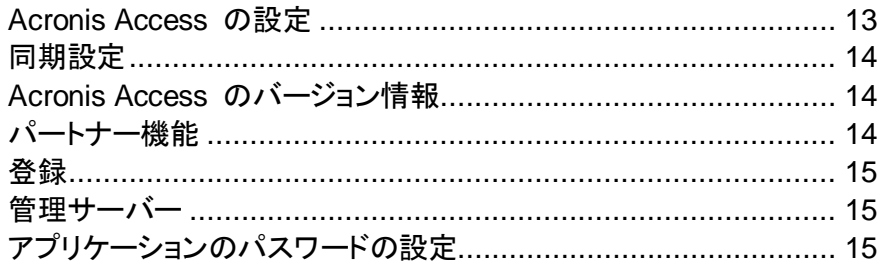

## <span id="page-12-0"></span>Acronis Access の設定

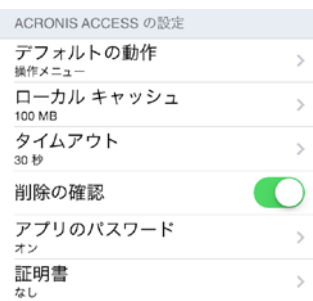

デフォルトの動作: ファイルをタップしたときに実行する操作を定義します。 使用可能なオプション は、**[**なし**]**、**[**開く**]**、および **[**操作メニュー**]** です。

ローカル キャッシュ: Access モバイル クライアントアプリケーションがファイルを一時的にキャッ シュするために使用できるデバイス ストレージ領域の容量を制御します。キャッシュしておくと、ファ イルを再び開いたときにサーバーから再びダウンロードする必要がなくなります。 この設定によっ て、デバイスに対して同期できるファイルや **[**マイ ファイル**]** ローカル フォルダにコピーできるファ イルの合計サイズが制限されることはありません。 **[**ローカル キャッシュ**]** メニューの **[**キャッシュ を消去**]** ボタンをタップしてキャッシュを消去することができます。

タイムアウト: Acronis Access クライアントがサーバーからの応答の待機を終了するまでの制限時 間を設定します。

削除の確認: **[**オン**]** に設定した場合、ファイルまたはフォルダを削除するたびに確認を求められま す。

アプリのパスワード: アプリのパスワードを設定して有効にします。 このパスワードは Access モ バイル クライアントアプリケーションを開くときに必要になります。 Good Dynamics の統合を有効 にしている場合、アプリのパスワードは Good Dynamics によって制御され、この項目は設定リス トに表示されません。

- アプリのパスワード: **[**オン**]** に設定している場合、Access モバイル クライアントアプリケーショ ンを起動するときにアプリケーションのパスワードが求められます。アプリケーションのパスワー ドが現在有効になっている場合、設定をオフにするには現在のパスワードを入力する必要があ ることを示すメッセージが表示されます。
- 必須: アプリケーションのパスワードが必要になる頻度を設定します。 デフォルトの **[**毎回**]** に 設定すると、Acronis Access を終了して再び起動するたびにアプリケーションのパスワードを 入力する必要があります。代わりに **[**必須**]** を猶予期間に設定することができます。 Acronis Access アプリケーションを終了しても猶予期間が経過する前に再び起動した場合は、アプリ ケーションのパスワードを入力する必要はありません。
- パスワードの変更: このオプションは、アプリケーションのパスワードを設定すると表示されます。 このオプションを使用して既存のパスワードを変更することができます。パスワードを変更すると きには、最初に既存のアプリケーションのパスワードを入力するように要求されます。

警告**:** 設定したパスワードを忘れた場合は、Access モバイル クライアントアプリケーションを削除して、App Store から再インストールする必要があります。 この場合、Access モバイル クライアントに保存されている すべてのファイルが削除され、すべての設定がリセットされます。

Acronis Access クライアントがクライアント管理に登録されている場合、IT 管理者がリモートからアプリケー ションのパスワードをリセットできます。

証明書: Access モバイル クライアントアプリケーションにユーザー ID 証明書を追加できます。 HTTPS リバース プロキシ サーバーを使用して Acronis Access サーバーにアクセスしている場 合は、インストール済みの証明書を使用してプロキシ サーバーで認証することができます。 この **[**証明書**]** 設定には、インストール済みの証明書のステータスが表示されます。Access モバイル クライアントアプリケーションは .PFX および .P12 証明書ファイルを受け付けます。 詳しくは、「ク ライアント証明書認証の使用 『[48](#page-47-0) ページ 』」の記事を参照してください。

注意**:** Acronis Access アプリケーションが社内の Acronis Access サーバーによって管理されている場合、 **[Acronis Access** の設定**]** の一部がシステム管理者によってロックされていることがあります。

#### <span id="page-13-0"></span>同期設定

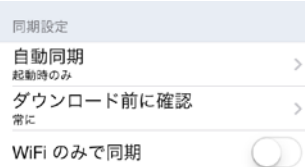

自動同期: 起動時のみまたは一定時間経過後に Acronis Access がフォルダを同期する必要が ある場合は、この設定を選択します。

ダウンロード前に確認する: Acronis Access が同期処理の許可を **1** 回のみまたは毎回ユーザー に要求する場合は、この設定を選択します。

**WiFi** のみで同期: Acronis Access が WiFi 接続時にのみ同期する場合は、この設定を選択しま す。

## <span id="page-13-1"></span>Acronis Access のバージョン情報

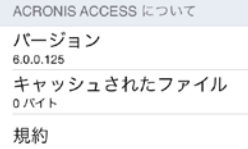

バージョン: デバイスにインストールされている Acronis Access アプリケーションのバージョンを表 示します。

キャッシュされたファイル: Acronis Access によってデバイスに作成されたキャッシュされたファイ ルの合計サイズを表示します。

規約: Acronis Access によって使用されるソフトウェア コンポーネントのライセンスの詳細情報が 含まれています。

<span id="page-13-2"></span>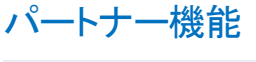

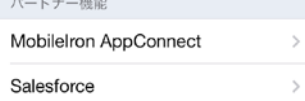

**MobileIron AppConnect**: Acronis Access アプリケーションを MobileIron@Work に登録する には、この項目をタップします。

**Salesforce**: Acronis Access Salesforce の統合は、サーバー側から完全に設定されます。 この 機能を使用すると、特定のファイルを開く前に Salesforce での操作のログ記録が必要になるよう に設定できます。 この項目をタップすると、Salesforce での操作のログ記録が必須になっている Access モバイル クライアントアプリケーション内のフォルダのリストが表示されます。

#### <span id="page-14-0"></span>登録

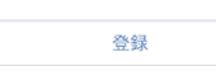

登録: IT 部門によって要求されている場合、このボタンをタップして Acronis Access Client Management の登録処理を開始します。この処理には、IT 管理者から送信されたサーバー名と PIN コードが必要です。情報は通常、電子メールで送信されます。電子メールには手順が記載され、 処理の手順 2 にリンクが含まれています。 この電子メールをデバイスで開いて、手順 2 のリンク をタップすると、Acronis Access の登録処理が自動的に開始されます。 このリンクを使用して処 理を開始することによって、サーバー名、PIN コード、およびユーザー名が自動的に入力されます。 会社のアカウント パスワードを入力し、**[**今すぐ登録**]** をタップして続行します。

<span id="page-14-1"></span>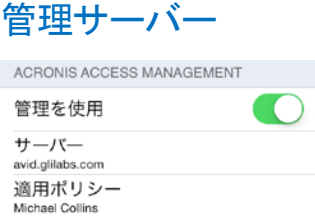

Access モバイル クライアントアプリケーションが社内の Acronis Access サーバーによって管理 されている場合、次の設定が表示される場合もあります。

管理を使用: 管理ポリシーによって許可されている場合、このオプションを使用して管理ポリシーを デバイスから削除できます。 デバイスを管理から削除することを選択した場合、この操作によって Access モバイル クライアントのデータと設定が消去されることを示すメッセージが表示されます。 消去が実行される前にこの時点でキャンセルすることもできます。

サーバー: Access モバイル クライアントアプリケーションを管理しているサーバーのアドレスを表 示します。

注意**:** このセクションを使用できるのは、Acronis Access ユーザーがサーバーからの管理ポリシーを適用し た場合のみです。 Access モバイル クライアントアプリケーションが管理されていない場合、このセクション は表示されません。

## <span id="page-14-2"></span>アプリケーションのパスワードの設定

アプリケーションのパスワードは、Acronis Access の **[**設定**]** メニューから手動で設定するか、管 理ポリシーを適用したときに自動的に設定されます。管理ポリシーでアプリのパスワードが必須に なっていない場合は、パスワードを手動で設定することができます。

#### **Acronis Access** アプリケーションのパスワードを設定するには**:**

- 1. **[**設定**]** アイコンをタップします。
- 2. **[**アプリのパスワード**]** オプションをタップします。
- 3. [アプリのパスワード] をオンにします。
- 4. アプリのパスワードを入力して確認のためにもう一度入力し、**[OK]** をタップします。

5. **[**必須**]** オプションを設定します。この設定は、パスワードを入力せずに Acronis Access に戻 ることができる期間を決定します。

現在のアプリケーションのパスワードを変更するには、**[**パスワードの変更**]** をタップします。このオ プションは、Acronis Access アプリケーションのパスワードを設定すると使用できるようになります。 アプリのパスワードを変更した場合は、新しいパスワードを入力する前に現在のパスワードを入力 するように要求するメッセージが表示されます。

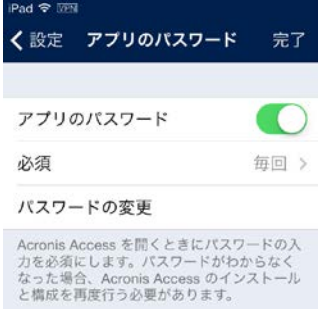

## クライアント管理ポリシーでアプリのパスワードの設定が必須になっている場合は、次の手順に従 います。

1. Acronis Access Client Management のセットアップを開始した後で、パスワードを作成するよ うに要求するメッセージが表示されます。

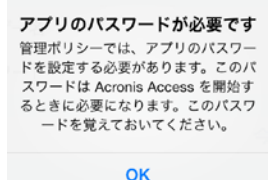

- 2. パスワードを入力して確認のためにもう一度入力し、**[OK]** をタップします。
- 3. パスワードがポリシーの複雑さの要件を満たしていない場合、新しいパスワードを入力するよう に要求されます。
- 4. 現在のアプリのパスワードを後で変更するには、**[**パスワードの変更**]** オプションをタップします。 アプリのパスワードを変更した場合は、新しいパスワードを入力する前に現在のパスワードを入 力するように要求するメッセージが表示されます。

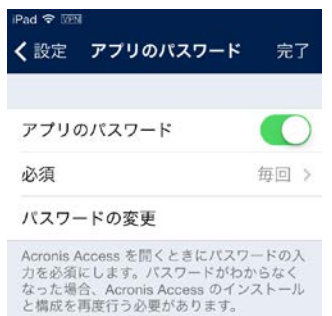

システム管理者が、アプリケーション ユーザーがパスワードを設定して、Access Mobile Client ア プリケーションを起動するたびに入力しなければならないように設定する場合があります。Access Mobile Client アプリケーションが管理され、システム管理者がアプリケーションのパスワードを必 須にしている場合、Access Mobile Client アプリケーションから **[**アプリのパスワード**]** 設定を無効 にすることはできません。

## <span id="page-16-0"></span>サーバーの設定

#### セクションの内容

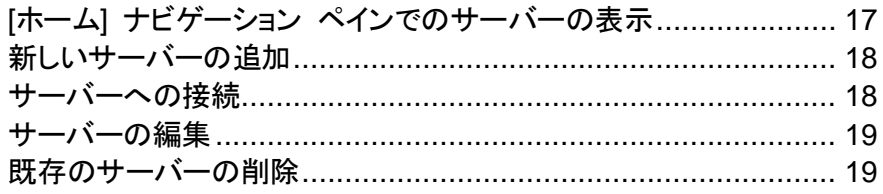

## <span id="page-16-1"></span>[ホーム] ナビゲーション ペインでのサーバーの表示

Acronis Access アプリケーションで設定されているサーバーは、**[**ホーム**]** ナビゲーション ペイン の **[**サーバー**]** セクションに一覧表示されます。

サーバーをタップするだけで接続されます。 サーバー名の横にサーバーの接続状態が表示されま す。 詳細については、「サーバーへの接続」を参照してください。

注意**:** Access モバイル クライアントが Acronis Access サーバーによって管理されている場合、サーバー は Acronis Access の **[**ホーム**]** 画面に自動的に追加されます。 管理ポリシーで新しいサーバーを追加す る機能が無効にされている場合があります。

**[**ホーム**]** ペインにはサーバーの管理に使用する 2 つのボタンがあります。

- 1. **[**編集**]** ボタン: 既存のサーバーの設定を変更するために使用します。 詳細については、「サー バーの編集」を参照してください。
- 2. [サーバーを追加] ボタン■: [サーバー] リストに新しいサーバーを追加するために使用します。 詳細については、「新しいサーバーの追加」を参照してください。

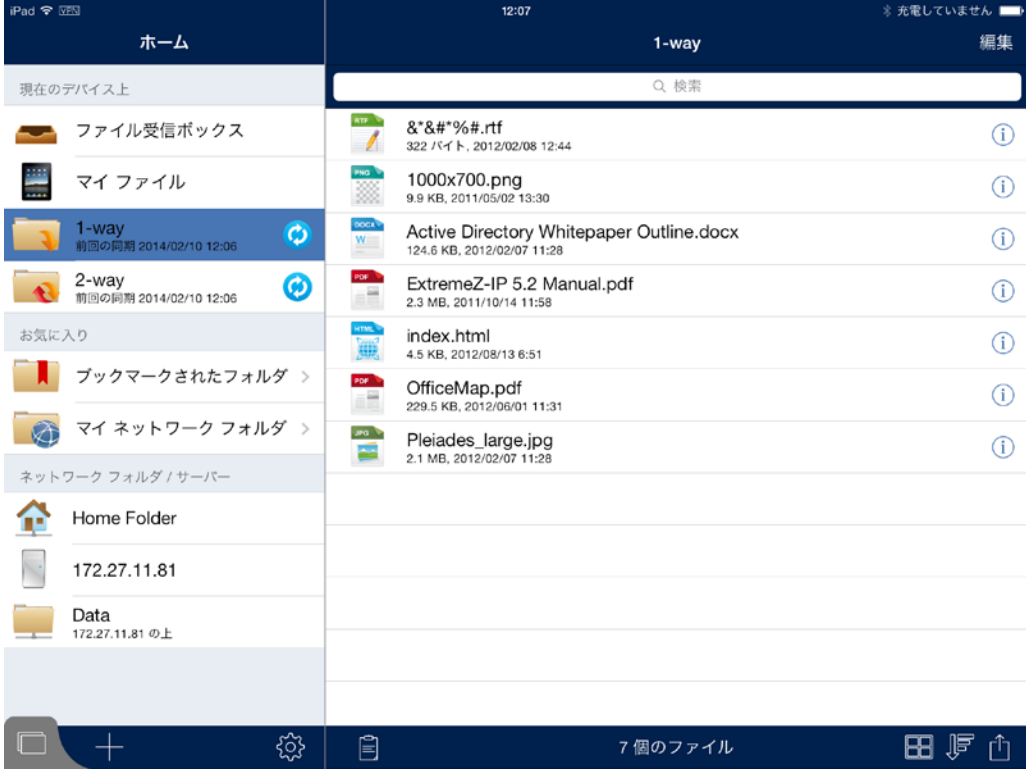

## <span id="page-17-0"></span>新しいサーバーの追加

サーバーに接続する前に、サーバーを Access モバイル クライアントアプリケーションに追加する 必要があります。 Acronis Access 管理サーバーによって既に自動的に設定されたサーバーが一 覧表示される場合があります。

注記**:** IT ポリシーの設定によっては、Access モバイル クライアントアプリケーション ユーザーが事前に割り 当てられた特定のサーバーにのみ接続できるように制限されることがあります。

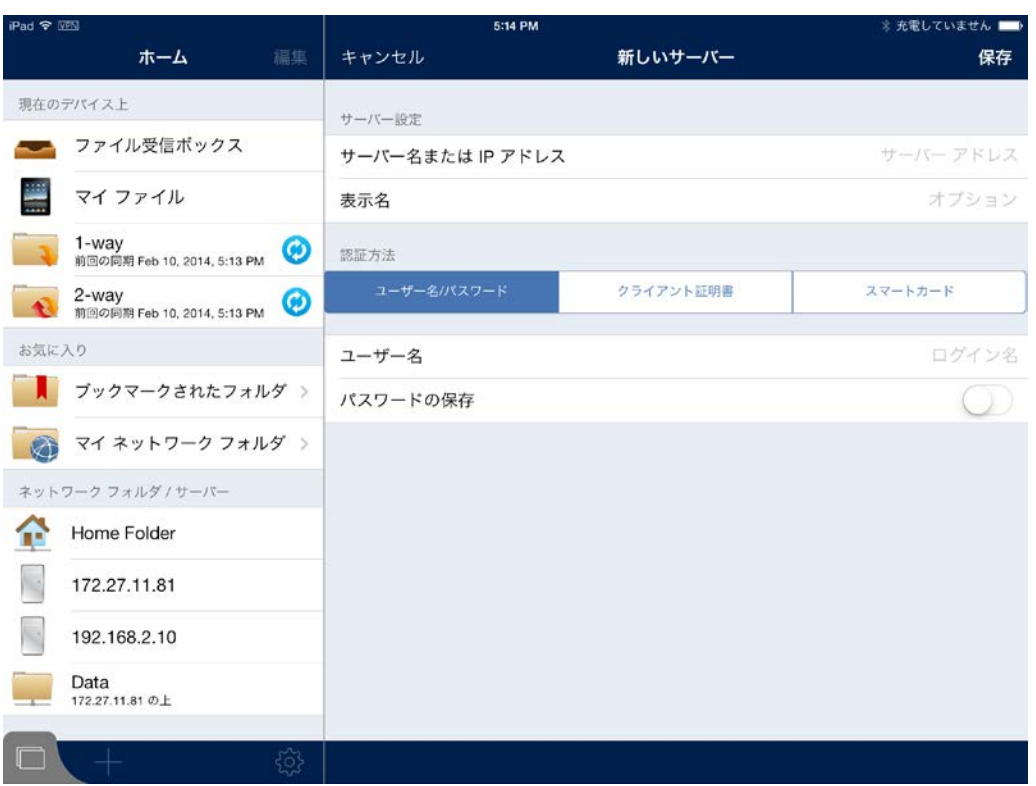

#### サーバーを追加するには、次の操作を行います。

- 1. サーバーを追加「**+**」ボタンをタップします。
- 2. **[**サーバー名または **IP** アドレス**]** フィールドを選択し、サーバーのアドレスを入力します。 サー バーの FQDN または IP アドレスを入力することができます。
- 3. サーバー名または **IP** アドレス以外の名前でサーバーをサーバー リストに表示する場合は、 オプションの表示名を設定します。
- 4. サーバーへの接続に使用するユーザー名を入力します。
- 5. 接続するたびにパスワードを入力する必要がないようにパスワードを保存する場合は、**[**パス ワードの保存**]** をオンに設定します。
	- **[**パスワードの保存**]** オプションを有効にすると、パスワード ウィンドウが表示されます。 パ スワードを保存するには、パスワードを入力し、確認のためにもう一度入力する必要があり ます。
- 6. 新しいサーバーの設定が終了したら、**[**保存**]** ボタンをタップします。

#### <span id="page-17-1"></span>サーバーへの接続

**[**サーバー**]** リストに表示される任意のサーバーに接続できます。 接続するサーバーをタップすると、 必要な場合はユーザー名やパスワードの入力を求めるメッセージが表示されます。

接続されると、サーバー上の共有ボリュームが参照ペインに表示されます。 ここで共有ボリューム に移動することができます。

サーバーから手動で切断する必要はありません。 Acronis Access アプリケーションを終了したと きに接続がシャットダウンされます。 管理ポリシーの設定でパスワードの保存が許可されている場 合、後で Acronis Access を再び起動したときに引き続きサーバーにアクセスできます。

## <span id="page-18-0"></span>サーバーの編集

Acronis Access 管理ポリシーでサーバーを追加および編集する機能が無効にされていない場合、 **[**ホーム**]** ペインの上部のバーで **[**編集**]** ボタンを使用することができます。 編集できるのは、 Access モバイル クライアントアプリケーションに個人的に追加したサーバーのみです。 管理者に よって割り当てられたサーバーは編集できません。

サーバーの設定を変更するには、次の操作を行います。

- 1. **【編集】**ボタンをタップします。 編集可能なサーバーの前に記号 が表示されます。
- 2. 編集するサーバーの右側にある ω ボタンをタップします。
- 3. 右側のペインで必要な変更を加え、**[**保存**]** ボタンをタップします。サーバーの設定の詳細につ いては、「新しいサーバーの追加 『[18](#page-17-0) ページ 』」を参照してください。
- 4. 編集モードを終了するには、**[**ホーム**]** ペインの **[**終了**]** ボタンをタップします。

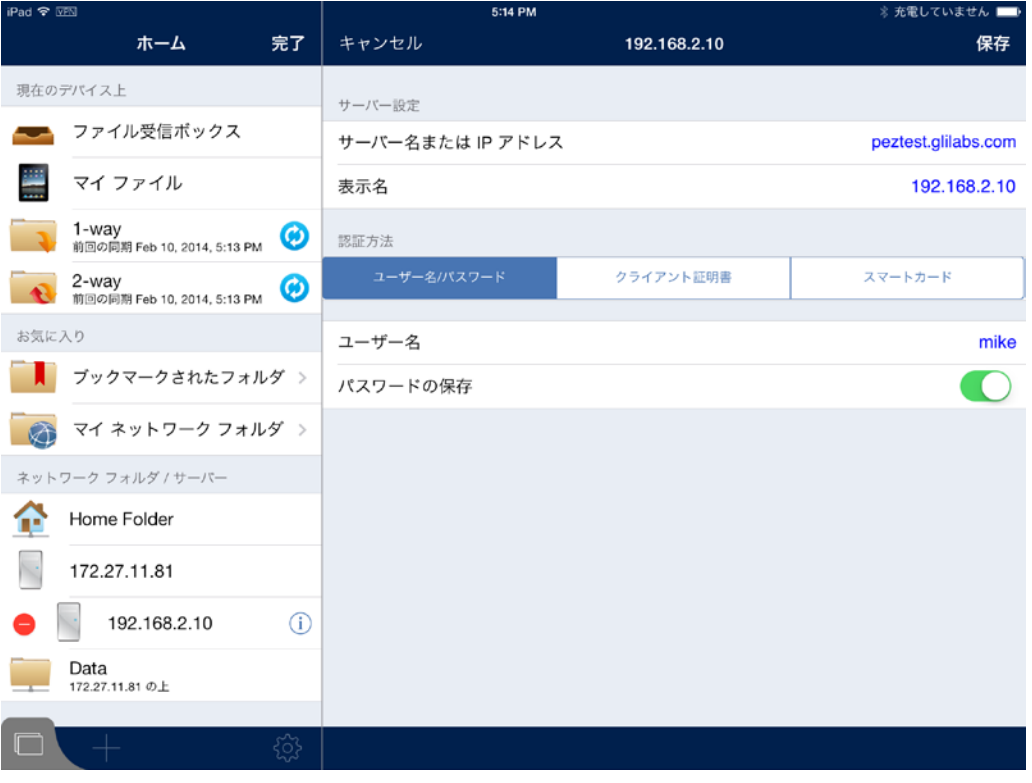

#### <span id="page-18-1"></span>既存のサーバーの削除

Acronis Access に追加したサーバーを削除することができます。

#### 次の **2** つの方法でサーバーを削除できます。

#### **[**編集**]** ボタンを使用する**:**

1. **[**編集**]** ボタンをタップします。

- 2. 記号 をタップします。
- 3. **[**削除**]** ボタンをタップします。
- 4. **[**続行**]** をタップして削除を確認します。

#### スワイプを使用する**:**

- 1. アクセス リストから削除するサーバーの上を指でスワイプします。
- 2. サーバーの横に表示される **[**削除**]** ボタンをタップします。
- 3. **[**続行**]** をタップして削除を確認します。

#### <span id="page-19-0"></span>2.1.3.3 ファイルの操作

Access Mobile Client アプリケーションでは、iPad 上の他のアプリケーションでファイルの表示、コ ピー、移動、名前の変更、削除、印刷、電子メールでの送信を行うことができます。Acronis Access アプリケーションで開いた PDF ファイルに注釈を付けることもできます。

注意**:** Access モバイル アプリが 31 日以上、ゲートウェイまたは管理サーバーに接続しなかった場合、 ユーザーはアプリを使用してドキュメントを編集することができなくなります。

#### セクションの内容

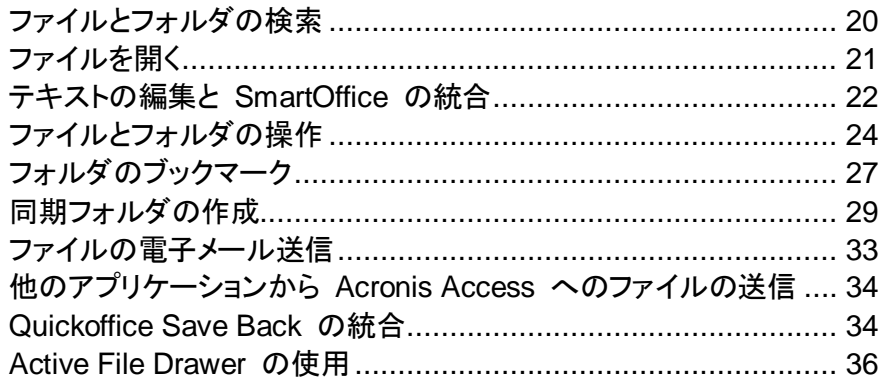

## <span id="page-19-1"></span>ファイルとフォルダの検索

Acronis Access では、サーバーで簡単に必要な項目を検索できます。 検索はサーバー側で実行 されるため、検索結果は即座に表示され、使用する帯域幅が最小限に抑えられます。

現在参照されているフォルダに対してまたは参照されている共有ボリューム全体に対して検索を実 行することができます。 これは、**[**このフォルダ**]** ボタンまたは右側にある共有ボリューム ボタンを 選択することによって指定します。 共有ボリューム ボタンには、参照されている共有ボリュームの 名前が表示されます。

次の 2 種類の検索を実行できます。

名前: デフォルトでは、Acronis Access はファイルおよびフォルダを名前で検索します。

■ 内容: ファイルの内容に目的の検索条件が含まれるファイルを検索します。 検索結果には、名 前に検索条件が含まれているファイルおよびフォルダも表示されます。

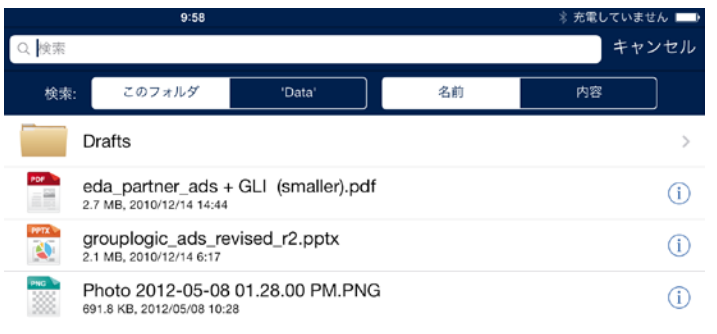

**[**内容**]** で検索するには、Acronis Access ゲートウェイ サーバーで Windows Search サービスが実行され、 Acronis Access と共有されているファイルにインデックスを付けるように設定されている必要があります。 IT 管理者が Windows Search をインストールしていない場合は、**[**名前**]** でのみ検索できます。

## <span id="page-20-0"></span>ファイルを開く

Acronis Access でファイルを開くときには、ファイルを開くか iPad 上の別のアプリケーションで開 くことができます。

注意**:** ファイルをプレビューしようとしたときにエラーが発生する場合、管理者に連絡して、社内の導入環境で 必要なネットワーク要件が満たされていることを確認してください。

- 目的のファイルの横にある **[**操作メニュー**]** ボタンをタップし、**[**開く**]** を選択して、Acronis Access でファイルを開きます。 **[**開く**]** オプションでは、Acronis Access によってサポートされ ているファイル タイプのみを表示できます。 Access モバイル クライアントアプリケーションで ファイルを読み取れない場合は、別のアプリケーションで開くことができる場合があります。
	- **PDF** 注釈: PDF ファイルを開いたときに、PDF に注釈を追加するための追加のツールが 表示されます。 メモ、テキスト、強調表示、取り消し線、フリーフォーム描画などを追加でき ます。PDF 注釈を実行するには、テキストをタップし、押しながら選択するか、上部のメ ニュー バーで使用可能な PDF 注釈ツールから選択します。
- **[**他のアプリで開く**]** オプションをタップし、iPad 上の別のアプリケーションでファイルを開きま す。
	- メニューが表示され、選択したファイル タイプを開くことができる iPad 上のすべての使用 可能なアプリケーションのリストが表示されます。 必要なアプリケーションを選択します。

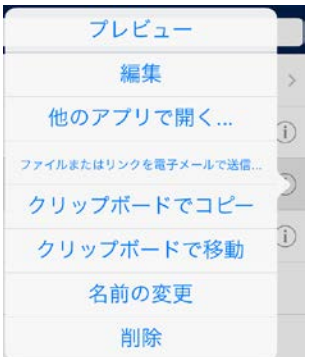

注意**:** Acronis Access で別のアプリケーションからファイルを開くこともできます。 別のアプリケーションを開 き、必要なファイルを見つけ、**[**他のアプリで開く**]** ボタンを見つけてタップし、**[Acronis Access]** を選択しま す。 これにより、Acronis Access のファイルが **[**ファイル受信ボックス**]** に格納されます。

注意**:** 現在、パスワードで保護されたドキュメントを Access モバイル クライアントアプリケーションで直接開 くことはできません。 パスワードで保護されたドキュメントの場合は、**[**他のアプリで開く**]** を使用し、この操作 をサポートするアプリを選択してください。

注意**:** Acronis Access iOS クライアントは、着信音がオフの場合、サウンドを再生しないように設計されてい ます。 着信音をオフにした状態でオーディオまたはビデオ ファイルをプレビューしている場合、サウンドはあ りません。

## <span id="page-21-0"></span>テキストの編集と SmartOffice の統合

現在、組み込みの Acronis Access エディタは、**TXT** ファイルのみを開いて編集できます。 他の 種類のドキュメントを操作する場合、アプリケーションは統合版の SmartOffice を使用します。 既 存のファイルを開いたり、新しいファイルを追加したりすることができます。

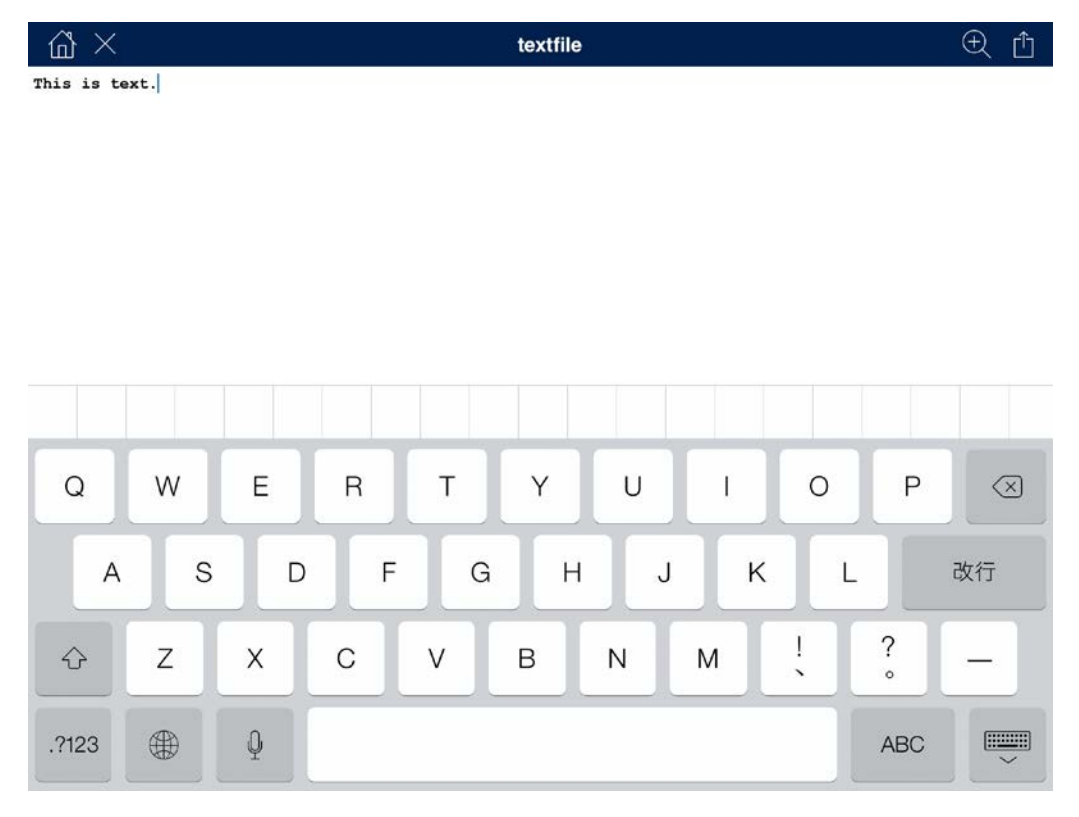

統合版の SmartOffice のエディタを使用すると、次のことを実行できます。

- サイズとフォントによるテキストの書式設定。
- テキストの色の変更。
- テキストへの背景の追加。
- 番号付きリストまたは黒丸付きリストとインデントの追加。
- 文字列合わせの設定。
- 写真、画像、図形の挿入。

■ ドキュメントの検索。

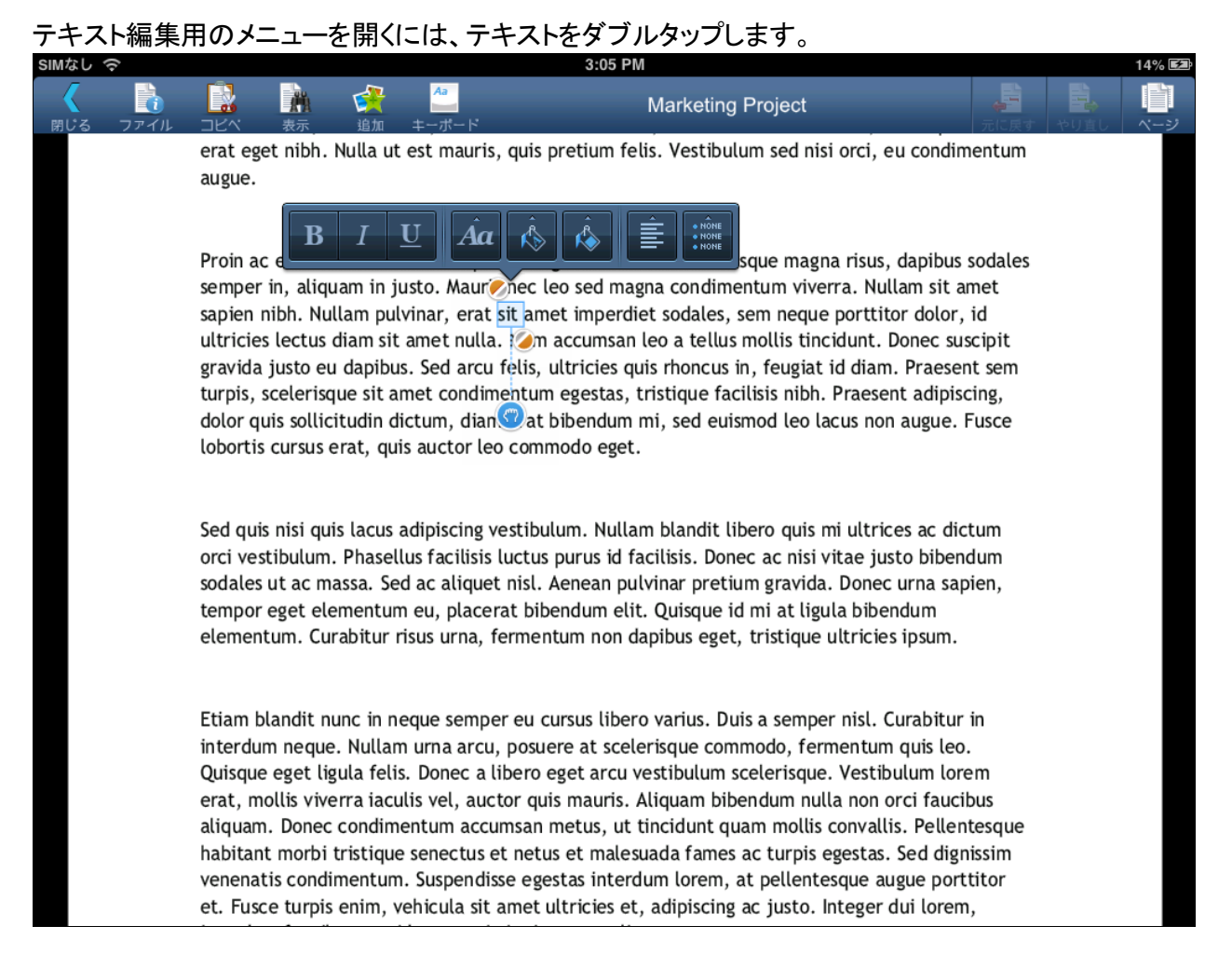

画像や図形を挿入するには、画面の上の [追加] ボタンをタップして、図形、画像、または写真を選 択します。

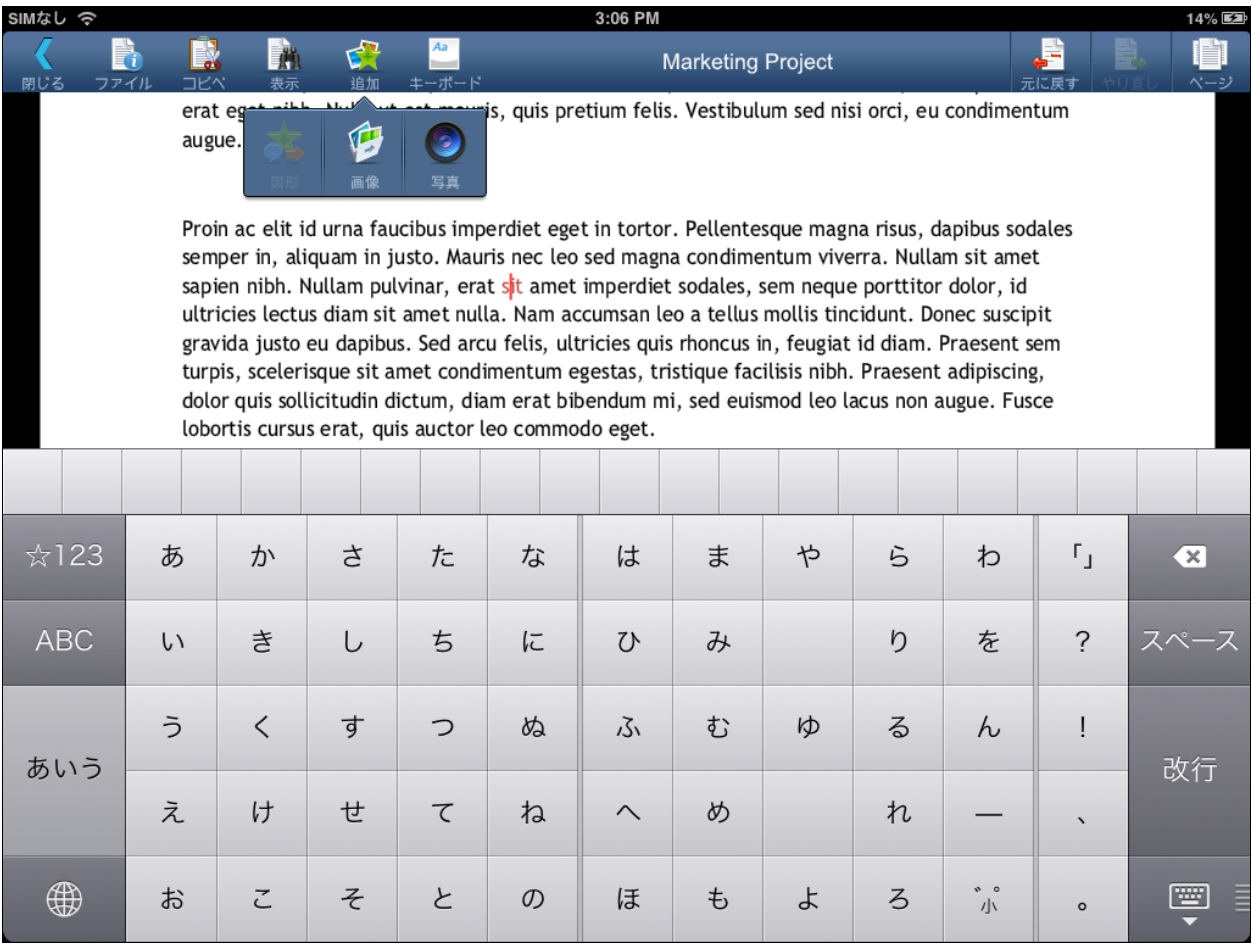

拡大または縮小する場合は、2 つの矢印がポップアップするまでタップしたまま押さえると、ソフト ウェアのズーム機能を使用できます。 上にスワイプすると拡大し、下にスワイプすると縮小します。

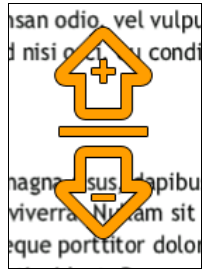

## <span id="page-23-0"></span>ファイルとフォルダの操作

Acronis Access では、ファイルおよびフォルダのコピー、移動、名前変更、削除ができます。 コ ピーまたは移動を行うときは、サーバーからサーバー、デバイスからサーバー、サーバーからデバ イスにアイテムを転送できます。 クリップボードを使用したコピーおよび移動の詳細については、 「クリップボードの概要 『[11](#page-10-0) ページ 』」セクションを参照してください。

## セクションの内容

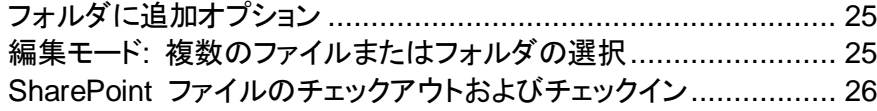

## <span id="page-24-0"></span>フォルダに追加オプション

Acronis Access は、サーバーおよび **[**マイ ファイル**]** ローカル ファイル ストレージ領域内に新し いフォルダを作成することができます。

現在表示しているフォルダ内にフォルダを作成するには、次の操作を行います。

- 下メニュー バーの右端にあるフォルダに追加ボタンをタップします。
- フォルダ アイコンをタップします。

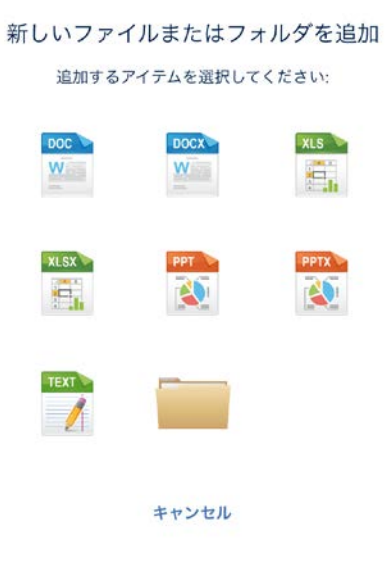

フォルダの操作メニューには次のオプションがあります。

- このフォルダの名前を変更 − 現在参照しているフォルダの名前を変更するために使用します。
- 写真とビデオをコピー-- iPad 写真ライブラリから現在参照しているフォルダに写真をコピーする ために使用します。
- このフォルダをブックマークする -- このフォルダへのショートカットを作成します。
- このフォルダを同期− オフラインで使用できるようにこのフォルダの内容をデバイスに同期しま す。 一方向同期(サーバーからデバイスのみ)または双方向同期を指定できます。
- 更新– フォルダの内容を更新してサーバーから取得した最新の内容を表示します。

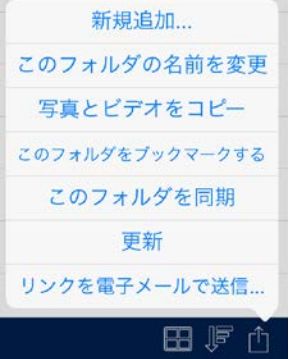

## <span id="page-24-1"></span>編集モード: 複数のファイルまたはフォルダの選択

複数のファイルまたはフォルダを選択してコピー、移動、または削除するには、**[**編集**]** モードを使用 します。

- 1. 参照ペインの上部のメニュー バーにある **[**編集**]** ボタンをタップします。
- 2. 参照ペインで、リスト内の左側にあるボックスをタップして目的のアイテムを選択します。
	- 特定のフォルダ内の使用可能なすべてのアイテムを選択する場合は、**[すべて選択]** ボタン ■ をタップします。 選択した後ですべてのアイテムの選択を解除するには、「すべて選択1 をもう一度タップします。
- 3. **[**コピー**]**、**[**移動**]**、**[**削除**]** ボタンをタップするか、**[**キャンセル**]** ボタンを使用して変更せずに編集 モードを終了します。

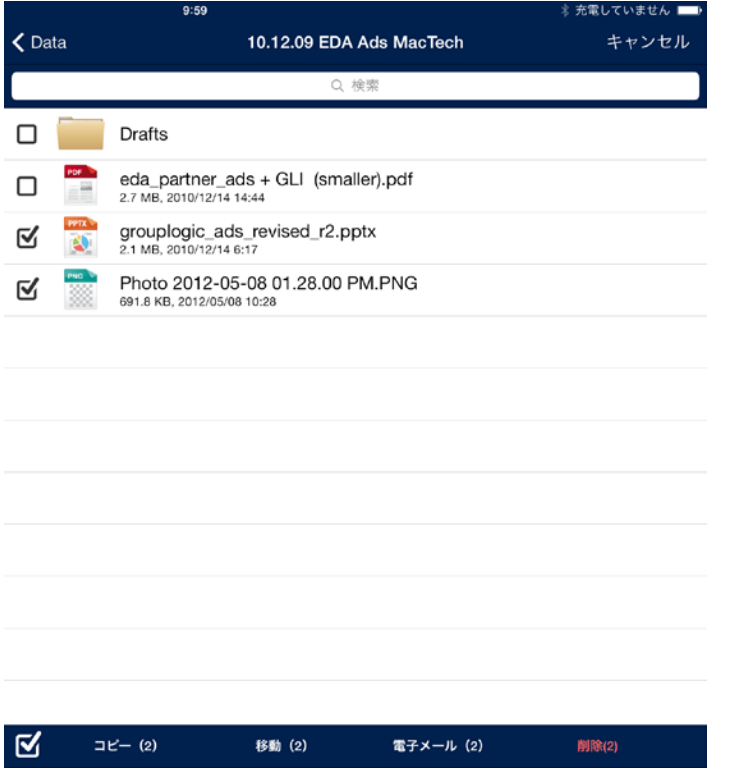

## <span id="page-25-0"></span>SharePoint ファイルのチェックアウトおよびチェックイン

SharePoint サーバー上に置かれているファイルへのアクセスを提供するように Acronis Access が設定されている場合、ファイルの **[**操作**]** メニューを開いたときに表示される 3 つの追加のボタ ンを使用できます。

チェックアウト - 自分が編集する予定のファイルをロックして、他のユーザーが同時に編集できない ようにすることができます。 ファイルをチェックアウトした後は、ファイルを開いて PDF の注釈を使 用したり、別のアプリケーションで開いて編集したりすることができます。 ファイルの編集が済んだ ら、変更を保存するために、元のフォルダに保存して元のファイルを上書きする必要があります。

チェックイン - ファイルを編集した後にロック解除して、元のサーバーに保存することができます。

チェックアウトを破棄する - ファイルの変更をコミットせずにチェックアウトを削除することができま す。

注意**:** SharePoint 2007 では、チェックアウトしたファイルの名前を変更することはできません。 SharePoint 2010 では変更できます。

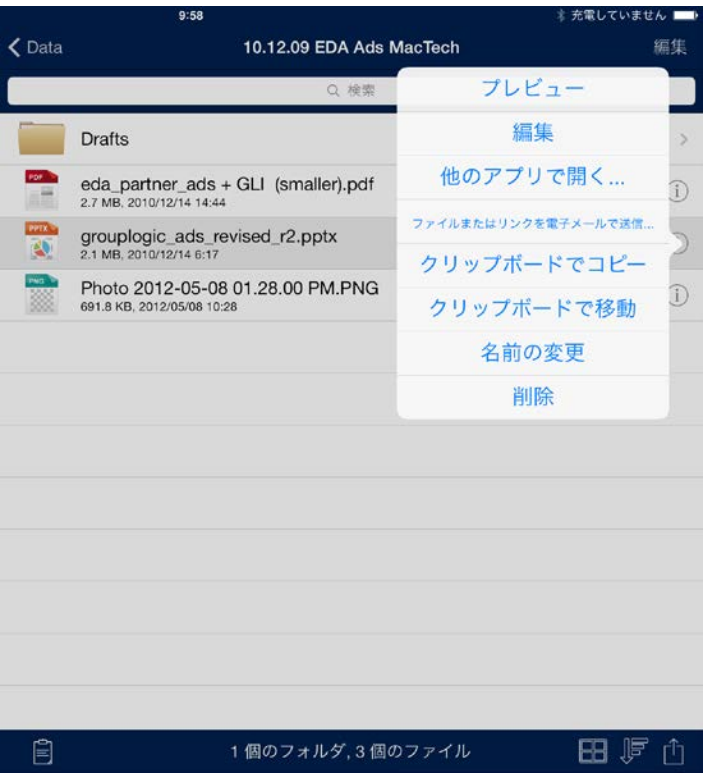

## <span id="page-26-0"></span>フォルダのブックマーク

Access モバイル クライアントでは、通常使用するフォルダをブックマークすることで、後でそのフォ ルダにすばやく移動できるようになります。 フォルダは、ローカルの [マイ フォルダ] ストレージ領 域内、同期フォルダ内、またはネットワーク上のサーバーまたはフォルダに置かれます。 ブックマー クは元のフォルダへのショートカットなので、ネットワーク上のロケーションにあるブックマークされた フォルダにアクセスするにはネットワーク接続が必要です。

## 既存のブックマークされたフォルダにアクセスするには、次の操作を行います。

ホーム メニューで **[**ブックマークされたフォルダ**]** をタップします。

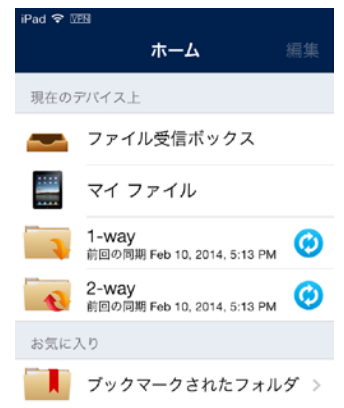

 次に、**[**ブックマークされたフォルダ**]** リスト内の目的のフォルダをタップしてそのフォルダに移動 します。

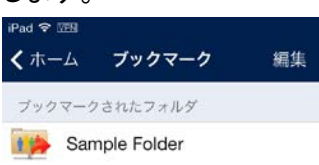

## 新しいフォルダをブックマークするには、次の操作を行います。

- ブックマークするフォルダに移動します。 この例では、**Sales Presentations** フォルダをブック マークします。
- フォルダの操作メニューをタップし、**[**このフォルダをブックマークする**]** を選択します。

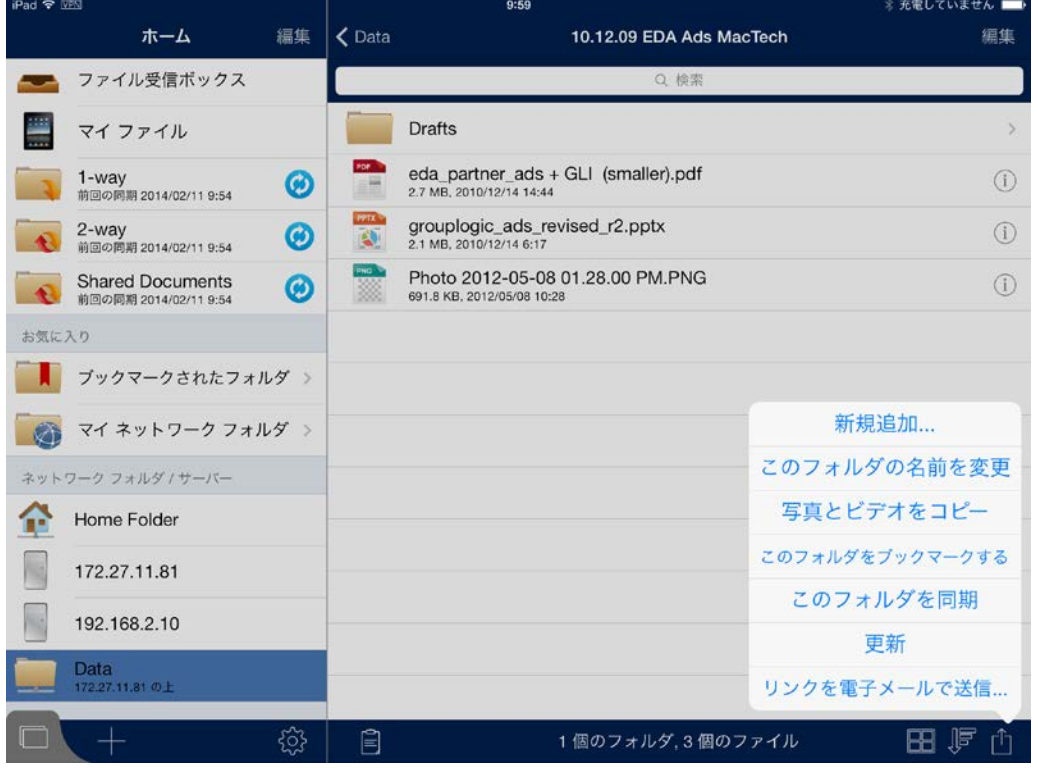

ブックマークの名前を変更するか、デフォルトの名前をそのまま使用し、**[**作成**]** をタップします。

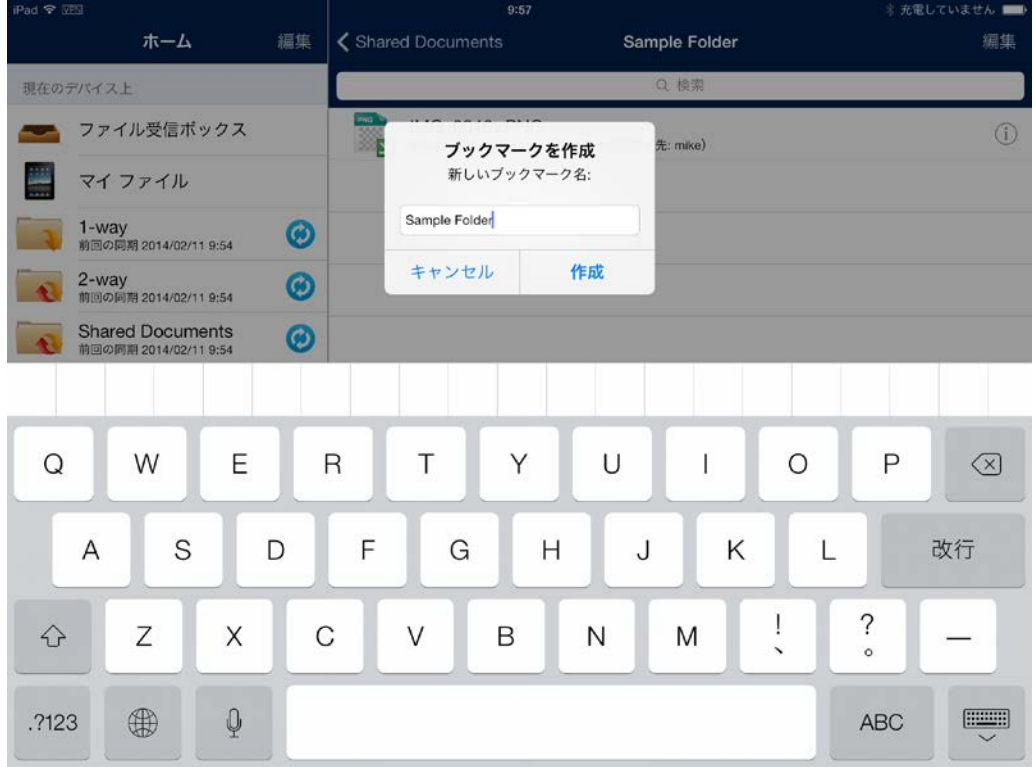

**[**ブックマークされたフォルダ**]** リストにこのブックマークが表示されるようになります。

#### スワイプを使用してブックマークを削除するには、次の操作を行います。

- 削除するブックマーク上をスワイプします。 **[**削除**]** ボタンが表示されます。
- **[**削除**]** ボタンをタップします。

## **[**編集**]** ボタンを使用してブックマークを削除するには、次の操作を行います。

- **[**ホーム**]** メニューの上部にある **[**編集**]** ボタンをタップします。
- すべてのブックマークの左側に赤い「マイナス記号」のアイコンが表示されます。
- 赤い「マイナス記号」のアイコンをクリックします。
- <span id="page-28-0"></span>**■ [削除]** ボタンをタップします。

## 同期フォルダの作成

Access モバイル クライアントアプリケーション内で、デバイス上のストレージをネットワーク フォル ダに同期することができます。 これにより、サーバーからファイルをダウンロードしなくとも必要なと きにフォルダおよびその内容に直ちにアクセスできるので、オンラインまたはオフラインのどちらの 状況でも、ファイルを使用できます。

## フォルダを同期するには、次の操作を行います。

- 1. デバイスに同期するフォルダに移動します。 この例では、**Division Reports** フォルダを同期 します。
- 2. [フォルダの操作] メニューをタップし、**[**このフォルダを同期**]** を選択します。

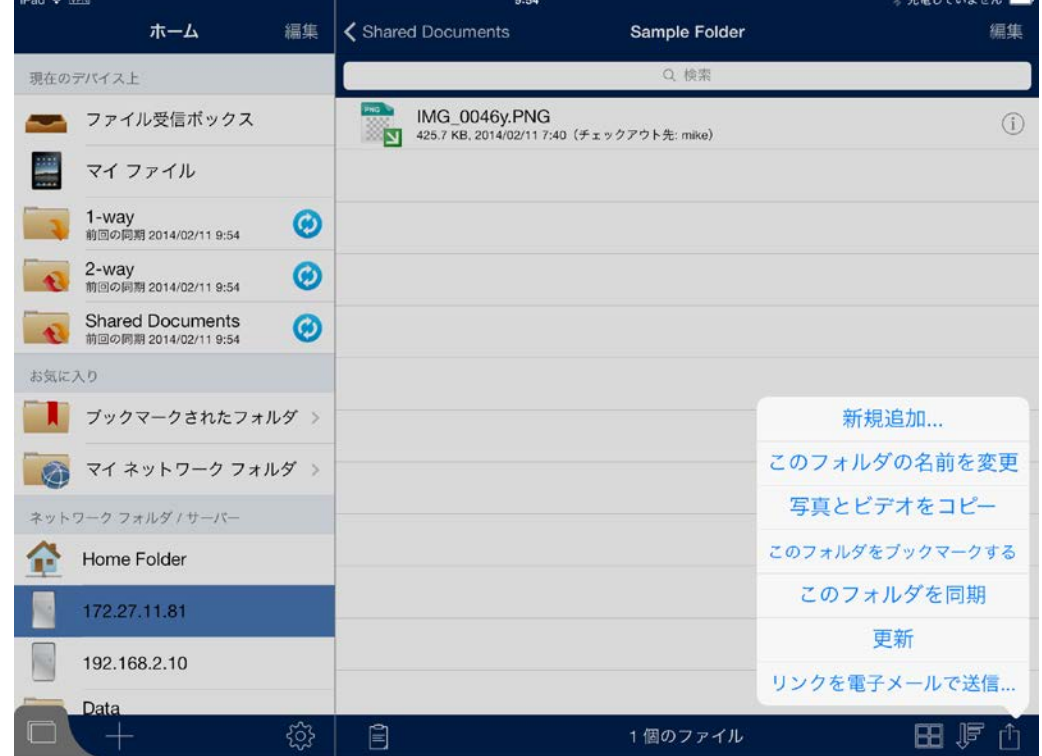

- 3. **[**同期フォルダの追加**]** ウィンドウが表示されます。
- 4. 同期フォルダの名前を変更するか、デフォルトの名前をそのまま使用することができます。
- 5. 同期フォルダのタイプを選択します。
	- 双方向同期フォルダ: 最初にサーバーからデバイスにファイルが同期されます。 サーバー 側またはクライアント側で行われたすべての変更が同期されます。 同期フォルダ内のファ イルを編集し、それらをサーバーと再び同期する場合は、このタイプの同期フォルダを使用 します。

■ 一方向同期フォルダ: サーバーからデバイスにのみファイルが同期されます。 サーバー側 で行われたすべての変更がデバイスに自動的に同期されます。 このタイプの同期フォルダ のファイルは、読み取り専用のため、Access モバイル クライアントアプリケーションで変更 することはできません。

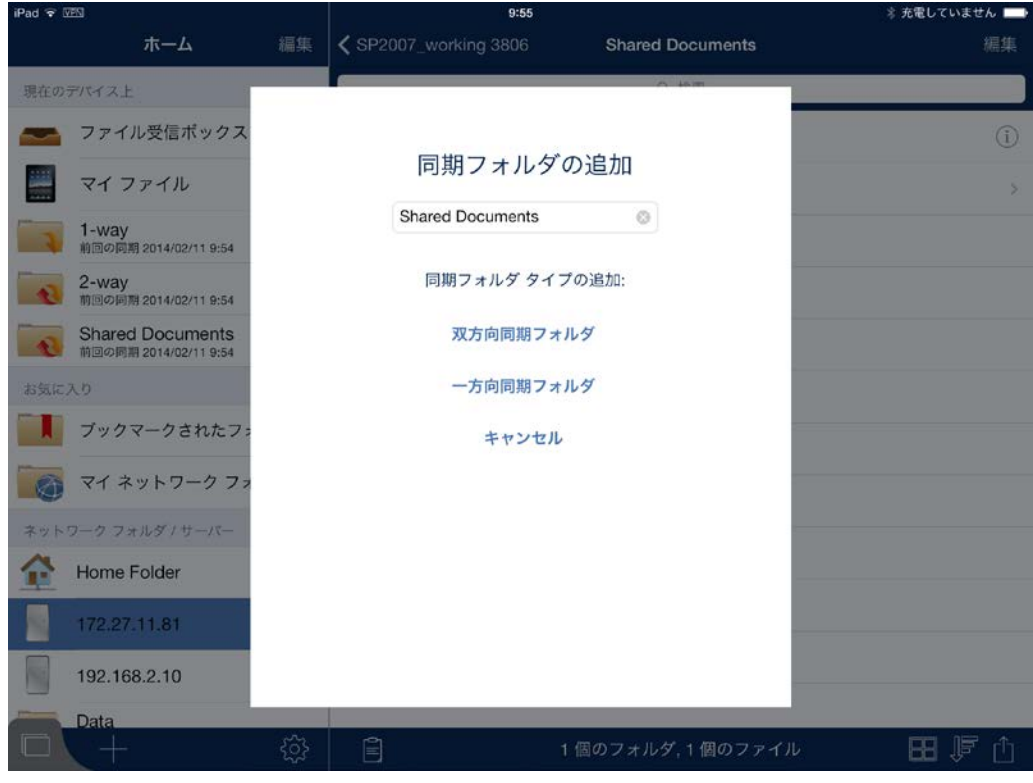

- 6. このフォルダは **[**ホーム**]** メニューに表示されます。
- 7. フォルダの内容が同期される前に初期ファイル同期操作の確認を要求するメッセージが表示さ れることがあります。

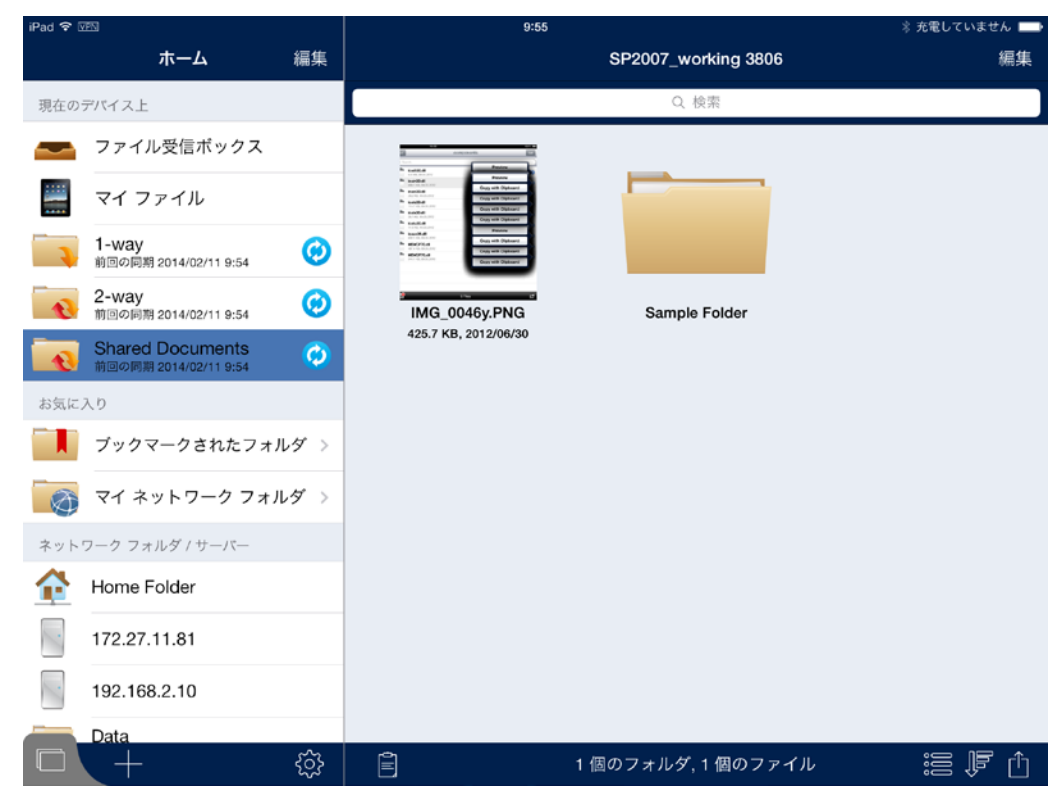

追加した同期フォルダはどれでも削除できます。 Acronis Access 管理ポリシーによって Access モバイル クライアントアプリケーションに自動的に割り当てられる同期フォルダを削除できるのは IT 管理者のみです。 同期フォルダを削除すると、同期されているコンテンツがデバイスからのみ 削除され、サーバー上の対応する同期フォルダおよびそのフォルダ内のすべてのファイルは変更さ れず、サーバーから削除されません。

#### スワイプを使用して同期フォルダを削除するには、次の操作を行います。

- 削除する同期フォルダ上をスワイプします。 **[**削除**]** ボタンが表示されます。
- **[**削除**]** ボタンをタップします。
- **[**削除の確認**]**ダイアログで**[**続行**]**をタップして同期フォルダを削除します。

#### **[**編集**]** ボタンを使用して同期フォルダを削除するには、次の操作を行います。

- **[**ホーム**]** メニューの上部にある **[**編集**]** ボタンをタップします。
- ユーザーが作成したすべての同期フォルダが表示され、それらの左側に赤い「マイナス記号」の アイコンが表示されます。
- 赤い「マイナス記号」のアイコンをクリックします。
- **[**削除**]** ボタンをタップします。
- **[**削除の確認**]** ダイアログで **[**続行**]** をタップして同期フォルダを削除します。

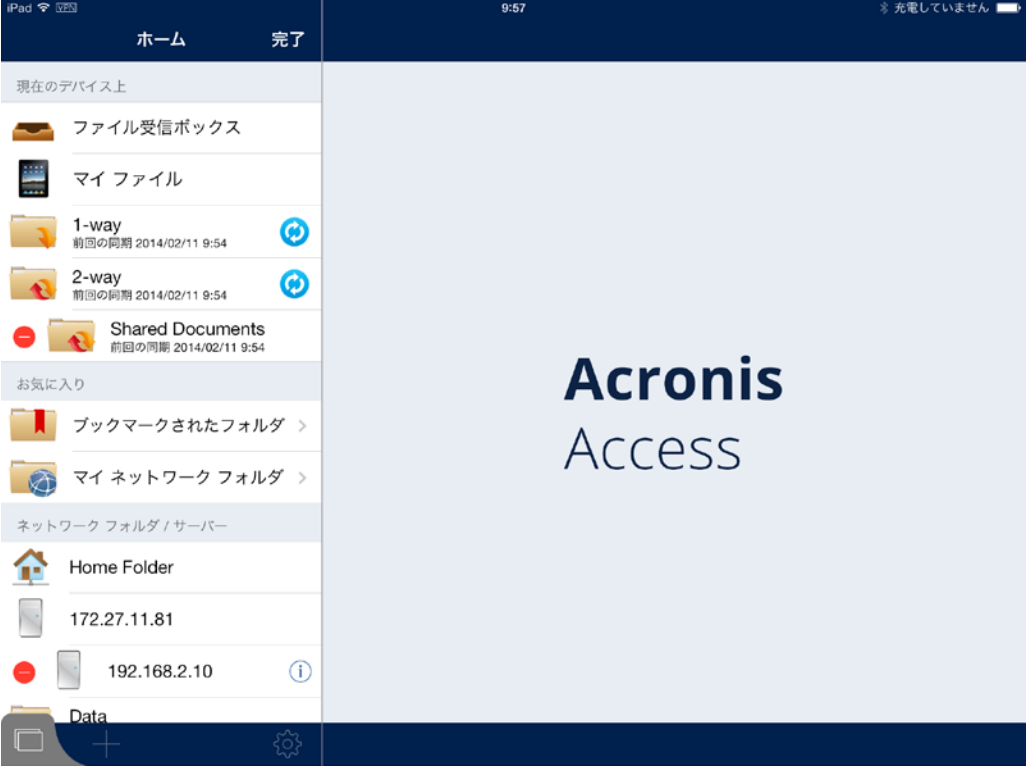

#### 自動同期アイコン

何らかの理由で自動同期が正常に実行されない場合は、次のアイコンが表示されます。

 $(i)$ 

ボタンをタップすると、エラー メッセージが表示されます。

すべてが正常に同期されている場合は、次のアイコンが表示されます。

**⊙** 

ボタンをタップすると、フォルダが再同期されます。中間同期: 次のアイコンが表示されます。

 $\bigcirc$ 

ボタンをタップすると、ダウンロードをキャンセルするように求められます。

#### バックグラウンド同期

Acronis Access クライアント 4.5 以降ではバックグラウンド同期がサポートされます。 つまり、 Acronis Access アプリケーションを閉じても、ファイルは継続してシームレスに同期されます。

アプリケーションの終了後 10 分間継続され、その後は同期が停止します。 iPad 1 はマルチタスクをサ ポートしないので、アプリケーションを終了したときにプロセスは停止します。

## <span id="page-32-0"></span>ファイルの電子メール送信

#### **Access** モバイル クライアントアプリケーションからファイルを電子メールで送信するには**:**

- 1. 送信するファイルの操作メニューをタップし、**[**ファイルを電子メールで送信**...]** オプションを選択 します。
- 2. 電子メール メッセージ ウィンドウが表示されます。 Acronis Access では、iPad の電子メー ル アプリケーションで構成された電子メール アカウントが使用されます。
- 3. **[**宛先**]** 電子メール アドレスを指定します。
- 4. 必要に応じて件名を変更したり、メッセージの本文にテキストを追加したりすることができます。
- 5. 電子メールを送信するには、**[**送信**]** ボタンをタップします。

#### ファイルの電子メール送信に関するクライアント管理規定

Access モバイル クライアントに管理ポリシーが指定されている場合、IT 管理者が Acronis Access の電 子メール機能を無効にしている可能性があります。 この場合、操作メニューに **[**ファイルを電子メールで送 信**...]** ボタンが表示されません。

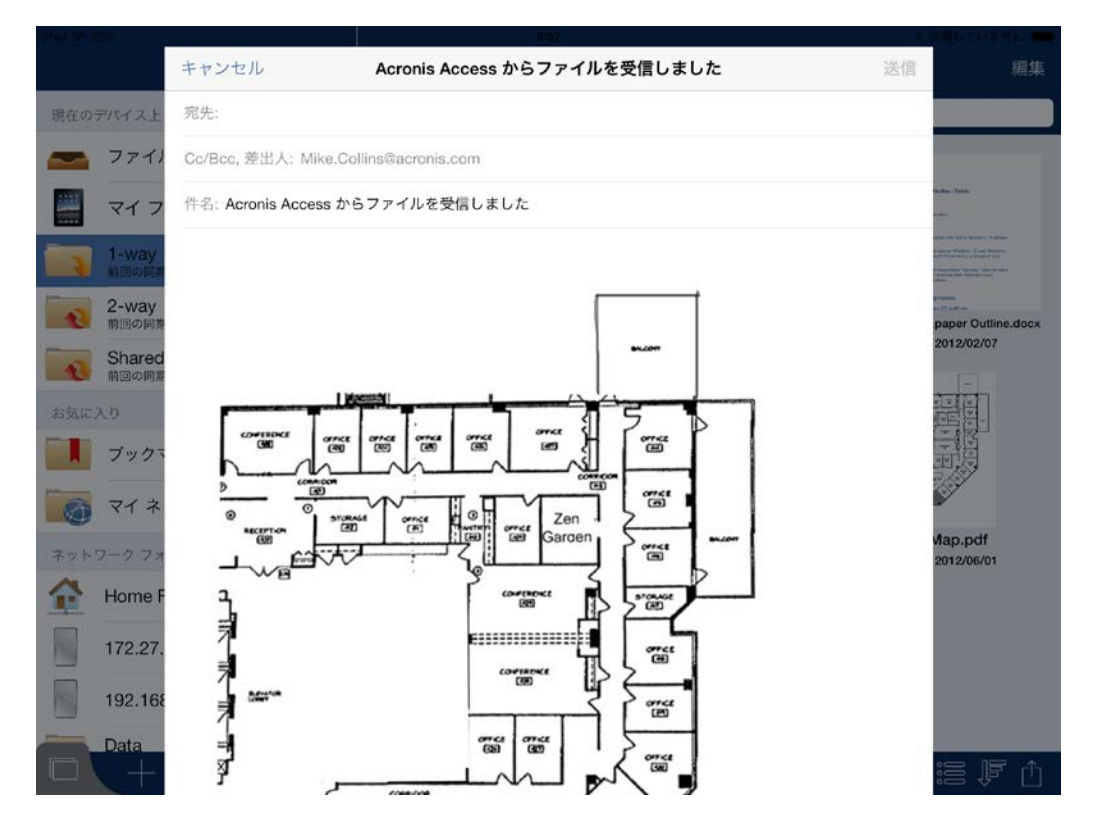

## <span id="page-33-0"></span>他のアプリケーションから Acronis Access へのファイルの送信

Access モバイル クライアントアプリケーションを使用すると、他の iPad アプリケーションから Acronis Access にファイルを送信することができます。 この操作は、他のアプリケーションの **[**他 のアプリで開く**]** 機能を使用し、**[Acronis Access** で開く**]** を選択することで実行します。 他のア プリケーションから Acronis Access にファイルが転送されると、そのファイルが **[**ファイル受信ボッ クス**]** に表示されます。 **[**ファイル受信ボックス**]** 領域内のファイルは、サーバーまたは **[**マイ ファ イル**]** 領域に移動またはコピーすることができます。 **[**マイ ファイル**]** 領域に保存されたファイルは、 ネットワークに接続していない場合でもいつでもアクセスできます。

#### **[**他のアプリで開く**]** のサポート

一部のアプリケーションでは、他のアプリケーションにファイルを送信できる iOS の [他のアプリで開く] 機能 がまだ実装されていません。 お気に入りのアプリに **[**他のアプリで開く**]** がない場合は、フィードバックとして この機能を開発元に要求することをお勧めします。

## <span id="page-33-1"></span>Quickoffice Save Back の統合

Access モバイル クライアントアプリケーションは、Quickoffice の「Save Back」機能をサポートし ています。この機能を使用して、ファイルの取得元のソースにファイルを再び保存することができま す。

Quickoffice から Acronis Access にファイルを **Save Back**(再保存する)には、Access モバイ ル クライアントアプリケーションを使用して目的のファイルを Quickoffice 内で開く必要がありま す。

これを行うには、次の手順に従います。

- 1. Access モバイル クライアントアプリケーションで、目的のファイルの横にある**[**操作メニュー**]**ボ タンをタップします。
- 2. **[**他のアプリで開く**]** オプションを選択し、**[Quickoffice]** を選択します。

Quickoffice アプリケーションでファイルが開かれ、**Save Back** 機能が使用可能になります。

#### **Quickoffice** での新しいドキュメントの作成

Quickoffice は、一般的な iOS の **[**他のアプリで開く**]** 機能をサポートしません。そのため、Quickoffice 内 で直接新しいファイルを作成して Acronis Access に直接保存することはできません。この場合、元のファイ ルを Acronis Access から取得していないので、**Save Back** 機能は使用できません。

Quickoffice で新しいドキュメントを作成して Acronis Access に保存する必要がある場合は、空白の Word、 Excel、Powerpoint ドキュメント ファイルを作成して、それらを Acronis Access 内のフォルダに保存するこ とをお勧めします。新しいドキュメントを作成するには、Acronis Access の **[**他のアプリで開く**]** 機能を使用し て、Quickoffice 内でいずれかの空白のテンプレート ファイルを開きます。必要に応じてファイルを編集し、 Acronis Access に **Save Back** するときに、テンプレートを上書きする代わりに **[**名前を変更して保存**]** オ プションを選択して新しい名前でファイルを保存します。

**Acronis Access** にファイルを **Save Back** するには、次の操作を行います。

- 1. Quickofffice でのファイルの編集が終了したら、**[**閉じる**]** ボタンをタップします。
- 2. 表示されるメニューで、**[Save Back]** ボタンをタップします。

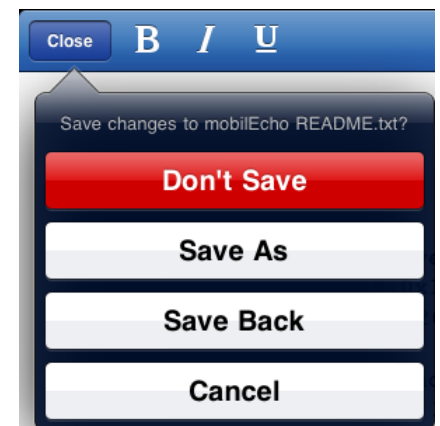

- 3. メニューが表示され、Acronis Access アプリケーションだけが表示されます。**[Acronis Access]** を選択します。
- 4. Acronis Access が自動的に起動します。アプリのパスワードが設定されている場合は、アプリ のパスワードを入力するように要求されます。
- 5. Save Back により、ファイルの取得元のロケーションに直接ファイルが保存されます。取得元 がネットワーク ロケーションで、オンラインに接続していない場合、代わりにファイル受信ボック スにファイルを保存するかどうかを尋ねるメッセージが表示されます。ファイルがデバイスのファ イル受信ボックスに保存され、次にオンラインに接続されたときにネットワーク ロケーションに 戻すことができます。
- 6. メッセージが表示されたら、次の操作を選択できます。
	- 1. 元のファイルを上書き: Quickoffice で最初に開いて編集したファイルのコピーが新しい バージョンで上書きされます。元のバージョンは存在しなくなります。編集中に他のユーザー

によって元のファイルが変更された場合、警告が表示され、代わりに新しい名前でファイル を保存ができます。

- 2. 名前を変更して保存: 保存するファイルに新しい名前を付けるように要求されます。元の バージョンは変更されずに残ります。
- 3. ファイルをキャンセルして破棄: このファイルの保存を中止します。ファイルに加えたすべて の変更は失われます。**Save Back** を実行すると、Quickoffice が自動的にファイルを終了 するので、Quickoffice アプリに戻っても編集したファイルに戻ることはできません。

## <span id="page-35-1"></span>Active File Drawer の使用

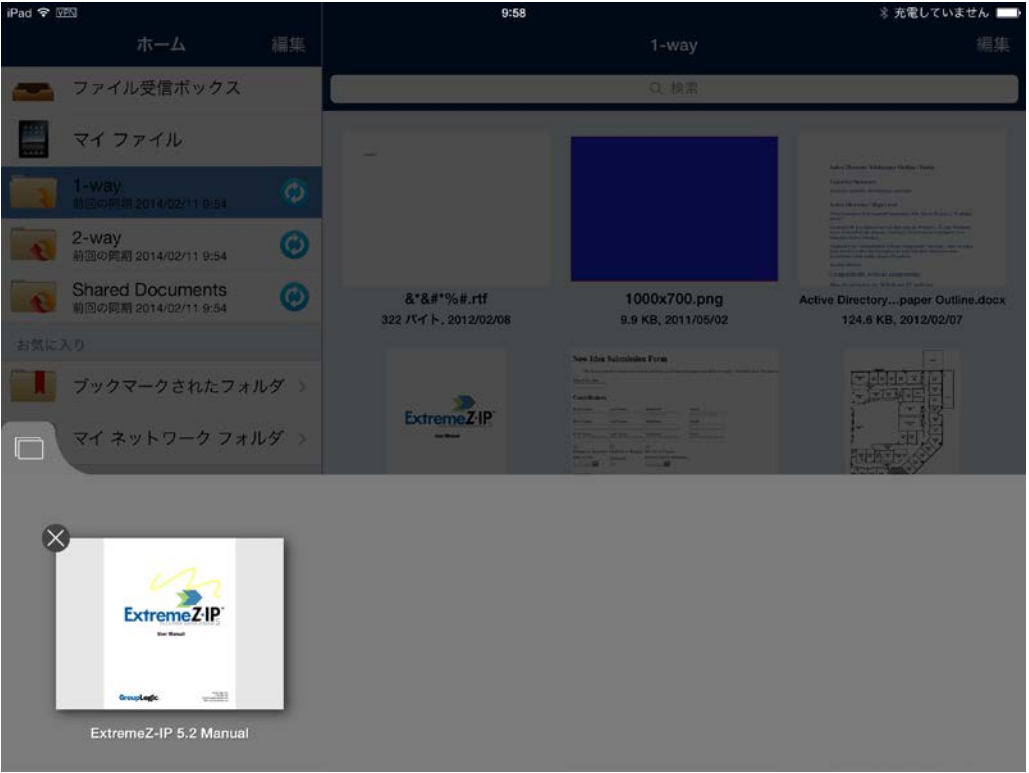

ボタンを押すと、Active File Drawer が表示されます。ここでは、現在開いているすべてのファ イルを表示できます。ファイルをタップするとそのファイルに戻り、サムネイルの小さい x をタップす るとそのファイルが閉じます。編集したが保存していないファイルには、x の代わりに赤色のドットが 表示されます。

## <span id="page-35-0"></span>2.1.3.4 セキュリティ機能

## セクションの内容

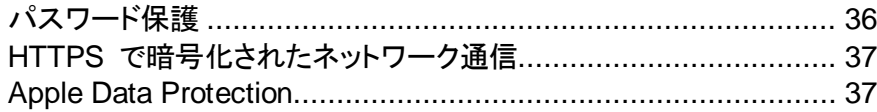

## <span id="page-35-2"></span>パスワード保護

Access モバイル クライアントアプリケーションは起動時に認証を必要とするように設定できます。 このオプションにより、誰かがデバイスを使用して認証なしで Acronis Access にアクセスすること を防止します。
アプリケーションのパスワード保護は、Acronis Access の **[**設定**]** メニューで有効にすることがで きます。または、Acronis Access 管理ポリシーによって管理されている場合は自動的に有効にな ることがあります。 アプリのパスワードの作成の詳細については、「アプリのパスワードの設定 『[15](#page-14-0) ページ 』」を参照してください。

アプリケーション ロック パスワードに加えて、Acronis Access では会社の Active Directory アカ ウントを使用してすべての Acronis Access ゲートウェイ サーバーへのアクセスを規制します。

### HTTPS で暗号化されたネットワーク通信

Access モバイル クライアントはすべてのネットワーク通信に HTTPS プロトコルを使用します。 これにより、Acronis Access クライアントとゲートウェイ サーバー間の認証とファイル転送がセ キュリティで保護されます。 HTTP プロトコルは転送中にすべてのファイルを暗号化します。

### Apple Data Protection

Apple Data Protection が有効になっている場合、Access モバイル クライアントアプリケーション のストレージ領域内のすべてのファイルが Apple Data Protection を使用して暗号化されます。

Apple Data Protection を有効にするには、iOS パスコード ロックをデバイスで設定する必要があ ります。

デバイスのパスコードを設定するには、次の操作を行います。

- 1. **[**設定**]**、**[**一般**]**、**[**パスコード ロック**]** の順にタップします。
- 2. **[**パスコードをオンにする**]** をタップし、画面の指示に従ってパスコードを作成します。

パスコード ロックを設定すると、Apple Data Protection が iOS によって自動的にサポートされま す。 後でこのパスコードを削除した場合は、ファイルは暗号化されなくなります。

#### 2.1.3.5 PDF 注釈

iPhones では PDF 注釈はサポートされていません。

#### セクションの内容

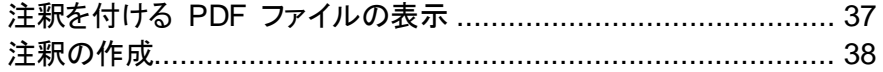

### <span id="page-36-0"></span>注釈を付ける PDF ファイルの表示

Acronis Access を使用すると、Access モバイル クライアントアプリケーションで開いた PDF ファイルに注釈を付けることができます。

#### **PDF** ファイルを開くには、次の操作を行います。

1. Acronis Access でファイルに移動します。

2. ファイルの **[**操作メニュー**]** をタップし、**[**開く**]** を選択します。

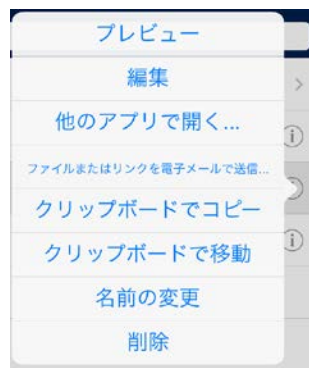

3. ファイルが開き、上部のメニュー バーの右側に PDF 注釈のアイコンが表示されます。

### <span id="page-37-0"></span>注釈の作成

Acronis Access では、多くの種類の PDF の注釈を PDF ファイルに追加することができます。

#### セクションの内容

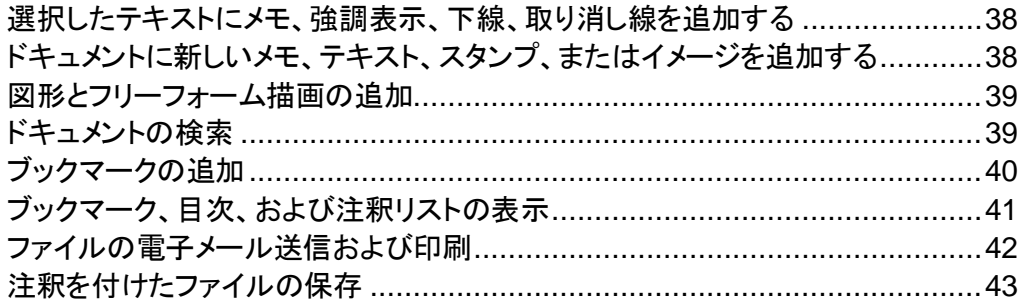

### <span id="page-37-1"></span>選択したテキストにメモ、強調表示、下線、取り消し線を追加する

- 1. PDF ファイル内の既存のテキストをタップして押し続けます。
- 2. テキスト選択ツールが表示されます。
- 3. 注釈を付けるテキストが含まれるようにテキストの選択範囲を調整します。
- 4. メニューの選択肢をタップして、追加する注釈のタイプを選択します。この例では、**[**ハイライト表 示**]** を追加します。

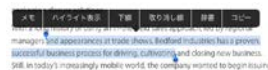

- 5. 注釈が追加されたら、注釈を付けたテキストをもう一度タップしてオプション メニューを開きます。 このメニューを使用して、注釈の色などのパラメータを変更することができます。
- 6. このメニューを使用して、注釈を消去することもできます。

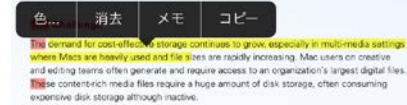

### <span id="page-37-2"></span>ドキュメントに新しいメモ、テキスト、スタンプ、またはイメージを追加する

- 1. ドキュメント内のテキスト以外の領域をタップして押し続けます。
- 2. 表示されるメニューから作成する注釈のタイプを選択できます。

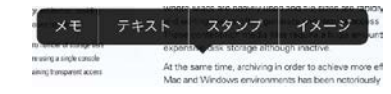

- 3. この例では、**[**メモ**]** を選択します。
- 4. **[**メモ**]** ウィンドウが表示されます。メモのテキストを入力し、メモの外部をタップしてウィンドウを 閉じます。メモは、ドキュメント内にメモのアイコンとして表示されます。

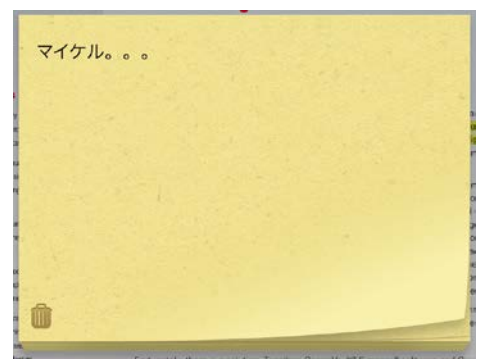

<span id="page-38-0"></span>図形とフリーフォーム描画の追加

1. 右上にある鉛筆のアイコンをタップします。

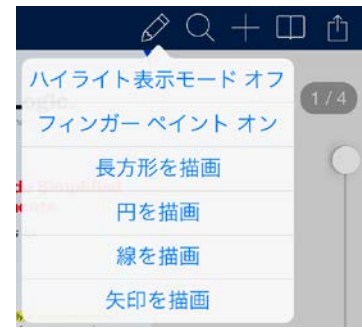

- ハイライト表示モード 最初にタップした場所からテキストを強調表示します。
- フィンガー ペイント タッチして描画できるようにします(フリーフォーム描画)。
- 長方形を描画 拡大縮小可能な長方形を配置します。
- 円を描画 拡大縮小可能な円を配置します。
- 線を描画 拡大縮小可能な線を配置します。
- 矢印を描画 拡大縮小可能な矢印を配置します。

追加した描画/図形をタップすると、オプション メニューが表示されます。このメニューで描画の色などのパラ メータを変更できます。

### <span id="page-38-1"></span>ドキュメントの検索

1. 右上にある虫眼鏡のアイコンをタップし、クエリを書き込みます。

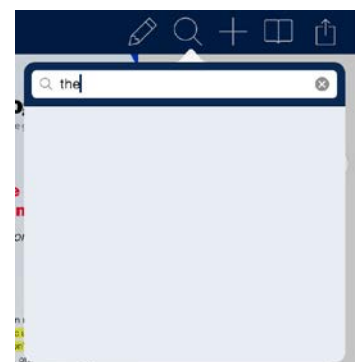

2. **[**検索**]** をタップして検索結果を取得します(下を参照してください)。検索結果のページをタップ すると、そのページが表示され、見つかったすべての項目がハイライト表示されます(下を参照 してください)。

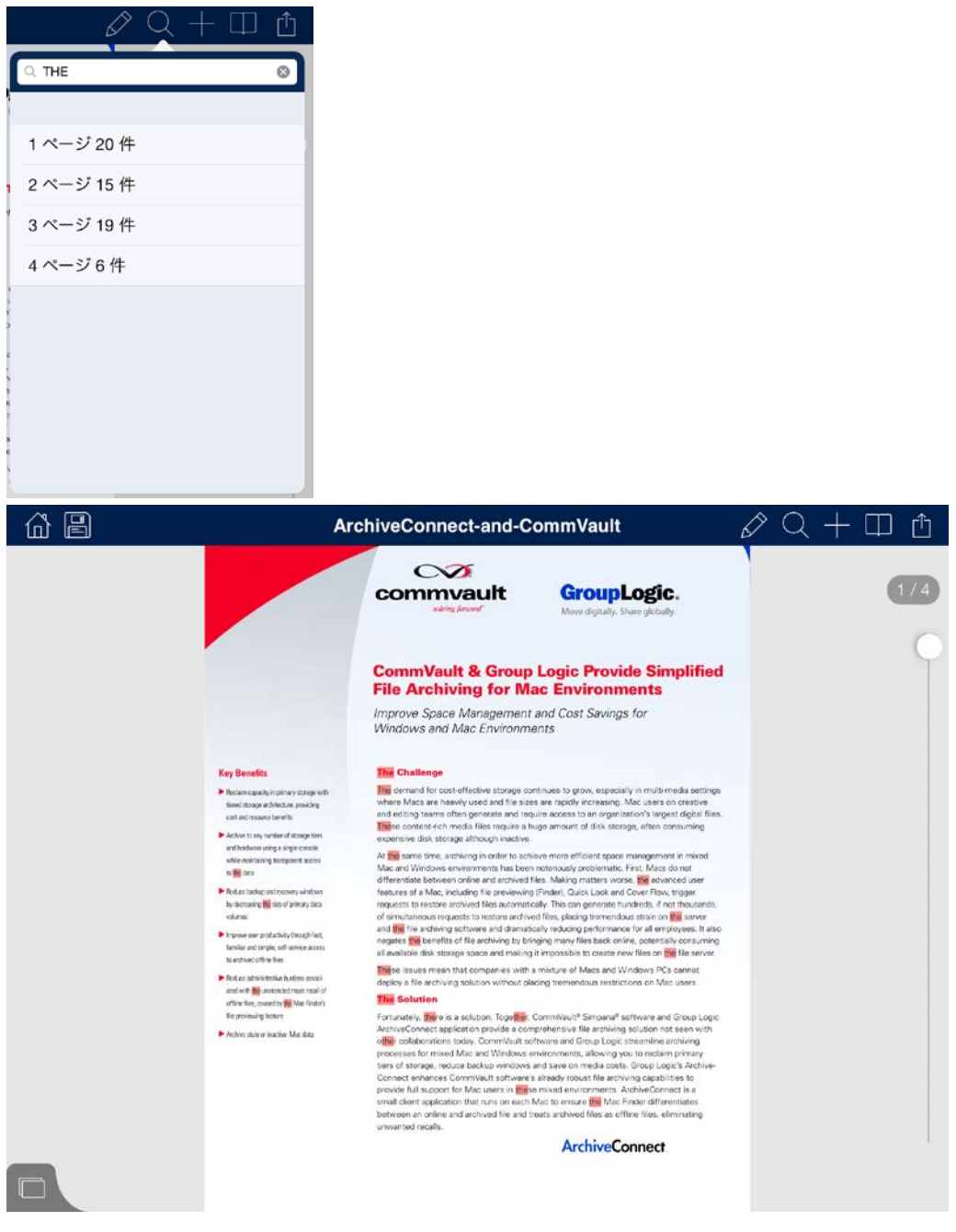

<span id="page-39-0"></span>ブックマークの追加

1. 右上にある本のアイコンまたはプラス記号のアイコンをタップします。

- **Solution Brief**  $\infty$ commvault **GroupLogic.** ブックマークを追加 このブックマークの名前を入力しま ovide Simplified<br>nments  $\overline{g}_o$ inas for  $1x-y$ キャンセル 追加 .<br>The demand for cost-effective storage continues to grov<br>where Macs are heavily used and file sizes are rapidly in: ng. Mac users or  $\Omega$ W E R T Y  $\circ$ P U  $\mathbf{I}$  $(\overline{x})$  $\overline{F}$ S D G  $H$ K L 改行  $\overline{A}$ J  $\overline{\phantom{0}}$  $\frac{1}{2}$  $\Diamond$ Z  $\times$  $\overline{C}$  $\vee$ B N M  $\circ$  $\begin{picture}(20,20) \put(0,0){\line(1,0){10}} \put(15,0){\line(1,0){10}} \put(15,0){\line(1,0){10}} \put(15,0){\line(1,0){10}} \put(15,0){\line(1,0){10}} \put(15,0){\line(1,0){10}} \put(15,0){\line(1,0){10}} \put(15,0){\line(1,0){10}} \put(15,0){\line(1,0){10}} \put(15,0){\line(1,0){10}} \put(15,0){\line(1,0){10}} \put(15,0){\line(1$ 4  $\mathbb{O}$  $.7123$ ABC
- プラス記号のアイコンをタップした場合は、新しいブックマークがすぐに追加されます。

 本のアイコンをタップした場合は、コンテンツ メニューが表示され、そこで **[**ブックマーク**]** を タップすると、すべての既存のブックマークのリストが表示されます。

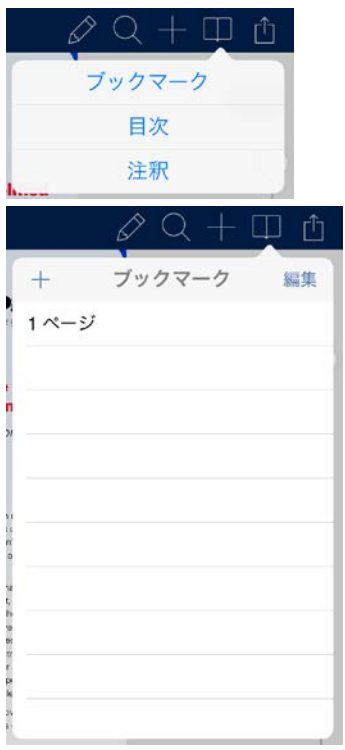

# <span id="page-40-0"></span>ブックマーク、目次、および注釈リストの表示

- 1. 右上にある本のアイコンをタップしてメニューを開きます。
- 2. そこから、ブックマーク、目次、および注釈を開くことができます。
	- ブックマーク: この PDF の現在のブックマークのリストを表示します。
- 内容: 現在の PDF の内容のリストを表示します。
- 注釈: この PDF のすべての注釈のリストを表示します。

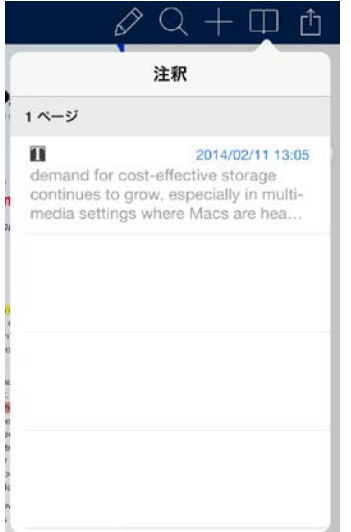

### <span id="page-41-0"></span>ファイルの電子メール送信および印刷

- 1. 右上にあるメニューのアイコンをタップします。
- 2. **[**印刷**]** または **[**ファイルまたはリンクを電子メールで送信**]** を選択します。

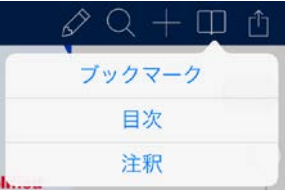

■ 印刷: メニューを開き、プリンタと設定を選択してから印刷します。

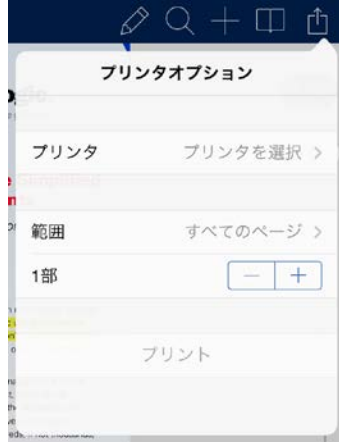

- ファイルを電子メールで送信**...**: メニューを開き、ファイルの表示方法を選択してから送信し ます。
- ドキュメントを送信します。
- フラット化されたコピー: ドキュメントのコピーおよびドキュメント内に保存されたすべてのメ モを送信します。
- 注釈の概要: メモの概要を送信します。

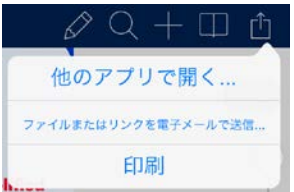

# <span id="page-42-0"></span>注釈を付けたファイルの保存

- 1. Access モバイル クライアントの注釈機能を使用して PDF ファイルに注釈を追加します。
- 2. **[**保存**]** アイコンをタップします。
	- 変更を保存: 現在のファイルを上書きします。
	- 破棄して閉じる: 変更を破棄してファイルを閉じます。

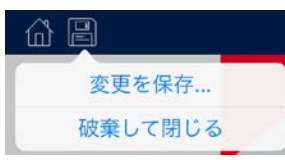

- 3. 注釈の保存方法を選択します。
	- そのまま: 後でメモを編集するオプションと共にファイルを保存します。
	- フラット化: ファイル内に保存されたメモと共にファイルを保存します。

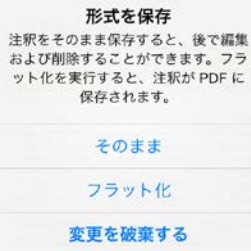

### 2.1.3.6 自己プロビジョニング ネットワーク フォルダ

Access モバイル クライアントおよび Acronis Access Server バージョン 5.1 以降においては、 ユーザーがクライアント アプリケーションから直接にネットワーク フォルダを作成することが可能で す。ユーザーが作成できるフォルダには、次の 2 つの種類があります。

ファイル サーバーのロケーション: この種類のフォルダは、SMB 共有上のロケーションへの UNC パスを入力することで追加されます。この種類のフォルダを追加するには、管理対象クライアントに 登録『[72](#page-71-0) ページ』されていることが必要であり、ユーザーまたはグループ ポリシーがなければな らず、さらにポリシーで自己プロビジョニングが有効になっていなければなりません および自己プロ ビジョニングに選択したゲートウェイは、SMB 共有にアクセスできる必要があります。

**SharePoint** ロケーション: この種類のフォルダは、SharePoint サイト、サイト コレクション、また はライブラリへの URL を入力することで追加されます。この種類のフォルダを追加するには、管理 対象クライアントに登録『[72](#page-71-0) ページ』されていることが必要であり、ユーザーまたはグループ ポリ シーがなければならず、さらにポリシーで自己プロビジョニングが有効になっていなければなりませ ん および状況に応じて(たとえば、ルート サイト以外のサイト コレクションがポイントされている URL の場合)、自己プロビジョニングに使用している管理者のゲートウェイの SharePoint 管理者 資格情報の入力が必要になります。

### クライアント アプリケーションからフォルダをプロビジョニングするには、次の操作を実行します。

- 1. Acronis Access アプリケーションを開きます。
- 2. **[**マイ ネットワーク フォルダ**]** をタップします。

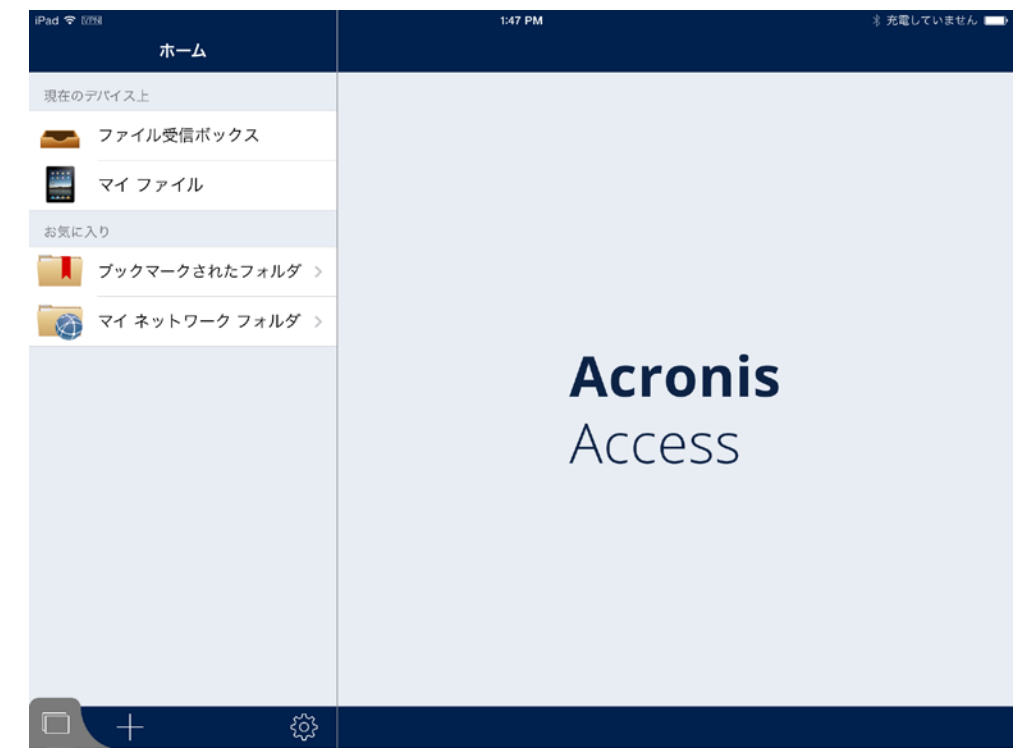

- 3. **[**ネットワーク フォルダの追加**]** をタップします。
- 4. UNC パスまたは URL を正確に入力します(例: **¥¥MU2008¥Documents** または **http://sharepoint2010.company.com/projectdocs**)。

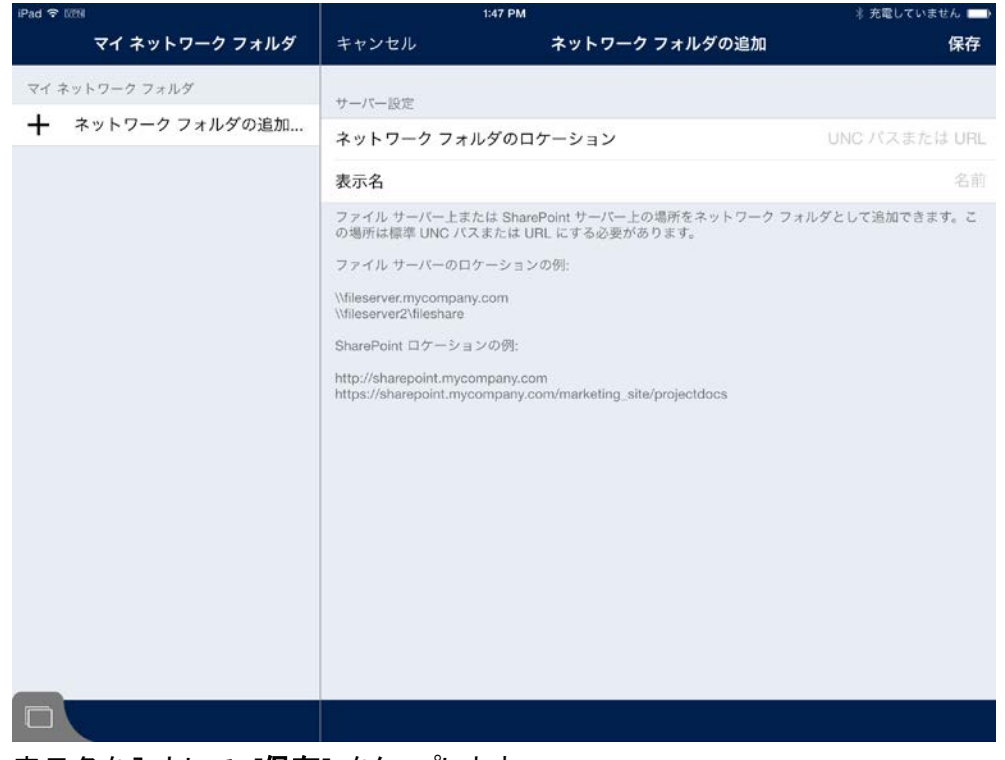

5. 表示名を入力して、**[**保存**]** をタップします。

#### 2.1.3.7 SmartCard 認証の使用

#### イントロダクション

スマート カードは、ID を認証でき、公開キー基盤(PKI)を採用している場合もあります。 カードに は、PKI プロバイダから発行された暗号化されたデジタル証明書とその他の関連情報が格納され ています。 スマート カードは、スマート カード リーダーでユーザー認証に使用できます。 スマー ト カードは、ユーザーおよびアカウント ID の改ざん防止機能を備えたストレージを提供することに より、トランザクションの利便性とセキュリティを向上します。 また、スマート カードは、ほぼすべて の種類のネットワーク全体でのデータ交換に対応する、システム セキュリティの重要なコンポーネ ントです。 ユーザー パスワードの不注意な保管から高度なシステム ハッキングまで、全範囲のセ キュリティに対する脅威を防御します。

警告**:** アダプタ(30 ピンから Lightning またはその他)の使用は、サポートされておらず、使用しないことを強 く推奨します。

### スマート カード認証を使用するクライアント管理での登録

1. App Store から **PKard Reader** アプリをダウンロードします。 既にデバイス上に表示されて いない場合、多数のカード リーダーで、このアプリをダウンロードするように求めるメッセージが 自動的に表示されます。

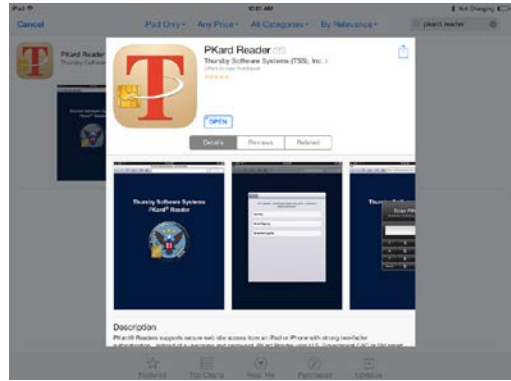

- 2. スマート カードを挿入し、カードに正しい ID が保存されていることを確認します。
- 3. Acronis Access の登録招待を開きます。 注意**:** カードまたはリーダーを挿入していない場合、スマート カード認証を使用する Client Management にデバイスを登録できません。
- 4. 登録時(またはカードを抜き取り再度挿入したとき)、Acronis Access により **PKard Reader** アプリケーションに移動して、カードの PIN コードの認証に進みます。

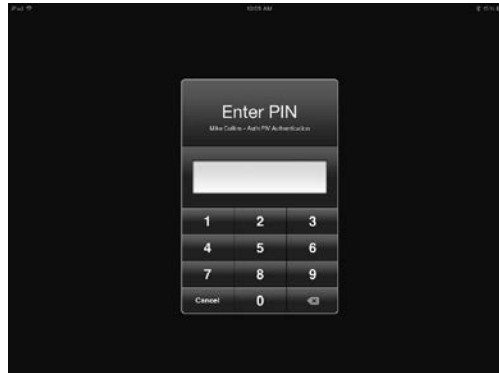

#### 手動でのサーバーの追加とスマート カード認証の使用

- 1. **PKard Reader** アプリがインストールされていることを確認します。
- 2. スマート カードをリーダーに挿入します。
- 3. Acronis Access アプリケーションを開きます。
- 4. **[+]** ボタンをタップします。
- 5. サーバーの FQDN または IP アドレスを入力します。
- 6. **[**認証方法**]** セクションの下で、**[**スマート カード**]** をタップします。
- 7. **[**保存**]** ボタンをタップします。
- 8. サーバー リストでサーバーをタップします。
- 9. **PKard Reader** アプリに PIN コードを入力します。

#### スマート カードを使用するとき、いくつかの具体的なシナリオがあります。

■ カード認証を使用して管理されている場合にカードまたはリーダーを取り外した場合、アプリが ロックし、次のいずれの画面が表示されます。 この時点でリーダーとカードを挿入した場合、 リーダーは短時間の遅延の後で認識し、PIN コード認証のために PKard Reader アプリに進 み、PIN コードが受け入れられれば、ロック解除されたアプリに戻ります。

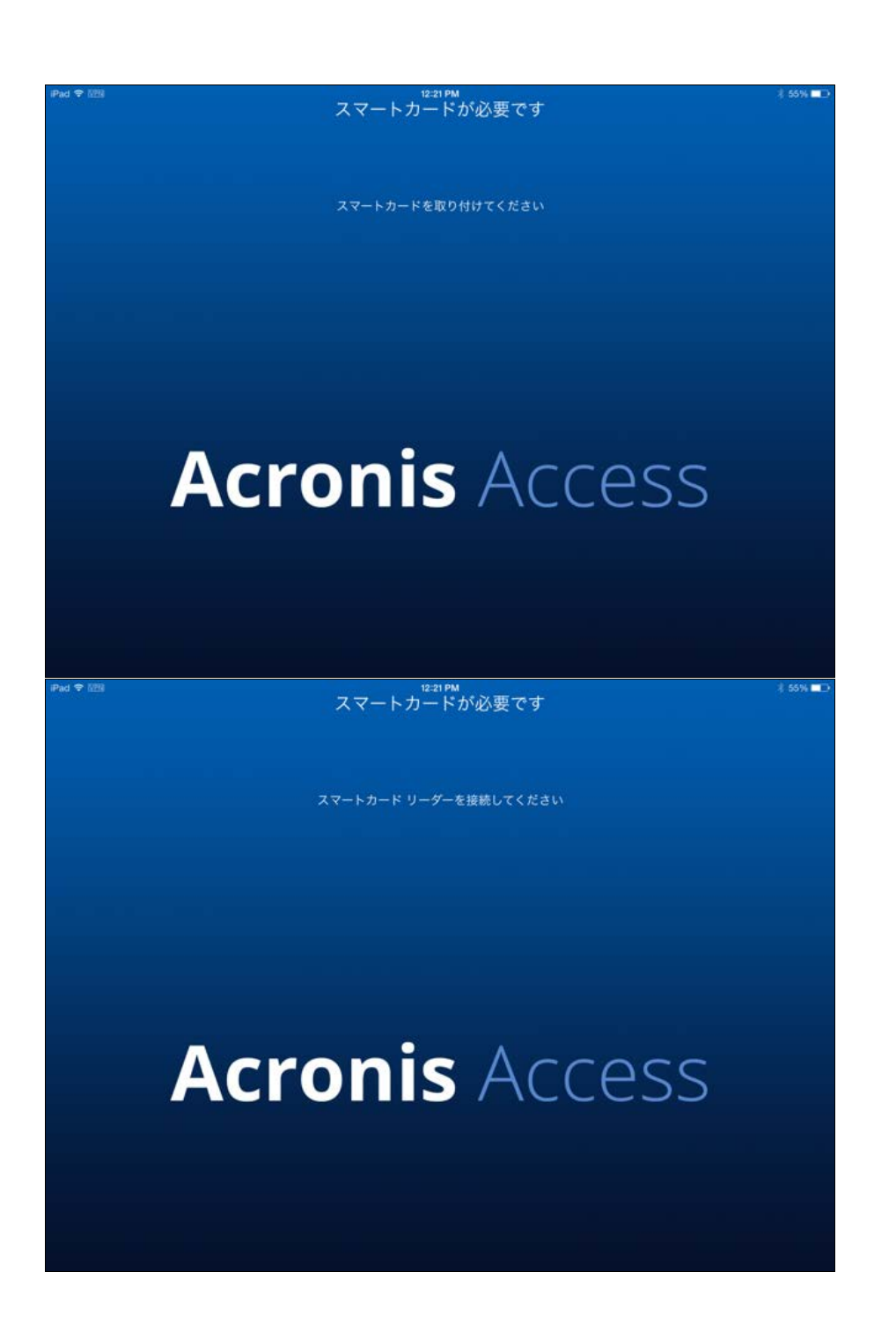

■ カード認証により手動で追加したサーバーに接続している(そして、カード認証で管理されてい ない)場合に、カードまたはリーダーを取り外すと、アプリはロックしませんが、サーバー上の新 規データにアクセスできなくなります。 キャッシュ済みのファイルとローカル/同期ファイルは、引 き続き利用できます。

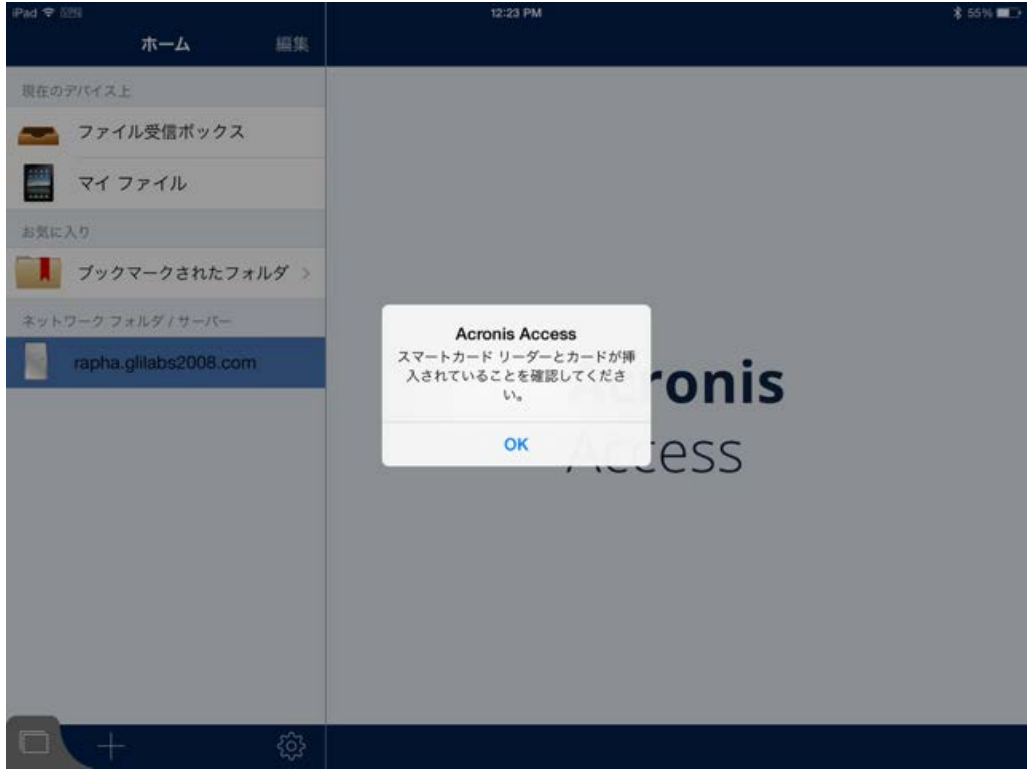

### <span id="page-47-0"></span>2.1.3.8 クライアント証明書認証の使用

Access モバイル クライアントでは、Acronis Access ゲートウェイ サーバーまたは HTTPS リ バース プロキシ サーバーへの認証のために SSL ユーザー ID 証明書を使用できます。

Acronis Access または HTTPS リバース プロキシのログイン方式として証明書認証を有効にし ている場合は、Access モバイル クライアントアプリケーションからゲートウェイ サーバーに接続し ようとしたときに、ユーザー ID 証明書が自動的に要求されます。 認証を行うには、SSL ユーザー ID 証明書を Access モバイル クライアントアプリケーションに追加しておく必要があります。

Mobile Device Management(MDM)ソリューション(Apple iPhone 構成ユーティリティなど)を使 用すれば、iOS デバイスに証明書を追加できます。 この方法で追加した証明書は、iOS キー チェーンの Apple 固有のセクションに配置され、Apple の組み込みのサービスやアプリケーション (VPN やメールのアプリなど)でのみ有効になります。 Acronis Access アプリケーションから証明 書にアクセスするには、Acronis Access アプリケーション自体によって証明書をデバイスに追加す る必要があります。

今のところ、Acronis Access に証明書を追加するプロセスでは、証明書ファイルをデバイスに転送 してから、Acronis Access で開くことが必要です。 そのための最も簡単な方法は、電子メールで 証明書ファイルをユーザーに送信することです。

#### サーバー サイドの前提条件

クライアント証明書認証を使用するには、Acronis Access サーバーと同じマシンにゲートウェイ サーバーがインストールされている必要があります。また、そのゲートウェイ サーバーのアドレスを 使用してモバイル クライアントを登録する必要があります。

注意**:** この方法を使用しているときにゲートウェイ サーバーのサービスがクラッシュするか、または無効 になると、そこに登録されているクライアントは、Acronis Access サーバーが引き続き実行されていても、 管理サーバーに接続できなくなります。

注意**:** この形式の認証を使用している場合、モバイル クライアントから同期および共有のデータ ソース にアクセスすることはできません。

警告**:** モバイル クライアントが管理対象として Acronis Access Server に直接登録されている場合、ク ライアント証明書認証は使用できません。

シナリオ例: Acronis Access が 192.168.1.1:3000 上にあり、ゲートウェイが 192.168.1.1:443 上にある場合、クライアント証明書認証を使用するには、192.168.1.1:443 のクライアント管理に ユーザーを登録する必要があります。 その場合も Acronis Access Server が管理サーバーとな りますが、要求はゲートウェイ サーバーを通じてプロキシ経由で処理されるようになります。

#### **Acronis Access** アプリケーション用の証明書を作成するには、以下のようにします。

証明書を発行するための認証局を設定する必要があります。 証明書の作成は、Acronis Access の機能ではありません。

作成した証明書をユーザーの Active Directory アカウントに関連付ける必要があります。 Acronis Access では、認証時に AD へのクエリによって証明書とユーザー アカウントの対応関 係を確認します。 証明書と AD ユーザー アカウントの対応関係は、Microsoft 認証局で確認でき ますが、別のタイプの認証局を使用している場合は、手動でその処理を実行しなければならない場 合もあります。

認証局を使用して、秘密キーを組み込んだ PFX 形式または P12 形式のユーザー ID 証明書を 作成します。 この証明書を作成するときに、パスワードが必要になります。 証明書を Acronis Access クライアント アプリにインストールするときにも、ユーザーはこのパスワードを入力しなけれ ばなりません。 この証明書ファイルの拡張子は、デフォルトで .PFX または .P12 になります。

証明書ファイルを作成したら、ファイル名から .PFX または .P12 の拡張子を削除してください。 この作業が必要なのは、iOS 標準の [他のアプリで開く] 機能を使用してこのファイルを Acronis Access で開くためです。

#### 電子メールでファイルを送信してインストールするには、以下のようにします。

- 1. ユーザーに送信する電子メールを作成して、証明書ファイルを添付します。 既に触れたとおり、 拡張子が削除されていることを確認してください。
- 2. デバイスでその電子メールを受信したユーザーは、添付ファイルをタップし、ポップアップ メ ニューから [Acronis Access で開く] を選択するだけで、そのファイルを開くことができます。
- 3. Acronis Access が起動し、証明書を Acronis Access に追加するかどうかを確認するための 画面が表示されます。
- 4. さらに、秘密キーのパスワードを入力するための画面も表示されます。

5. パスワードを入力すると、証明書が Acronis Access に追加され、クライアントからゲートウェイ サーバーや HTTPS リバース プロキシ サーバーへの証明書認証を実行することが可能にな ります。

インストールした証明書の状況を表示するには、Acronis Access アプリケーションの **[**設定**]** メ ニューを開きます。

#### 2.1.3.9 Kerberos 制約付き委任認証の使用

Acronis Access 5.1 以降のゲートウェイ サーバーでは、Kerberos 制約付き委任を使用した認証 がサポートされています。

これは、TMG など、クライアント証明書を使用したリバース プロキシにより Acronis Access iOS クライアントの認証を実施するために Kerberos 制約付き委任を使用するシナリオにおいて使用で きます。このシナリオでは、Access モバイル クライアント アプリケーションにユーザー証明書をイ ンストール 『[48](#page-47-0) ページ 』することが必要になります。この証明書は、Active Directory にバインド されていなければなりません。

もう 1 つのシナリオは、MobileIron AppTunnel を使用して、クライアント証明書によりモバイル デ バイスの認証を実施する場合です。このシナリオでは、デバイス上に Acronis Access と Mobile@Work がインストールされていることと、サーバー上に MobileIron Sentry がセットアップ されていることが必要です。Sentry はアクセス制御とトンネリングを提供するスタンドアロン コン ポーネントです。これにより、AppTunnel がアプリケーション データに使用するセキュア インフラ ストラクチャが実現されます。Acronis Access アプリケーションにクライアント証明書をインストール する必要はありません。この処理は MobileIron AppTunnel によって行われます。

注意**:** Kerberos 制約付き委任を使用した MobileIron と Acronis Access の設定の詳細については、 「Kerberos 制約付き委任を使用した AppConnect の使用」セクションを参照してください。

Acronis Access サーバーで使用されている Apache Tomcat は Kerberos およびクライアント証 明書認証をサポートしていません。これらの認証方法のいずれかを使用するには、Acronis Access サーバーと同じマシンにゲートウェイ サーバーがインストールされている必要があります。また、そ のゲートウェイ サーバーのアドレスを使用してモバイル クライアントを登録する必要があります。 ユーザーが Access サーバーではなくゲートウェイ サーバーに登録すると認証はすべてゲート ウェイ サーバーで行われるため、Kerberos 制約付き委任やクライアント証明書を使用できるよう になります。管理機能はすべてこれまで通り Acronis Access サーバーで実施されますが、認証は ゲートウェイ サーバーで行われます。

注意**:** この方法を使用しているときにゲートウェイ サーバーのサービスがクラッシュするか、または無効にな ると、そこに登録されているクライアントは、Acronis Access サーバーが引き続き実行されていても、管理 サーバーに接続できなくなります。

注意**:** この形式の認証を使用している場合、モバイル クライアントから同期および共有のデータ ソースにア クセスすることはできません。

#### 2.1.3.10 iOS 管理対象アプリケーションの設定機能の使用

Access モバイル クライアントでは、iOS 7 の管理対象アプリケーションの設定機能がサポートさ れています。以下に示されている要件を満たしている場合は、MDM 構成への特定のキーを追加 することで、Access モバイル クライアントに適用することができます。

- iOS 7 デバイスは MDM サーバーで管理されている必要があります。
- Acronis Access アプリケーション バイナリが MDM サーバーによってデバイス上にインス トールされている必要があります。
- MDM サーバーで、**ApplicationConfiguration** 設定、および **ManagedApplicationFeedback** コマンドがサポートされている必要があります。

#### 次のキーの使用がサポートされています。

- **enrollmentServerName**: このキーの値は、ユーザーが登録する Acronis Access サー バーの DNS アドレスに設定する必要があります。
- **enrollmentPIN: このキーは任意指定です。Acronis Access サーバーがクライアント登録** に PIN コードを要求する場合は、Acronis Access 登録フォームの PIN コード フィール ドにこの値を自動入力できます。AppConnect は、ワンタイム PIN コードではなく、ユー ザーがアクセスを取得する前の認証の二次要因として機能できるので、通常 Acronis Access サーバーの PIN 要求は無効になっています。この PIN 要件は、**Acronis Access** ウェブ コンソールの **[**設定**]** ページで設定します。
- **enrollmentAutoSubmit**: このキーはオプションです。 このキーにより、登録フォームが 自動的に送信されるため、ユーザーは登録時に [今すぐ登録] ボタンをタップする必要がな くなります。 このキーを有効にするには、値を **[**はい**]** にします。
- **requirePIN**: このキーは任意指定です。Acronis Access モバイル ユーザーが Acronis Access 登録フォームに手動で入力する必要がある PIN を Acronis Access モバイル ユーザーに配信している場合は、このキーの値を **Yes** に設定して、PIN フィールドが フォームにすぐに表示されるように指定できます。
- **enrollmentUserName**: このキーは任意指定です。このキーの値は、Acronis Access 登 録フォームの [ユーザー名] フィールドに挿入されます。MobileIron 変数を使用すると、特 定ユーザーのユーザー名でこの値を自動入力できます。
- **enrollmentPassword**: このキーは任意指定です。このキーの値は、Acronis Access 登 録フォームの [パスワード] フィールドに挿入されます。MobileIron 変数を使用すると、特 定ユーザーのパスワードでこの値を自動入力できます。

**Example:**

**<dict>**

**<key>enrollmentServerName</key>**

**<string>server.example.com</string>**

- **<key>enrollmentUserName</key>**
- **<string>username</string>**

**</dict>**

# 2.1.4 Acronis Access Android クライアント

2012 年 9 月下旬にリリースされた Acronis Access for Android アプリには現在、Acronis Access for iOS アプリで使用できる一部の機能が含まれていません。これらの機能は今後のリ リースで追加されます。Android 上では次の Acronis Access の機能はサポートされません。

- 現在、アプリは携帯電話向けに最適化されていますが、タブレットでも問題なく機能します。
- Acronis Access ファイルを開くことを許可されたサード パーティ製アプリケーションのホワイト リストまたはブラックリストへの登録
- ファイル名と完全なコンテンツの検索

### セクションの内容

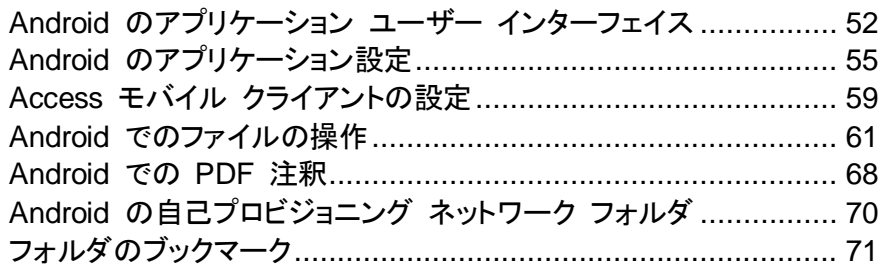

### <span id="page-51-0"></span>2.1.4.1 Android のアプリケーション ユーザー インターフェイス

### セクションの内容

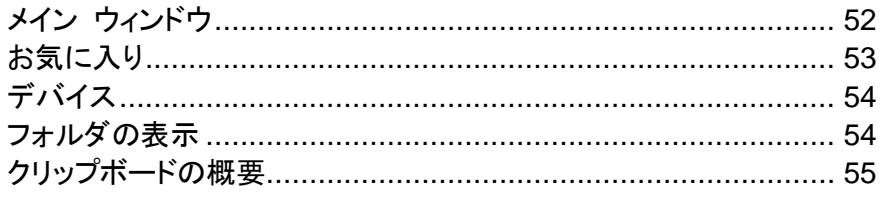

# <span id="page-51-1"></span>メイン ウィンドウ

Android クライアント アプリケーションのメイン ウィンドウは、サーバーのリスト、および **[**デバイ ス**]**、**[**ブックマーク**]**、**[**ネットワーク**]**、**[**サーバーを追加**]**、**[**設定**]** というボタンから構成されています。 Acronis Access アプリケーションが Acronis Access のクライアント管理ポリシーによって管理さ れている場合、管理されていないときには通常使用できるいくつかのオプションがこのウィンドウに 表示されないことがあります。

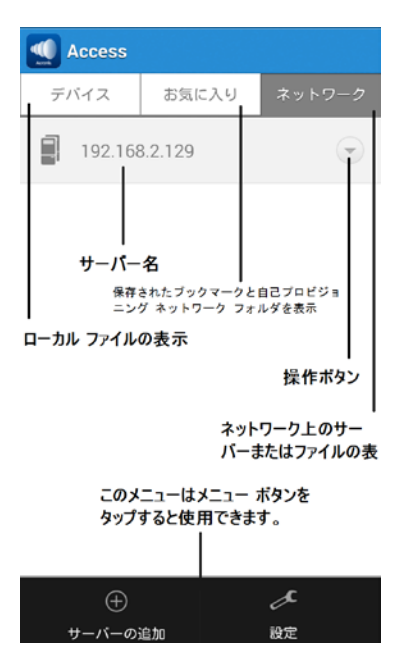

**[**設定**]** ボタン: 使用可能なすべての Acronis Access 設定が含まれます。 いくつかのオプション を無効にする管理プロファイルがクライアントにある場合、そのオプションは表示されないことがあり ます。

**[**サーバーを追加**]** ボタン: 新しいサーバーを Acronis Access アプリケーションに追加するために 使用します。 Access モバイル クライアントに設定されているクライアント管理プロファイルでサー バーを手動で追加する機能が無効にされている場合、このオプションが表示されないことがありま す。

**[**デバイス**]** ボタン: デバイスで保存されているすべてのファイルとフォルダです。

**[**ブックマーク**]** ボタン: アプリケーション内で作成されたすべての使用可能なブックマークが表示さ れます。

**[**ネットワーク**]** ボタン: Acronis Access に追加されたすべてのサーバー、フォルダ、ホーム ディレ クトリがこの画面に表示されます。

- **[Access Server]**: 一覧表示されるすべてのサーバーを使用して、そのサーバー上にある アクセス権を持っている任意のファイル共有にアクセスすることができます。
- プロビジョニング済みネットワーク フォルダ: Acronis Access サーバー上の特定のフォル ダで、個別のファイル共有またはファイル共有内の特定のフォルダにアクセスすることがで きます。
- **[**操作**]** ボタン: サーバーの編集または削除ができます。

# <span id="page-52-0"></span>お気に入り

[お気に入り] 画面では、ブックマークされたフォルダや自己プロビジョニング フォルダを確認できま す。

ブックマークされたフォルダ: アプリケーションで作成した利用可能なブックマークのリストを表示し ます。ブックマークをタップすると、ポイント先のリソースが開きます。詳細については、「フォルダの ブックマーク 『[71](#page-70-0) ページ 』」の記事を参照してください。

マイ ネットワーク フォルダ: 利用可能な自己プロビジョニング ネットワーク フォルダのリストを表 示します。新しいフォルダをプロビジョニングすることもできます。詳細については、「Android の自 己プロビジョニング ネットワーク フォルダ 『[70](#page-69-0) ページ 』」の記事を参照してください。

# <span id="page-53-0"></span>デバイス

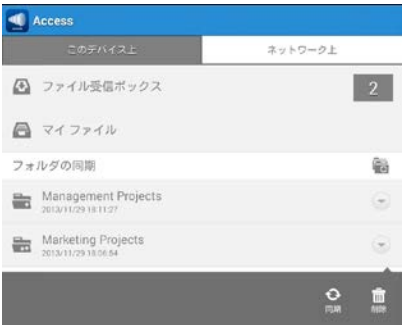

ファイル受信ボックス: 他のアプリケーションの **[**他のアプリで開く**]** コマンドを使用して他のアプリ ケーションから Access モバイル クライアントに送信したファイルが格納されています。 他のアプ リケーションから **[Acronis Access** で開く**]** を選択すると、ファイルが自動的にファイル受信ボッ クスに転送されます。ここで、ファイルを簡単に見つけてサーバーのロケーションやローカル スト レージの **[**マイ ファイル**]** に移動することができます。

ファイル受信ボックスの通知: 新しく受信されたファイルの現在の数が表示されます。

マイ ファイル: デバイスでローカルに保存することを選択したファイルが格納されています。 **[**マイ ファイル**]** にあるすべてのファイルは、ネットワークに接続していないときでも常に使用できます。 オ フラインで使用するには、ここにファイルをコピーまたは移動します。 コンピュータ上と同じようにサ ブフォルダを作成してファイルを整理することができます。

同期**:** フォルダをサーバーに強制的に同期させます。

削除:–フォルダを削除します。

### <span id="page-53-1"></span>フォルダの表示

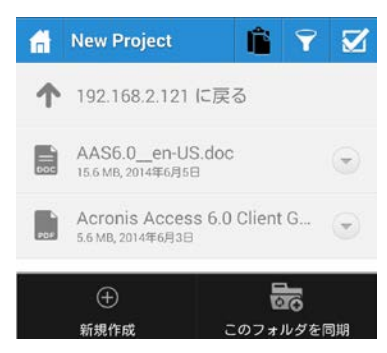

**[**ホーム**]** ボタン: タップすると、[ネットワーク上] 画面が表示されます。

- **[**チェック**]** ボタン: 複数のファイルを選択して、コピー、移動、削除することをユーザーに許可し ます。
- 操作メニュー: ファイルまたはフォルダに対して実行する操作を選択します。
- **[**クリップボード**]** ボタン: ファイルを移動またはコピーする処理で使用します。[クリップボード] ボタンは、ファイルが含まれている場合にのみアクティブになります。クリップボードは、ファイル が消去されるか、ファイルが貼り付けまたは移動されるまで、ファイルを保持します。
- **[**新規作成**]** ボタン: このボタンは、[メニュー] ボタンをタップすると表示されます。参照中の現 在のフォルダに新しいフォルダまたは Office ファイルを作成するために使用されます。
- **[**更新**]** ボタン: フォルダが更新され、ファイルのすべての変更が更新されます。
- <span id="page-54-1"></span>**[**このフォルダを同期**]** ボタン: 現在のフォルダの外に同期フォルダを作成できます。

# クリップボードの概要

クリップボードを使用すると、コピーまたは移動するアイテムを選択し、目的のフォルダに移動してそ れらを貼り付けることができます。 クリップボードを表示するには、クリップボード ボタンをタップし ます。

- ファイルをコピーするには、そのファイルの **[**操作**]** ボタンをタップし、操作メニューから **[**コピー**]** を選択します。
- ファイルを移動するには、そのファイルの [操作] ボタンをタップし、操作メニューから [移動] を 選択します。
- 複数のファイルを移動またはコピーするには、**[**チェック**]** ボタン、複数選択ボタンの順にタップし、 操作するファイルの横のチェックボックスをタップして、**[**コピー**]** または **[**移動**]** を選択します。

注意**:** Access モバイル クライアントアプリケーションのクリップボードは、コンピュータのクリップボードのよう に機能します。クリップボードにファイルをコピーして貼り付けていないときに、別の一連のファイルを選択して クリップボードにコピーすると、前にコピーしたファイルは消去され、新しいファイルに置き換わります。 ファイ ルは、貼り付けるまで、実際にはコピーも移動もされません。

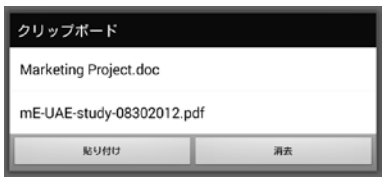

### クリップボードの操作

貼り付け: クリップボードに保存されているすべてのファイルを現在のディレクトリに貼り付けます。

消去: クリップボードからすべてのファイルを消去します。ストレージからファイルが物理的に削除さ れることはありません。

### <span id="page-54-0"></span>2.1.4.2 Android のアプリケーション設定

#### セクションの内容

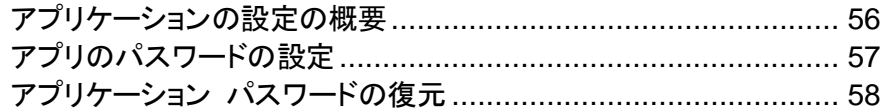

# <span id="page-55-0"></span>アプリケーションの設定の概要

Access モバイル クライアントアプリケーションの **[**設定**]** メニューで、アプリケーションの設定を表 示および変更することができます。**[**設定**]** ボタンをタップし、設定メニューに入ります。

Acronis Access アプリケーションがクライアント管理に登録されている場合、**[**設定**]** メニューに **[Access** の 管理**]** セクションが自動的に表示され、デバイスを管理しているサーバーに関する情報が表示されます。

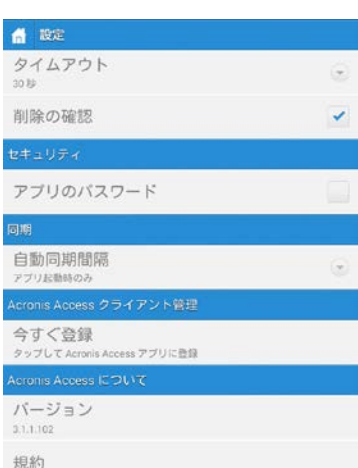

**[**ホーム**]** または **[**戻る**]** ボタンをタップすれば、いつでも**[**設定**]** メニューを閉じることができます。

**[**設定**]** メニューでは以下のオプションを使用できます。

#### **Acronis Access** の設定

タイムアウト: Acronis Access クライアントがサーバーからの応答の待機を終了するまでの制限時 間を設定します。

削除の確認: **[**オン**]** に設定した場合、ファイルまたはフォルダを削除するたびに確認を求められま す。

#### セキュリティ

アプリのパスワード: アプリのパスワードを設定して有効にします。 このパスワードは Access モ バイル クライアントアプリケーションを開くときに必要になります。

- アプリのパスワード: **[**オン**]** に設定している場合、Access モバイル クライアントアプリケーショ ンを起動するときにアプリケーションのパスワードが求められます。 アプリのパスワードが現在 有効になっている場合、設定をオフにするには現在のパスワードを入力する必要があることを 示すメッセージが表示されます。
- 必須: アプリのパスワードが必要になる頻度を設定します。 デフォルトの **[**毎回**]** に設定すると、 Acronis Access を終了して再び起動するたびにアプリケーションのパスワードを入力する必要 があります。 代わりに **[**必須**]** を猶予期間に設定することができます。 Acronis Access アプ リケーションを終了しても猶予期間が経過する前に再び起動した場合は、アプリケーションのパ スワードを入力する必要はありません。
- パスワードの変更: このオプションは、アプリのパスワードを設定すると表示されます。このオプ ションを使用して既存のパスワードを変更することができます。 パスワードを変更するときには、 最初に既存のアプリのパスワードを入力するように要求されます。

警告**:** 設定したパスワードを忘れた場合は、Access モバイル クライアントアプリケーションを削除して、App Store から再インストールする必要があります。 この場合、Access モバイル クライアントアプリケーション に保存されているすべてのファイルが削除され、すべての設定がリセットされます。

■ Access モバイル クライアントがクライアント管理に登録されている場合、IT 管理者がリモート からアプリケーションのパスワードをリセットできます。

#### 同期

自動同期間隔: ファイルがサーバーと自動的に同期する間隔を選択します。

#### **Acronis Access** の管理

登録: IT 部門によって要求されている場合、このボタンをタップして Client Management の登録 処理を開始します。 この処理には、IT 管理者から送信されたサーバー名と PIN コードが必要で す。 情報は通常、電子メールで送信されます。 電子メールには手順が記載され、処理の手順 2 にリンクが含まれています。 この電子メールをデバイスで開いて、手順 2 のリンクをタップすると、 Acronis Access の登録処理が自動的に開始されます。 このリンクを使用して処理を開始すること によって、サーバー名、PIN コード、およびユーザー名が自動的に入力されます。 会社のアカウン ト パスワードを入力し、**[**今すぐ登録**]** をタップして続行します。

- 非管理: この設定は、登録済みの場合にのみ表示されます。 この設定をタップして登録を解除 します。
- 登録済み: この設定は、登録済みの場合にのみ表示されます。

**Acronis Access** のバージョン情報

- バージョン: デバイスにインストールされている Acronis Access アプリケーションのバージョン を表示します。
- 確認: Acronis Access によって使用されるソフトウェア コンポーネントのライセンスの詳細情 報が含まれています。

### <span id="page-56-0"></span>アプリのパスワードの設定

アプリケーションのパスワードは、Access モバイル クライアントの **[**設定**]** メニューから手動で設 定するか、管理ポリシーを適用したときに自動的に設定されます。 管理ポリシーでアプリケーション パスワードが必須になっていないか、パスワードの設定を明示的に阻止していない場合は、パス ワードを手動で設定することができます。

#### **Acronis Access** アプリケーションのパスワードを設定するには**:**

- 1. **[**設定**]** アイコンをタップします。
- 2. アプリのパスワードをオンにします。
- 3. アプリのパスワードを入力して確認のためにもう一度入力し、**[OK]** をタップします。

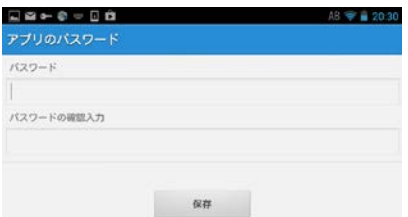

現在のアプリケーションのパスワードを変更するには、**[**パスワードの変更**]** をタップします。このオ プションは、Acronis Access アプリケーションのパスワードを設定すると使用できるようになります。 アプリのパスワードを変更した場合は、新しいパスワードを入力する前に現在のパスワードを入力 するように要求するメッセージが表示されます。

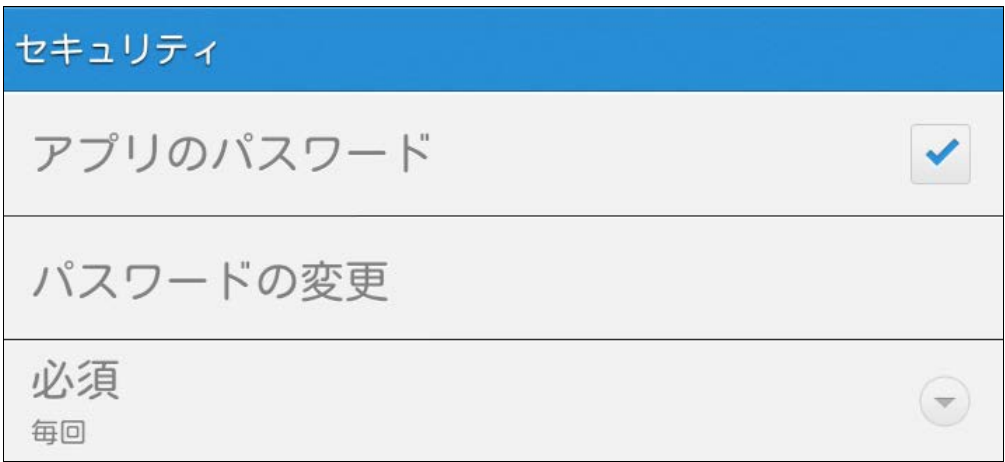

### クライアント管理ポリシーでアプリのパスワードの設定が必須になっている場合は、次の手順に従 います。

1. Acronis Access Client Management のセットアップを開始した後で、パスワードを作成するよ うに要求するメッセージが表示されます。

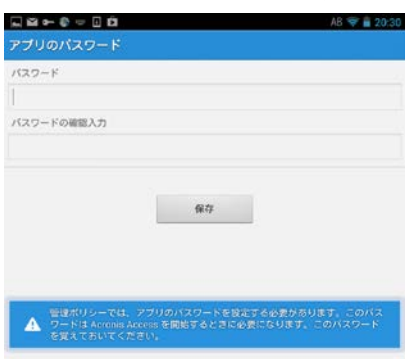

- 2. パスワードを入力して確認のためにもう一度入力し、**[OK]** をタップします。
- 3. パスワードがポリシーの複雑さの要件を満たしていない場合、新しいパスワードを入力するよう に要求されます。
- 4. 現在のアプリのパスワードを後で変更するには、**[**パスワードの変更**]** オプションをタップします。 アプリのパスワードを変更した場合は、新しいパスワードを入力する前に現在のパスワードを入 力するように要求するメッセージが表示されます。

Acronis Access システム管理者が、アプリケーション ユーザーがパスワードを設定して、Access モバイル クライアントアプリケーションを起動するたびに入力しなければならないように設定する場合があります。 Access モバイル クライアントアプリケーションが管理され、システム管理者がアプリケーションのパスワード を必須にしている場合、Access モバイル クライアントアプリケーションから **[**アプリのパスワード**]** 設定を無 効にすることはできません。

# <span id="page-57-0"></span>アプリケーション パスワードの復元

Acronis Access for Android バージョン 3.1 以降では、管理者がリモートからアプリケーション パ スワードを復元できるようになりました。 この手順では、Access モバイル クライアントアプリケー

ションからパスワード リセット コードを取得し、管理者にコードを渡して、新しいアプリケーション コードを受け取ります。

### ユーザー側のパスワード復元の手順**:**

- 1. Acronis Access アプリケーションを開き、**[**パスワードを忘れた場合**]** ボタンをタップします。
- 2. 表示されたパスワード リセット コードをコピーして、Acronis Access の管理者に送信するか、 伝えます。
- 3. 管理者から確認コードを受け取ります。このコードはアプリケーションで入力する必要がありま す。
- 4. 次に、新しいアプリケーション パスワードを設定します。

#### サーバー側のパスワード復元の手順**:**

この手順の詳細については、「リモート アプリケーション パスワード リセットの実行」の記事を参照 してください。

### <span id="page-58-0"></span>2.1.4.3 Access モバイル クライアントの設定

Acronis Access をインストールした後で、次の 2 つの方法で設定することができます。

組織が **Access** モバイル クライアントのアクセスおよび設定を集中管理している場合、Acronis Access へのアクセス権を IT 部門に要求する必要があります。 アクセスが許可されると登録に 関する電子メールを受け取ります。その電子メールには、Access モバイル クライアントの使用を 開始するために必要な情報と手順が記述されています。

モバイル クライアントが集中管理されずに **Acronis Access** サーバーへのアクセスが許可され ている場合、Acronis Access サーバー名、ユーザー名、およびパスワードを入力するだけで使用 を開始できます。

#### サーバーを手動で追加するには

- 1. **Acronis Access** アプリケーションを起動します。 ホーム画面が表示されます。
- 2. デバイスで **[**メニュー**]** ボタンをタップし、Acronis Access のメニューを開きます。
- 3. **[**サーバーを追加**]** ボタンをタップします。

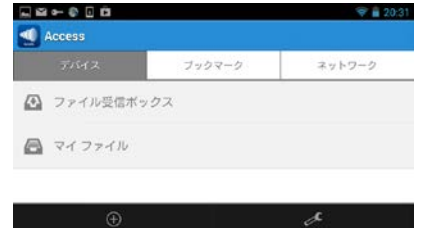

4. Acronis Access ゲートウェイ サーバーのサーバー名または **IP** アドレスを入力します。 通常 は、**acronisaccess.mycompany.com** のようになります。

- 5. サーバーをアプリに表示するときに入力したサーバー名以外の名前で表示する場合は、オプ ションで、このサーバーの代替表示名を入力します。
- 6. ユーザー名を入力します。 これは通常、社内の他のリソースや電子メール アカウントにアクセ スするときに使用するユーザー名と同じです。
- 7. パスワードを保存する場合は、パスワードを保存するためのチェックボックスをタップし、パス ワードを入力して確認のためにもう一度入力します

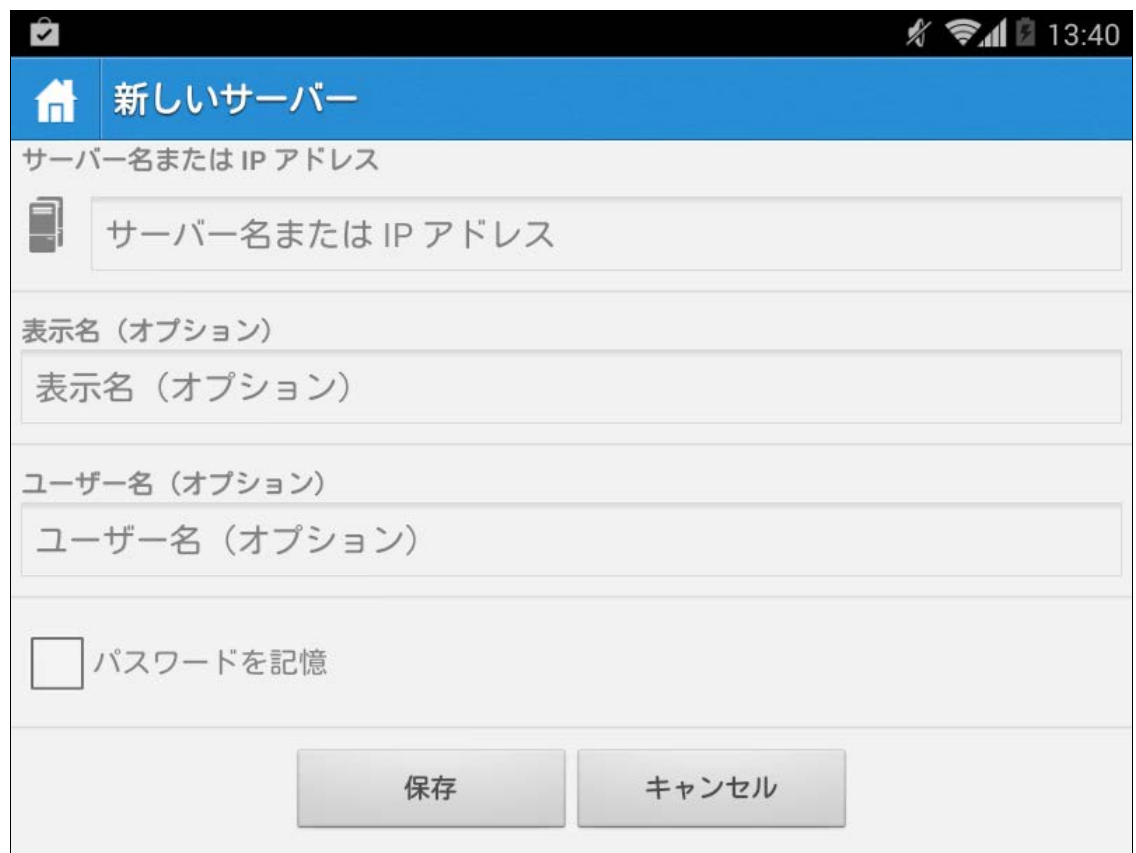

8. **[**保存**]** をタップして、サーバーの追加を終了します。

#### 管理に登録するには

#### 登録用電子メールを使った自動登録

- 1. IT 管理者から送信された電子メールを開き、Acronis Access をまだインストールしていない場 合は「**Acronis Access** をインストールするにはここをクリック」というリンクをクリックします。
- 2. Acronis Access がインストールされたら、デバイスで招待メールに戻り、電子メールの手順 2 の「自動的に登録を開始するにはこのリンクをクリック」をタップします。
- 3. 登録フォームが表示されます。 招待メール内のリンクを使用して登録処理を開始する場合は、 サーバーのアドレス、PIN コード、およびユーザー名は自動的に入力されます。

注記**:**サーバーで PIN コードが不要な場合は、登録フォームに表示されません。

- 4. パスワードを入力し、**[**今すぐ登録**]** をタップして続行します。 注記**:** ユーザー名とパスワードは会社の標準のユーザー名とパスワードです。 これは、コンピュータまた は電子メールにログインするために使用するパスワードと同じ場合があります。
- 5. フォーム全体に入力した後で、**[**登録**]** ボタンをタップします。
- 6. 社内のサーバーの設定によっては、管理サーバーのセキュリティ証明書が信頼されていないこ とを示す警告が表示されることがあります。 この警告を受け入れて続行するには、**[**常に続行**]** をクリックします。
- 7. Access モバイル クライアントアプリケーションのアプリケーション ロック パスワードが必要な 場合は、パスワードを設定するように要求されます。 パスワードの複雑性の要件が適用されて いる場合があり、必要な場合はそれが表示されます。
- 8. 管理ポリシーで Acronis Access でのファイルの保存が制限されているか Access モバイル クライアントアプリケーション内で個別のサーバーを追加する機能が無効にされている場合、確 認ウィンドウが表示されることがあります。 Access モバイル クライアントアプリケーションで ローカルに保存したファイルがある場合は、**[**マイ ファイル**]** ローカル ファイル ストレージ内の ファイルが削除されることを確認するように要求するメッセージが表示されます。 [いいえ] を選 択すると、管理登録処理がキャンセルされ、ファイルは変更されずに残ります。

#### 手動登録

- 1. Acronis Access アプリケーションを開きます。
- 2. **[**設定**]** を開きます。
- 3. **[**登録**]** をタップします。
- 4. サーバーのアドレス、PIN コード(必要な場合)、ユーザー名、パスワードを入力します。
- 5. フォーム全体に入力した後で、**[**登録**]** ボタンをタップします。
- 6. 社内のサーバーの設定によっては、管理サーバーのセキュリティ証明書が信頼されていないこ とを示す警告が表示されることがあります。 この警告を受け入れて続行するには、**[**常に続行**]** をクリックします。
- 7. Access モバイル クライアントアプリケーションのアプリケーション ロック パスワードが必要な 場合は、パスワードを設定するように要求されます。 パスワードの複雑性の要件が適用されて いる場合があり、必要な場合はそれが表示されます。
- 8. 管理ポリシーで Acronis Access でのファイルの保存が制限されているか Access モバイル クライアントアプリケーション内で個別のサーバーを追加する機能が無効にされている場合、確 認ウィンドウが表示されることがあります。 Access モバイル クライアントアプリケーションで ローカルに保存したファイルがある場合は、**[**マイ ファイル**]** ローカル ファイル ストレージ内の ファイルが削除されることを確認するように要求するメッセージが表示されます。 [いいえ] を選 択すると、管理登録処理がキャンセルされ、ファイルは変更されずに残ります。

#### <span id="page-60-0"></span>2.1.4.4 Android でのファイルの操作

社内の Acronis Access サーバーへの登録が完了した後で、またはサーバーを手動で追加した後 で、Acronis Access の **[**ネットワーク**]** タブに 1 つ以上のサーバーが表示されます。デバイス ス トレージの Access Mobile Client アプリケーション内に置かれている Acronis Access ファイル は **[**デバイス**]** タブに表示されます。社内の Acronis Access サーバーに接続可能なネットワーク に接続していないときには、**[**デバイス**]** タブ内のファイルにのみアクセスできます。同期フォルダは、 **[**デバイス**]** タブにもあります。ファイルを参照するには、サーバーまたはフォルダをタップし、必要に 応じてサブフォルダ内に移動します。目的のファイルが見つかったら、ファイル名の右側にあるメ ニュー ボタンをタップしてファイル メニューを開くかまたはファイル名自体をタップしてファイルを開 きます。

注意**:** Access モバイル アプリが 31 日以上、ゲートウェイまたは管理サーバーに接続しなかった場合、 ユーザーはアプリを使用してドキュメントを編集することができなくなります。

#### セクションの内容

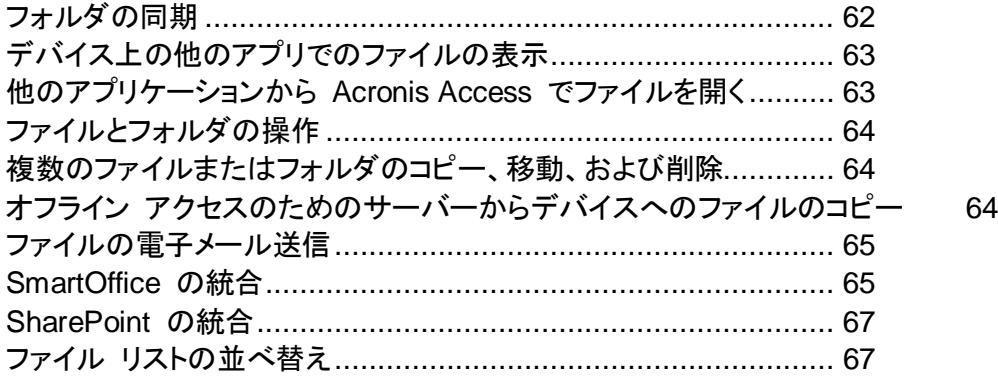

### <span id="page-61-0"></span>フォルダの同期

バージョン 3.0 現在、Acronis Access Android クライアントは同期フォルダをサポートしています。 Access モバイル クライアントアプリケーション内で、デバイス上のストレージをネットワーク フォル ダに同期することができます。 これにより、サーバーからファイルをダウンロードしなくとも必要なと きにフォルダおよびその内容に直ちにアクセスできるので、オフラインのときでも、ファイルを使用で きます。

#### 同期フォルダの作成

- 1. デバイスに同期するフォルダに移動します。 この例では、Marketing フォルダを同期します。
- 2. デバイスのメニュー ボタンをタップして(ない場合は、ソフトウェア ボタンがあります)、**[**このフォ ルダを同期**]** を選択します。 ウィンドウがポップアップ表示され、フォルダ名と同期の種類を要 求するメッセージが表示されます。

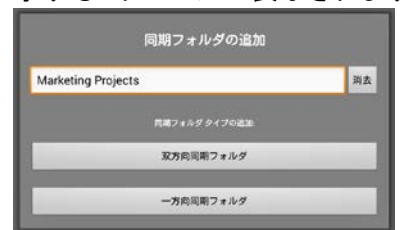

3. フォルダに名前を入力し、同期の種類([一方向]、[双方向])を選択します。 [一方向] では、 サーバーからクライアントにのみ変更を同期します。 [双方向] は双方向で同期します。

注意**:** 管理者に割り当てられた、プロビジョニング済みの同期フォルダもあります。

#### フォルダの手動同期

- 1. **[**現在のデバイス上**]** タブを開きます。
- 2. 手動で同期する同期フォルダを見つけます。
- 3. **[**操作**]** ボタンをタップします。
- 4. **[**同期**]** ボタンをタップします。

#### 同期フォルダの削除

- 1. **[**現在のデバイス上**]** タブを開きます。
- 2. 手動で同期する同期フォルダを見つけます。
- 3. **[**操作**]** ボタンをタップします。
- 4. **[**削除**]** ボタンをタップします。

注意**:** この操作では、サーバー上のファイルは削除されません。 同期フォルダを削除するときは、デバイ ス上にあるファイルのコピーが削除されます。

# <span id="page-62-0"></span>デバイス上の他のアプリでのファイルの表示

ファイルを開くときには、ファイルを表示または編集するために使用するデバイス上のアプリケーショ ンを選択するように要求するメッセージが表示されることがあります。**[**常時**]** を選択した場合、今後 その種類のファイルはすべて選択したアプリで自動的に開かれます。**[1** 回のみ**]** を選択した場合 は、この種類のファイルを次に再び開くとアプリを選択するように要求するメッセージが再び表示さ れます。これにより、将来的にファイルで実行する操作に応じてさまざまなアプリで作業することが できます。**[**常時**]** を選択した後に、複数のアプリから選択できる設定に戻したい場合は、Android デバイスのメインの **[**設定**]** リストにこの操作を実行できるオプションがあります。

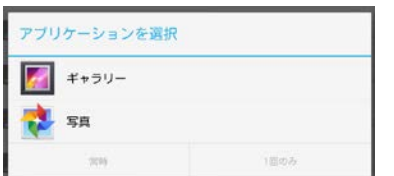

#### 別のアプリケーションでファイルを開くには

- 1. [操作] ボタンをタップします。
- 2. [表示アプリ] を選択します。
- 3. リストからアプリケーションを選択します。

注記**:** SmartOffice でファイルを開くことができない場合、**[**表示アプリ**]** は [操作] メニューに表示されません。 これは、デフォルトの動作です。

### <span id="page-62-1"></span>他のアプリケーションから Acronis Access でファイルを開く

別のアプリケーションでファイルを操作しているときに、操作が終了した後に Acronis Access で ファイルを開くには共有または送信機能を使用する必要があります。 ファイルが Access モバイ ル クライアントに送信されると、**[**デバイス**]** タブの **[**ファイル受信ボックス**]** に表示されます。

# <span id="page-63-0"></span>ファイルとフォルダの操作

1. Access モバイル クライアントでファイルまたはフォルダに関する操作を行うには、その名前の 横にあるメニュー アイコンをタップします。

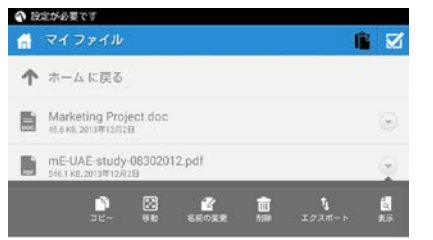

- 2. 目的の操作を選択します。
- 3. ファイルをコピーまたは移動する場合は、ファイルのコピー先または移動先に移動するように要 求するメッセージが表示されます。
- 4. ファイルのコピー先または移動先のフォルダに移動し、上部のメニュー バーにあるクリップボー ドのアイコンをタップします。
- 5. クリップボードが表示され、コピーまたは移動されるファイルのリストが表示されます。

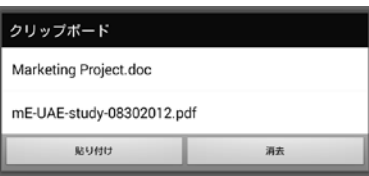

6. 現在のフォルダ内にファイルをコピーまたは移動するには、**[**貼り付け**]** ボタンをタップします。

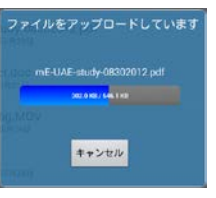

### <span id="page-63-1"></span>複数のファイルまたはフォルダのコピー、移動、および削除

Acronis Access モバイル アプリケーションでは、複数のファイルを同時にコピー、移動、または削 除することができます。

この操作を行うには、チェック ボタン図をタップし、操作するファイルの横にあるチェックボックスを タップして、[コピー]、[移動]、または [削除] を選択します。

# <span id="page-63-2"></span>オフライン アクセスのためのサーバーからデバイスへのファイルのコピー

組織の Acronis Access のクライアント管理ポリシーで許可されている場合、Acronis Access サーバーからデバイスにファイルをコピーできます。これにより、ネットワークに接続していない場合 でもアクセスが可能になります。

上記の詳細なコピー手順に従って、**[**デバイス**]** タブにある **[**マイ ファイル**]** フォルダ内に必要な ファイルをコピーします。

**[**マイ ファイル**]** フォルダ内で、デバイスの **[**メニュー**]** ボタンをタップして **[**フォルダを作成**]** を選択 し、新しいフォルダを作成してファイルを整理することができます。

### <span id="page-64-0"></span>ファイルの電子メール送信

- 1. **[**操作**]** ボタンをタップします。
- 2. ファイルを選択します。
- 3. アプリケーションのリストから、電子メール クライアントを選択します。
- 4. 受信者の電子メール アドレスを入力します。
- 5. 電子メールを送信します。

### <span id="page-64-1"></span>SmartOffice の統合

SmartOffice 統合エディタでは、サポートされているすべての Office 文書を編集できます。

テキストをタップして、テキスト編集と書式設定のための下部メニューを開きます。メニューから可能 な操作:

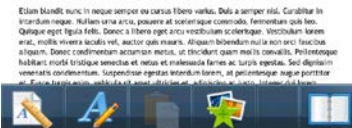

- 選択したテキストを太字にする。
- 選択したテキストを斜体にする。
- 選択したテキストに下線を引く。
- フォントおよび/またはフォント サイズを変更する。
- 選択したテキストの色を変更する。
- 選択したテキストに背景色(ハイライト)を追加する。
- テキストのアライメント(左、右、中央)を選択します。
- 数字または黒点のインデントを追加します。

#### テキストを選択するには、次の操作を行います。

A minicoll deployment consists of a single Acronis Access. This default installation in and the local Acronis Access Gateway Serv devices running the Access Moile Client a allows for cliers management. If client ma the local Gateway Server and the Access A ΓŃ

- 1. 選択項目の先頭の文字をダブルタップします。
- 2. いずれかの境界をタップしたままにします。
- 3. 選択するテキストまでドラッグします。

#### 選択したテキストの書式設定を編集するには、次の操作を行います。

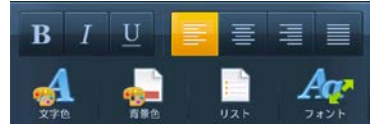

- 1. **[**書式設定**]** ボタンをタップします。
- 2. 書式設定オプションをタップします。

イメージを挿入するには、次の操作を行います。<br>
iquis lacus adjuiscing vestibulum. Pullam blandt libero quis mi ultrices ac<br>
lum. Phasellus facilisis luctus purus is facilisis. Donec ac nisi vitae justo bil<br>
ic massa. Sed ac aliquet nisi. Aene

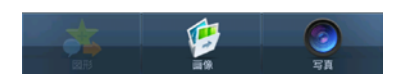

- 1. **[**追加**]** ボタンをタップし、イメージを選択します。
- 2. ポップアップが表示され、イメージを格納している利用可能なフォルダが示されます。
- 3. 目的のイメージをタップします。

#### **PowerPoint** のプレゼンテーション限定ですが、図形も追加できます。

- 1. **[**追加**]** ボタンをタップし、**[**図形**]** を選択します。
- 2. ポップアップが表示され、利用可能な図形が示されます。
- 3. 目的の図形をタップします。

#### ズームインまたはズームアウトするには、次の操作を行います。

- 1. テキストをタップして長押しします。2 つの矢印が表示されます。
- 2. 上にスワイプするとズームイン、下にスワイプするとズームアウトします。

#### 文書を検索するには、次の操作を行います。

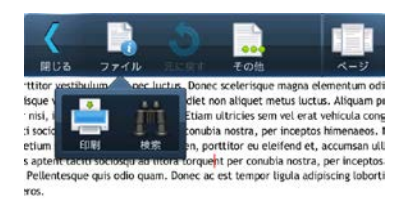

- 1. **[**ファイル**]** ボタンをタップし、**[**検索**]** をタップします。
- 2. テキスト フィールドにテキストを入力し、**[**次を検索**]** ボタンをタップします。

#### 画面にテキストを合わせるには、次の操作を行います。

- 1. **[**詳細**]** ボタンをタップします。
- 2. そこから、**[**自動再配置**]** をタップして、ページを画面に合わせます。

ページのナビゲーションを容易にするには、**[**ページ**]** ボタンをタップします。表示をデフォルトに変更 するには、**[**ページ**]** をもう一度タップします。

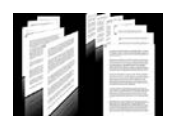

#### 変更の保存

- 1. **[**ファイル**]** ボタンをタップします。
- 2. **[**保存**]** ボタンをタップします。
- <span id="page-66-0"></span>3. 設定に応じて、**[**元のファイルを上書き**]** または **[**名前を変更して保存**]** をタップします。

### SharePoint の統合

### ファイルをチェックアウトするには、次の操作を行います。

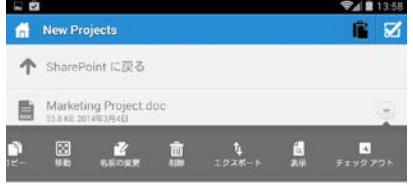

- 1. いずれかの **SharePoint** ライブラリを入力します。
- 2. 目的のファイルの操作ボタンをタップします。
- 3. **[**チェックアウト**]** をタップします。

注意: ファイルをチェックアウトした場合、アイコンが緑色になります。

#### ファイルをチェックインするには、次の操作を行います。

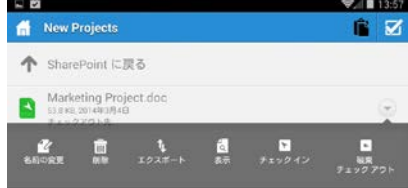

- 1. 変更が完了したら、ファイルの操作ボタンをタップします。
- 2. **[**チェックイン**]** をタップします。

### <span id="page-66-1"></span>ファイル リストの並べ替え

Access モバイル クライアント内のすべてのファイル リストは並べ替えることができます。並べ替 えるには、じょうご状のアイコンをタップして、並べ替え方法を選択するだけです。昇順と降順を切り 替えるには、同じ方法をもう一度選択します。

### <span id="page-67-0"></span>2.1.4.5 Android での PDF 注釈

SmartOffice を使用すると、Access モバイル クライアントアプリケーションで開いた PDF ファイ ルに注釈を付けることができます。

### **PDF** ファイルを開くには、次の操作を行います。

- 1. Acronis Access でファイルに移動します。
- 2. ファイルをタップします。

### テキストを選択するには、次の操作を行います。

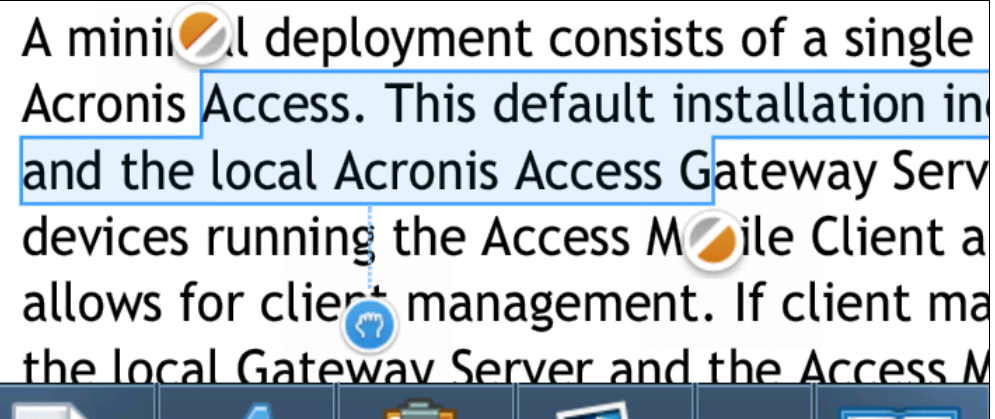

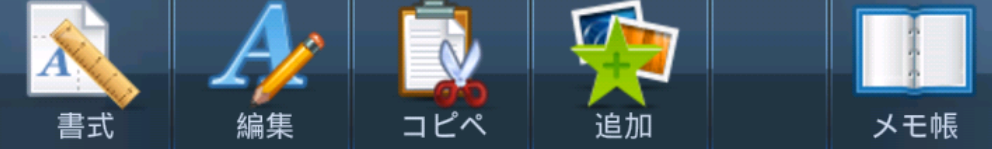

1. 選択項目の先頭の文字をダブルタップします。

- 2. いずれかの境界をタップしたままにします。
- 3. 選択するテキストまでドラッグします。

### 注釈を追加するには、次の操作を行います。

Acronis Access. This default installation in and the local Acronis Access Gateway Serv devices running the Access Mobile Client a allows for client management. If client ma the local Gateway Server and the Access N

- 1. テキストで、注釈を挿入する場所をタップします。
- 2. **[**追加**]** ボタンをタップします。
- 3. **[**注釈**]** ボタンをタップします。
- 4. 注釈のタイプを選択します。

### 注記を追加するには、次の操作を行います。

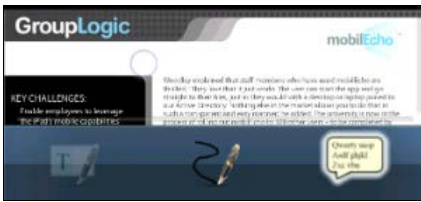

- 1. 目的のロケーションまで、**[**注記**]** ボタンをドラッグします。
- 2. 特定の単語をハイライト表示し、それをタップすることで、その単語を注記に追加することができ ます。
- 3. テキストを入力し、デバイスの **[**戻る**]** ボタンをタップするか、注記の上または下をタップして、閉 じます。 追加された注記は、黄色のバルーン アイコンとしてテキストに表示されます。

### ハイライト表示を追加するには、次の操作を行います。

employees used consumer solutions such as File od Reader, and infoud - or even started emailing ves. Yet none of these solutions provided the same made for use within an enterprise.

ed to find a solution that would enable employees istitution's server from their iPads securely, while bl they needed, with options such as remote wipe if

1. ハイライト表示するテキストを選択します。

- 2. **[**追加**]** ボタンをタップします。
- 3. **[**注釈**]** ボタンをタップします。
- 4. **[**ハイライト表示**]** ボタンをタップします。

フリーフォーム描画を追加するには、次の操作を行います。

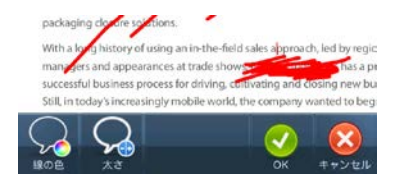

- 1. [ペン] アイコンをタップします。
- 2. 描画します。

#### <span id="page-69-0"></span>2.1.4.6 Android の自己プロビジョニング ネットワーク フォルダ

Android Access モバイル クライアント バージョン 3.2 以降および Access Server バージョン 5.1 以降では、ネットワーク フォルダの自己プロビジョニングがサポートされています。このことによ り、モバイル デバイス ユーザーはデバイスから直接、ネットワーク フォルダを作成することができ ます(作成の権限が与えられている場合)。ユーザーが作成できるフォルダには、次の 2 つの種類 があります。

ファイル サーバーのロケーション: この種類のフォルダは、SMB 共有上のロケーションへの UNC パスを入力することで追加されます。この種類のフォルダを追加するには、管理対象クライアントに 登録『[72](#page-71-0) ページ』されていることが必要であり、ユーザーまたはグループ ポリシーがなければな らず、さらにポリシーで自己プロビジョニングが有効になっていなければなりません および自己プロ ビジョニングに選択したゲートウェイは、SMB 共有にアクセスできる必要があります。

**SharePoint** ロケーション: この種類のフォルダは、SharePoint サイト、サイト コレクション、また はライブラリへの URL を入力することで追加されます。この種類のフォルダを追加するには、管理 対象クライアントに登録『[72](#page-71-0) ページ』されていることが必要であり、ユーザーまたはグループ ポリ シーがなければならず、さらにポリシーで自己プロビジョニングが有効になっていなければなりませ ん および状況に応じて(たとえば、ルート サイト以外のサイト コレクションがポイントされている URL の場合)、自己プロビジョニングに使用している管理者のゲートウェイの SharePoint 管理者 資格情報の入力が必要になります。

#### クライアント アプリケーションからフォルダをプロビジョニングするには、次の操作を実行します。

- 1. Acronis Access アプリケーションを開きます。
- 2. **[**お気に入り**]** をタップし、**[**マイ ネットワーク フォルダ**]** を開きます。

● マイネットワークフォルダ  $\Delta \omega$ ← ホームに戻る

3. デバイスのメニュー ボタンをタップし、**[**フォルダの追加**]** をタップします。

4. UNC パスまたは URL を正確に入力します(例: **¥¥MU2008¥Documents** または **http://sharepoint2010.company.com/projectdocs**)。

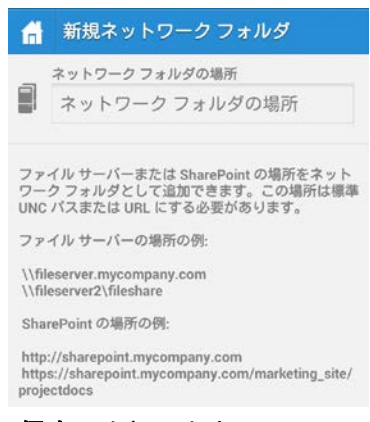

#### 5. **[**保存**]** を押します。

### <span id="page-70-0"></span>2.1.4.7 フォルダのブックマーク

Acronis Access Android 3.1 クライアントでは、フォルダのブックマークがサポートされています。こ の機能により、ユーザーはアクセス権限のあるフォルダへのショートカットを作成することができます。 アクセスできないフォルダをブックマークすることはできないという制限があります。過去にアクセス 権限があり、現在権限がないフォルダへのブックマークは、自動的に削除されます。また、データ ソース上のフォルダへのブックマークを作成することはできますが、実際のデータ ソースへのブック マークを作成することはできません。

#### ブックマークを追加するには、次の操作を行います。

- 1. ブックマークを追加するフォルダを開きます。
- 2. **[**メニュー**]** ボタンをタップします。
- 3. **[**このフォルダをブックマーク**]** をタップします。
- 4. 名前を入力して **[OK]** を押します。

#### ブックマークを開くには、次の操作を行います。

- 1. メイン画面で **[**ブックマーク**]** タブを開きます。
- 2. 開くブックマークをタップします。

### 2.1.5 'mobilEcho' リンクの使用

ファイルおよびフォルダへの 'mobilEcho' リンクを別の iOS または Android ユーザーに送信で きます。これらのリンクは、アクセス権や他のセキュリティ対策をバイパスできません。リンクを共有 するユーザーは、同じサーバーに接続し、サーバーに対して同じ名前を指定(例: あるクライアント で名前が「Marketing」の場合は、受信側でも「Marketing」)できる必要があります。また、リンク先 のファイルまたはフォルダにアクセスできる必要もあります。リンクを送信する場合は、そのリンクを 電子メールで他のユーザーに送信します。パスに使用可能で、ユーザーがリンクを開いたときに開 始される特定の操作もあります。

構文は次のとおりです。

mobilecho://server:port(if not default [443])/volume/path/path/file(if any).pdf

Examples:

To a file: mobilecho://192.168.1.88:4430/Projects/Dinner party/menu.pdf mobilecho://marketingme:4430/Projects/Dinner party/menu.pdf

To a folder: mobilecho://192.168.1.88:4430/Projects/Dinner party mobilecho://marketingme:4430/Projects/Dinner party

共有されるファイルまたはパスにスペースが含まれている場合は、それを電子メール クライアントでリンクとし て作成するか、アドレスを引用符で囲む必要があります。

サポートされている操作を次に示します。

**edit**: 使用した場合、編集用にファイルが開きます。

e.g.: mobilecho://gateway:4430/Projects/plans.doc?action=edit

**preview**: 使用した場合、プレビュー用にファイルが開きます。

e.g.: mobilecho://gateway:4430/Projects/plans.doc?action=preview

### <span id="page-71-0"></span>2.1.6 クライアント管理での登録

組織が Access モバイル クライアントのアクセスおよび設定を集中管理している場合、Acronis Access へのアクセス権を IT 部門に要求する必要があります。 アクセス権が付与されたら、登録 用電子メールを受け取ることになります。 その電子メールには、Access モバイル クライアントの 使用を開始するために必要な情報および手順が示されています。

Access モバイル クライアントが集中管理されずに Acronis Access サーバーへのアクセスが許 可されている場合、Acronis Access サーバー名、ユーザー名、およびパスワードを入力するだけ で使用を開始できます。

管理登録招待メールを送信した各ユーザーは、次の情報が含まれる電子メールを受け取ります。

- Apple App Store から Access モバイル クライアントをインストールするためのリンク
- Access モバイル クライアントアプリケーションを起動し、登録処理を自動化するために使用す るリンク
- ワンタイム PIN コード
- 管理サーバーのアドレス
電子メールの指示に従って、Access モバイル クライアントをインストールし、登録情報を入力 します。

From: Access Administrator <pam@glilabs.com> Subject: Acronis Access へようこそ Date: February 12, 2014 9:57:12 AM

Hide

#### pam@glilabs.com

会社によって提供されているモバイル ファイル管理アプリケーション Acronis Access へのアクセス権が付与されました。

この電子メールには、Acronis Access アプリケーションのセットアップ手順が記載されています。 以下の PIN コードは、1台のデバイスで Acronis Access をアクティブにするために使 |日できます。 これらの手順を完了する前に、ネットワークへのアクセスがあることを確認してください。

1. Acronis Access アブリをまだインストールしていない場合、今すぐインストールしてください。

Acronis Access for iOS をインストールするにはここをタップしてください (iPad、iPhone、iPod Touch) Acronis Access for Android をインストールするにはここをタップしてください

2. 登録ブロセスを次の手順で行います。

iOS の場合:

- 
- 3. ようこそ画面が表示されない場合は、[設定] アイコン、[登録] ボタンの順にタッブします。
- 4. 以下の情報を入力します。

Android の場合:

- 
- 
- 
- 4. 以下の情報を入力します。

#### **PIN: PEMA77NC** サーバー アドレス: 192.168.1.72:3000 ユーザー名: pam@glilabs.com パスワード:会社のパスワードを入力

登録 PIN は 2014/02/22 16:31:17 に期限切れになります。

- 3. 「登録] ボタンをタップ! ます。
- 4. セキュリティポリシーで要求されている場合、アプリケーションロック パスワードの作成を指示するブロンブトが表示されます。このパスワードは、Acronis Access アプリを起動 するときに入力する必要があります

これらの手順を完了すると、利用可能なサーバーとフォルダが Acronis Access に表示されます。

Acronis Access の使い方については、 PAcronis Access Client ユーザー ガイド』を参照してください。

これ以上のサポートについては、IT部門にお問い合わせください。

Access モバイル クライアントが既にインストールされていて、デバイスでこの電子メールを表示し ている間にユーザーが [自動的に登録を開始するにはこのリンクをタップ...] オプションをタップした 場合、Acronis Access が自動的に起動し、登録フォームが表示されます。 ユーザーのサーバー アドレス、PIN コード、およびユーザー名もこの URL でエンコードされているため、登録フォーム内 のこれらのフィールドは自動的に入力されます。 この時点で、ユーザーがパスワードを入力するだ けで登録処理が完了します。

必要なユーザー名とパスワードは、ユーザーの Active Directory のユーザー名とパスワードです。 これらのログイン情報は、ゲートウェイ サーバーへのアクセスのために適切なユーザーまたはグ ループの管理ポリシーを照合するのに使用され、また、Acronis Access サーバー ログインのため のログイン情報を保存するため(管理ポリシーで許可されている場合)に使用されます。

管理ポリシーでアプリケーション ロック パスワードが必須になっている場合は、パスワードを入力 するように要求するメッセージが表示されます。 この初期パスワードの設定時および将来のアプリ ケーション ロック パスワードの変更時には、ポリシーで設定されているすべてのパスワードの複雑 さの要件を満たす必要があります。

デバイスにローカルでファイルを保存することがポリシーで制限されている場合は、既存のファイル が削除されることを示す警告が表示され、削除する前に操作する必要があるファイルがある場合は、 管理設定処理をキャンセルすることができます。

#### 管理に登録するには

#### 登録用電子メールを使った自動登録

- 1. IT 管理者から送信された電子メールを開き、Acronis Access をまだインストールしていない場 合は「**Acronis Access** をインストールするにはここをクリック」というリンクをクリックします。
- 2. Acronis Access がインストールされたら、デバイスで招待メールに戻り、電子メールの手順 2 の「自動的に登録を開始するにはこのリンクをクリック」をタップします。
- 3. 登録フォームが表示されます。 招待メール内のリンクを使用して登録処理を開始する場合は、 サーバーのアドレス、PIN コード、およびユーザー名は自動的に入力されます。

注記**:**サーバーで PIN コードが不要な場合は、登録フォームに表示されません。

4. パスワードを入力し、**[**今すぐ登録**]** をタップして続行します。

注記**:** ユーザー名とパスワードは会社の標準のユーザー名とパスワードです。 これは、コンピュータまた は電子メールにログインするために使用するパスワードと同じ場合があります。

- 5. フォーム全体に入力した後で、**[**登録**]** ボタンをタップします。
- 6. 社内のサーバーの設定によっては、管理サーバーのセキュリティ証明書が信頼されていないこ とを示す警告が表示されることがあります。 この警告を受け入れて続行するには、**[**常に続行**]** をクリックします。
- 7. Access モバイル クライアントアプリケーションのアプリケーション ロック パスワードが必要な 場合は、パスワードを設定するように要求されます。 パスワードの複雑性の要件が適用されて いる場合があり、必要な場合はそれが表示されます。
- 8. 管理ポリシーで Acronis Access でのファイルの保存が制限されているか Access モバイル クライアントアプリケーション内で個別のサーバーを追加する機能が無効にされている場合、確 認ウィンドウが表示されることがあります。 Access モバイル クライアントアプリケーションで ローカルに保存したファイルがある場合は、**[**マイ ファイル**]** ローカル ファイル ストレージ内の ファイルが削除されることを確認するように要求するメッセージが表示されます。 [いいえ] を選 択すると、管理登録処理がキャンセルされ、ファイルは変更されずに残ります。

#### 手動登録

- 1. Acronis Access アプリケーションを開きます。
- 2. **[**設定**]** を開きます。
- 3. **[**登録**]** をタップします。
- 4. サーバーのアドレス、PIN コード(必要な場合)、ユーザー名、パスワードを入力します。
- 5. フォーム全体に入力した後で、**[**登録**]** ボタンをタップします。
- 6. 社内のサーバーの設定によっては、管理サーバーのセキュリティ証明書が信頼されていないこ とを示す警告が表示されることがあります。 この警告を受け入れて続行するには、**[**常に続行**]** をクリックします。
- 7. Access モバイル クライアントアプリケーションのアプリケーション ロック パスワードが必要な 場合は、パスワードを設定するように要求されます。 パスワードの複雑性の要件が適用されて いる場合があり、必要な場合はそれが表示されます。

管理ポリシーで Acronis Access でのファイルの保存が制限されているか Access モバイル クラ イアントアプリケーション内で個別のサーバーを追加する機能が無効にされている場合、確認ウィン ドウが表示されることがあります。 Access モバイル クライアントアプリケーションでローカルに保 存したファイルがある場合は、**[**マイ ファイル**]** ローカル ファイル ストレージ内のファイルが削除さ

れることを確認するように要求するメッセージが表示されます。 [いいえ] を選択すると、管理登録 処理がキャンセルされ、ファイルは変更されずに残ります。

#### 継続的な管理の更新

初期管理設定の後、Access モバイル クライアントは、アプリケーションが起動されるたびに管理 サーバーに接続しようとします。 設定変更、サーバーまたはフォルダの割り当ての変更、アプリ ケーション ロック パスワードのリセット、またはリモート ワイプは、そのときにクライアントに受け入 れられます。

#### クライアント管理の接続要件

Access モバイル クライアントが、プロファイルの更新、リモート パスワードのリセット、およびリモート ワイ プの指示を受信するには、管理サーバーへのネットワーク アクセスが必要です。 クライアントが、管理コマン ドを受け付ける前に VPN にも接続する必要がある場合は、Acronis Access ゲートウェイ サーバーにアク セスする前に VPN に接続する必要があります。

#### 管理の削除

Access モバイル クライアントを管理から削除する場合、次の 2 つのオプションを使用できます。

- [管理を使用] オプションをオフにする(ポリシーで許可されている場合)
- Access モバイル クライアントアプリケーションを削除する

Acronis Access の管理ポリシーの設定によっては、Access モバイル クライアントを管理から削 除する権限が与えられている場合があります。 削除すると、通常は社内のファイル サーバーにア クセスできなくなります。 この操作が許可されている場合、以下の手順に従ってデバイスを非管理 にします。

#### デバイスを管理するには、次の操作を行います。

- 1. **[**設定**]** メニューをタップします。
- 2. [管理を使用] オプションをオフにします。
- 3. デバイスを管理から削除するときに Access モバイル クライアントのデータが必ず消去される ように、プロファイルで指定されている場合があります。 消去したくない場合はこの時点で処理 をキャンセルできます。
- 4. 確認ウィンドウで **[**はい**]** をタップして Acronis Access を管理から削除することを確認します。

注意: Acronis Access 管理プロファイルでクライアントを非管理にすることが許可されていない場合は、**[**設 定**]** メニューに **[**管理を使用**]** オプションが表示されません。 この場合、デバイスを管理から削除するには、 Access モバイル クライアントアプリケーションをアンインストールする必要があります。 アプリケーションを アンインストールすると、Access モバイル クライアントの既存のデータと設定がすべて消去され、再インス トール後にデフォルトのアプリケーションの設定に戻ります。

# **Access** モバイル クライアントアプリケーションをアンインストールするには、次の操作を行いま す。

- 1. Access モバイル クライアントアプリケーションのアイコンが揺れ始めるまでアイコンを指で押し 続けます。
- 2. Access モバイル クライアントアプリケーションの **[X]** ボタンをタップし、アンインストール処理 を確認します。

Access モバイル クライアントアプリケーションを再インストールするには、 http://www.grouplogic.com/web/meappstore にアクセスします。

# 2.1.7 Acronis Access と Salesforce の使用

Salesforce は、「クラウド」内で動作する、オンラインのウェブ ベース CRM アプリケーションです。 ユーザーは Salesforce を使用して、ほとんどすべての仕事を細部まで管理し実行できます。

#### **Salesforce** の使用

管理サーバーを使用して、個々のフォルダに対して Salesforce のログ記録を有効にすることがで きます。このためには、Access モバイル クライアントがサーバーによって管理されており、 Salesforce のログ記録のオプションが有効になっているフォルダをユーザーに割り当てる必要があ ります。フォルダ内のすべてのファイルには、Salesforce のログイン画面を開く 1 つの操作(開く) のみ実行できます。

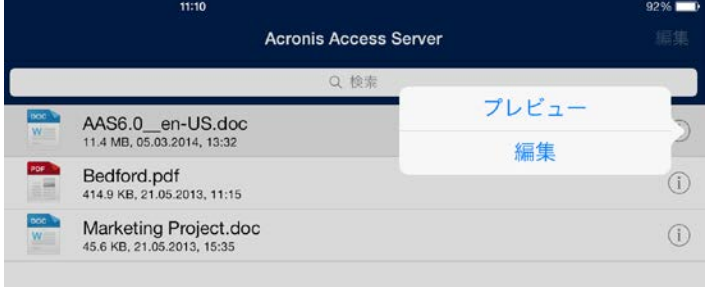

Salesforce のログ記録を使用するには、次の操作を行います。

1. ファイル、**[**開く**]** の順にタップし、Salesforce のログイン資格情報を入力します。

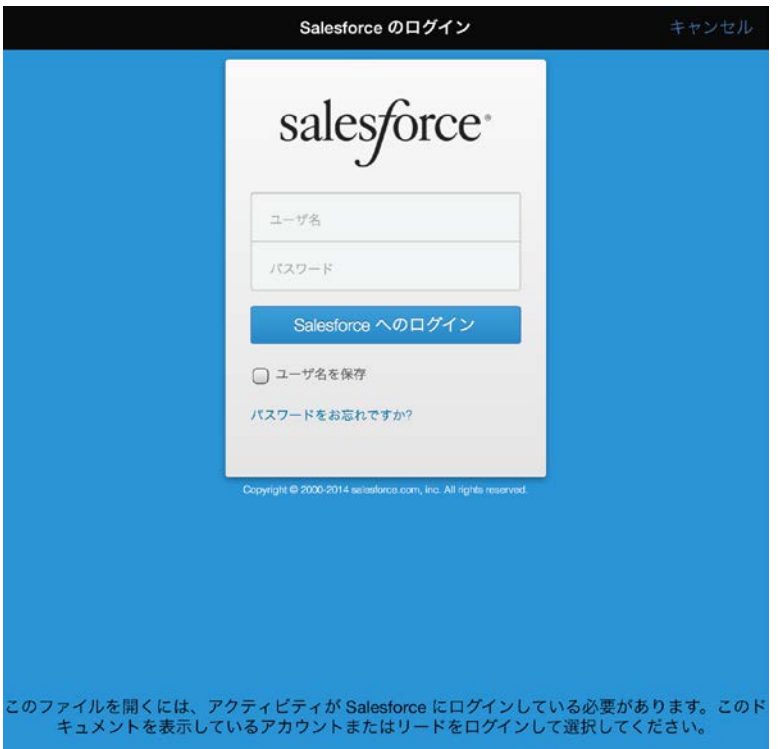

- 2. ログインすると、Acronis Access はアクティビティを記録するためのアクセス権を要求します。
- 3. 検索バーを使用して、ファイルを表示するアカウントまたはリードを見つけて選択します。
- 4. ユーザーを選択すると、ファイルを選択できるようになり、開いているファイルに関連する情報が Salesforce によって記録されます。

# 3 デスクトップ クライアント

Acronis Access の同期と共有の機能にアクセスするには、Acronis Access デスクトップ クライア ントを使用します。 この機能では、デスクトップとサーバーの間でファイルが自動的に同期されます。 Acronis Access の同期と共有の機能を使用すると、ユーザーはその他のユーザーとファイルを簡 単に共有し、モバイル デバイスやウェブ ブラウザからコンテンツにアクセスできます。

この機能の設定については、「同期と共有」セクションを参照してください。

#### セクションの内容

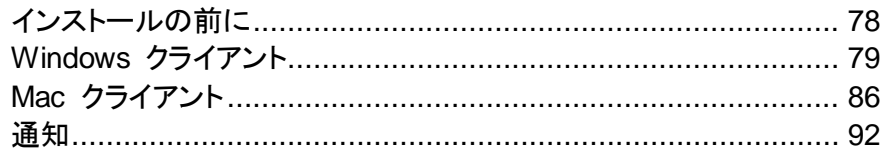

# <span id="page-77-0"></span>3.1.1 インストールの前に

現在、Access デスクトップ クライアントは Windows と Mac で使用可能です。

インストール プロセスには次のものが必要となります。

- Access デスクトップ クライアント インストーラの実行可能ファイル
- 使用するサーバーのアドレス(管理者または電子メールから取得)
- サーバーのログイン資格情報(Active Directory、管理者、電子メールから取得)

# クライアント システム要件

### サポートされるオペレーティング システム**:**

- Windows XP、Windows Vista、Windows 7、Windows 8 および Windows 8.1
- Mac OS X 10.6.8 以降および 64 ビット ソフトウェアと互換性のある Mac

注意**:** Acronis Access デスクトップ クライアントをインストールする場合は、作成する同期フォルダが別 のソフトウェアによる同期の対象となるフォルダに含まれないようにしてください。既知の競合のリストにつ いては、「ソフトウェアの競合」を参照してください。

#### サポート対象ウェブブラウザ**:**

- Mozilla Firefox 6 以降
- Internet Explorer 8 以降(サーバー管理では、Internet Explorer 8 はサポートされていません)

注意**:** Internet Explorer を使用する場合、ファイルをダウンロードするためには、[暗号化されたページを ディスクに保存しない] にチェック マークが付いていない状態にしておく必要があります。この設定は、[イ ンターネット オプション] ' [詳細設定] ' [セキュリティ] にあります。

- Google Chrome
- Safari 5.1.10 以降

# <span id="page-78-0"></span>3.1.2 Windows クライアント

#### セクションの内容

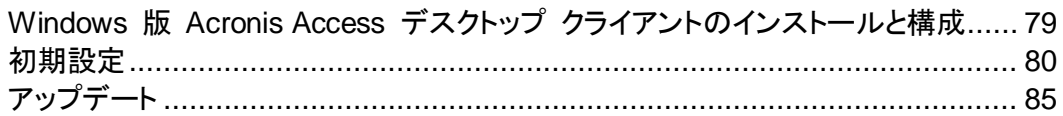

# <span id="page-78-1"></span>3.1.2.1 **Windows** 版 **Acronis Access** デスクトップ クライアントのインストールと構 成

- 1. ウェブ ブラウザを使用し、https://myserver\_ <https://myserver/> などの Acronis Access サー バーのログイン ページに移動します。
- 2. ログインします。

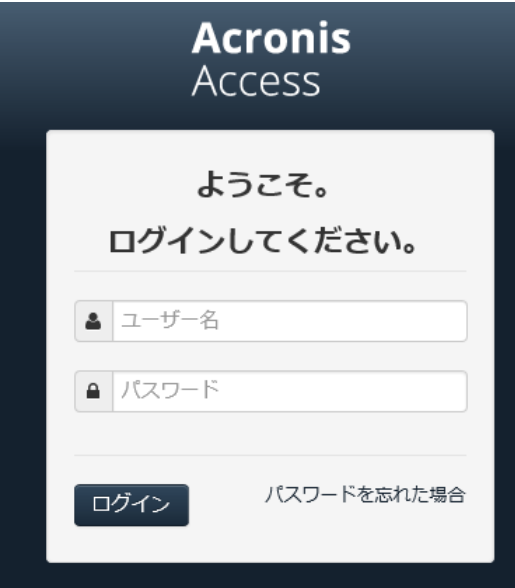

- 3. アカウントをクリックします。
- 4. **[Access** デスクトップ クライアントのダウンロード**]** リンクをクリックし、インストーラをコン ピュータに保存します。

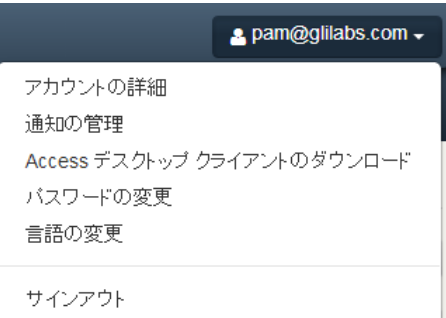

- 5. **Acronis Access** クライアント インストーラを実行します。 必ず管理者の権限で Windows にログインしてください。
- 6. **[**次へ**]** をクリックして、インストールを続けます。
- 7. ソフトウェア ライセンス条項に同意し、**[**次へ**]** をクリックします。
- 8. **[**次へ**]** をクリックして、デフォルトのインストール先フォルダをそのまま使用します。
- 9. **[**インストール**]** をクリックして、インストールを開始します。
- 10. **[**完了**]** をクリックし、インストーラを終了します。
- 11. **[**スタート**]** -> **[**すべてのプログラム**]** に移動し、**Acronis Access** クライアントを起動します。
- 12. **[Acronis Access** 設定**]** ウィンドウが表示されます。 このウィンドウを後で再び表示する場合 は、通知領域の **AA** アイコンをクリックし、**[**設定**]** を選択します。

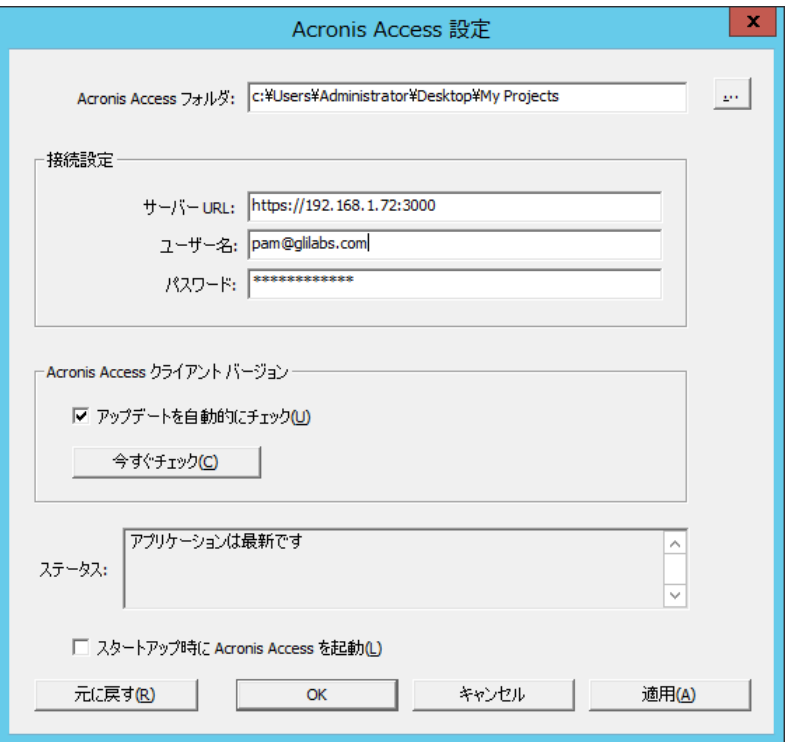

- 1. 「**...**」ボタンをクリックし、ファイルを同期するフォルダを選択してから **[OK]** をクリックします。
- 2. 先頭に「https://」または「http://」を付けて、Acronis Access サーバーのアドレスを **[**サーバー **URL]** フィールドに入力します。
- 3. ユーザー名または電子メール アドレスを **[**ユーザー名**]** フィールドに入力します。
- 4. **[**パスワード**]** フィールドにパスワードを入力します。 どのパスワードを使用するかは、Acronis Access が組織でどのように実装されているかによって決まります。
	- 1. 招待電子メールを受信し、個人用パスワードを Acronis Access ウェブで設定した場合は、 その個人用パスワードを使用します。
	- 2. 組織の Active Directory を Acronis Access で使用している場合は、ネットワーク パス ワードを入力します。

注意**:** どのパスワードを使用してよいか分からない場合は、IT 部門に問い合わせてください。

5. **[OK]** をクリックして設定を保存します。

Access デスクトップ クライアントを正常にインストールして構成したら、Access デスクトップ クラ イアントを使い始めることができます。

#### <span id="page-79-0"></span>3.1.2.2 初期設定

注意**:** Acronis Access デスクトップ クライアントをまだインストールしていない場合は、「クライアントのインス トールと設定 『[79](#page-78-1) ページ 』」のガイドに従ってインストールできます。

- 1. 構成プロセス中に、同期するために選択したフォルダを開きます。これは通常のフォルダなので、 Sync Folder と呼ぶ代わりに、より一般的な名前を使用してください。この例では、**My Projects** という名前を付けました。
- 2. **Marketing Campaign** という名前のフォルダを **My Projects** 内に作成します。
- 3. テキスト ドキュメントを **My Projects** 内に作成してテキストを入力し、保存してから閉じます。
- 4. **Collaterals** という名前を使用し、**My Projects** 内に別のフォルダを作成します。

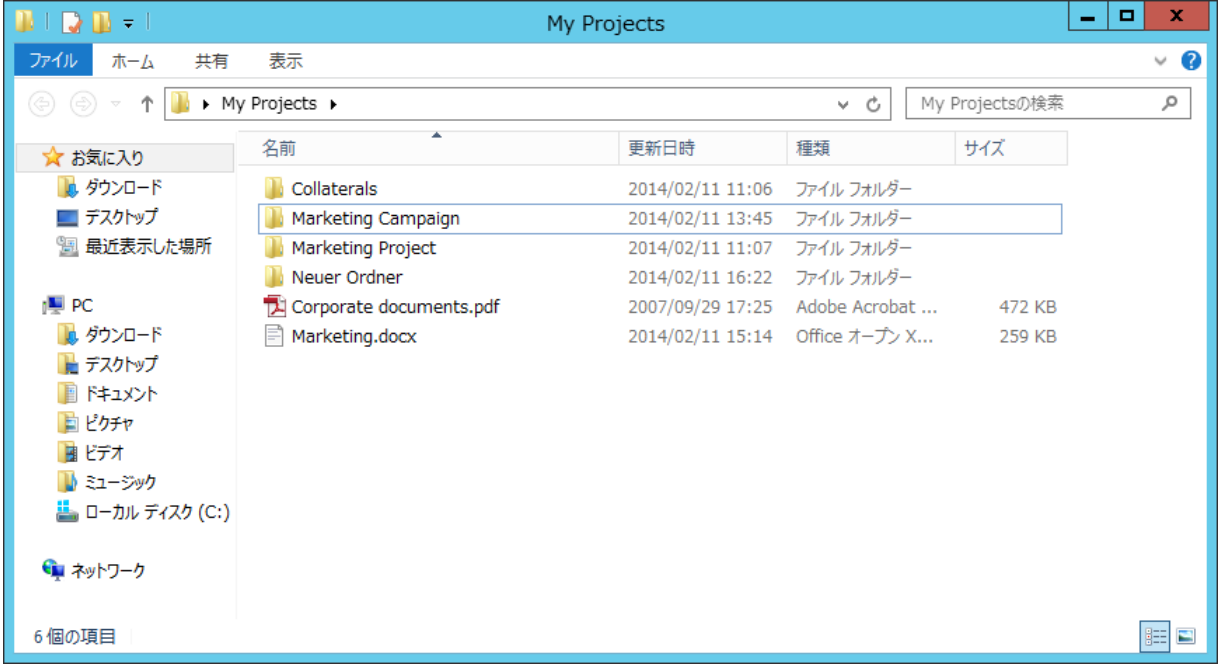

- 5. コンピュータからファイルをコピーし、そのフォルダにファイルを配置します。
- 6. ここで、フォルダを同僚と共有します。これは、Windows Explorer もしくは他のウェブ ブラウザ を使用することで実行できます。Windows Explorer を使用してデスクトップからコンテンツを共 有するには、手順 7 を実行します。他のウェブ ブラウザを使用してコンテンツを共有するには、 手順 8 を実行します。

注意**:** この記事の最後に記載されている方法で、単一ファイルのみを共有することもできます。

7. これをデスクトップから直接行う場合は、**Marketing Campaign** フォルダを選択します。

- a. このフォルダを右クリックします。
- b. コンテキスト メニューから **[Acronis Access** と共有**]** を選択します。

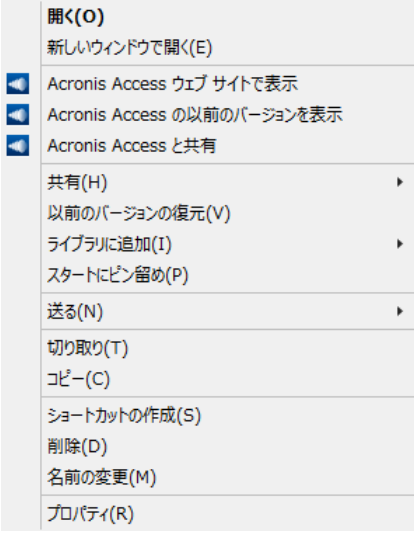

- c. ウェブ ブラウザが起動され、招待ダイアログが表示されます。
- d. 電子メール アドレスと適切なテキスト メッセージを **[**招待**]** ダイアログに入力します。

# 他のユーザーを "Marketing Project" に招待 \* する

電子メール アドレスのリストを使用してグループ作業者をこのフォルダに招待する

x john <john@glilabs.com>

招待メールを含むメッセージを送信する

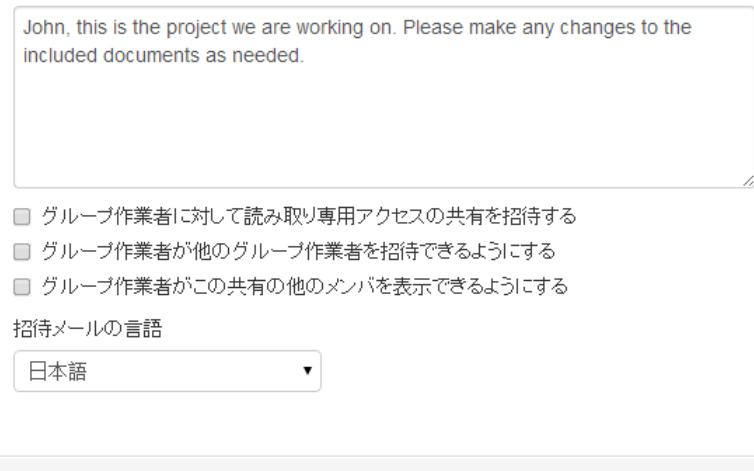

8. ウェブ ブラウザを使用する場合は、https://server.com/ <https://server.com/> を開きます。 **server.com** は Acronis Access サーバーのアドレスです。ユーザー名とパスワードの資格情 報を使用してログインしてください。

フォルダの共有

キャンセル

- a. **[**プロジェクト**]** ページに移動し、**Marketing Campaign** フォルダを特定します。
- b. **Marketing Campaign** フォルダ付近にある **[**操作**]** ボタン記号をクリックし、**[**招待**]** をク リックします。

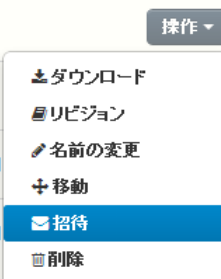

c. **[**招待**]** ダイアログに、電子メール アドレスと適切なテキスト メッセージを入力します。 他のユーザーを "Marketing Project" に招待 × する

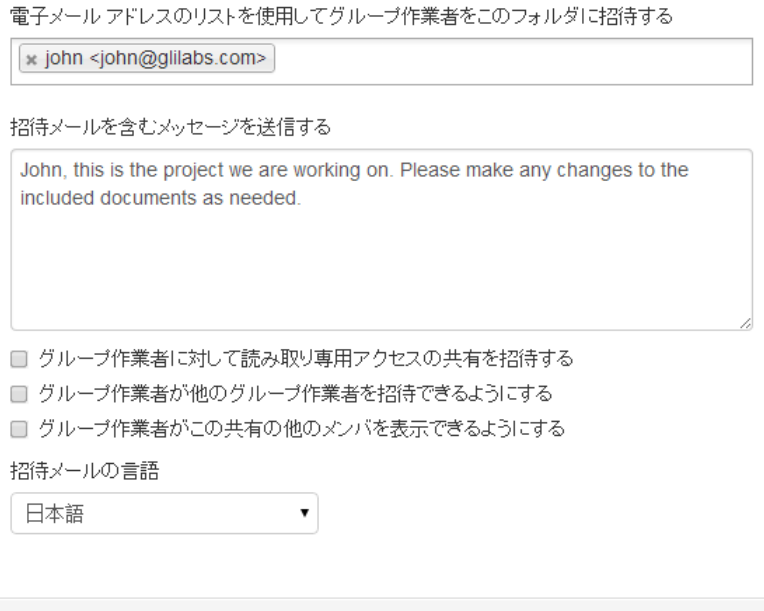

- 9. 他のユーザーの招待に使用した方法に関係なく、受信者は、内部(Active Directory)ユーザー であるか外部ユーザーであるかに応じて 1 通か 2 通の電子メールを受信します。
	- 1. 外部ユーザーの場合、件名が「**Acronis Access** に招待されています」である最初の電子 メールには、個人用パスワードを設定するためのリンクが含まれます。

フォルダの共有

キャンセル

- 2. 2 通目の電子メールの件名は「**Marketing Campaign** へのアクセス権が付与されました」 であり、これには送信者のメッセージおよび共有ファイルにアクセスするためのリンクが含ま れます。
- 10. 招待されたユーザーがリンクをクリックしてシステムにアクセスし、必要に応じてパスワードを設 定すると、送信者とその同僚は **Marketing Campaign** フォルダのファイルへのアクセスを共 有します。

デスクトップ クライアントについて同僚に説明し、コンピュータ間でファイルを自動的に同期できるよ うにしてください。

注意**:** Mac OS X と Windows ではパスの最大の長さが異なるため、クロス プラットフォーム展開では同期 エラーが発生することがあります。Windows では、「**C:¥mysharefolder¥**」の部分も含めたパス全体に、合 計 260 文字(MAX PATH)という OS 制限がかかります。このため、Windows の場合、ファイル名の最大 の長さは、260 - (共有フォルダのパスの長さ) - 1(NULL ターミネータ)です。

たとえば、ユーザーが C:¥my\_shared\_documents を共有していて、

C:¥my\_shared\_documents¥this\_is\_a\_folder¥ にファイルをダウンロードしようとしている場合、そのサブ ディレクトリのファイル名の最大の長さは、260 - 40 - 1 = 219 文字になります。Mac OS X の制限は 1024 文字です。

# 単一ファイルの共有

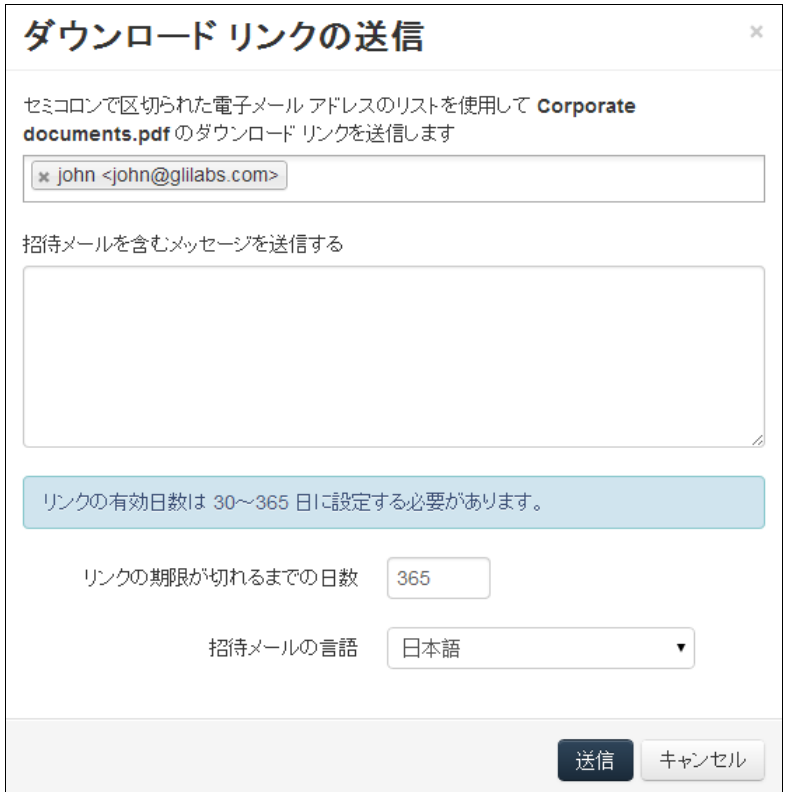

注記**:** 他のユーザーから共有されたファイルまたはフォルダを別のユーザーと共有する場合、別のユーザー をその共有に招待するための権限が必要です。別のユーザーを招待する権限がない場合、ファイルとフォル ダを他のユーザーと共有することはできません。[操作] メニューのオプション **[**ダウンロード リンクの送信**]** も 表示されません。

- 1. Acronis Access ウェブ インターフェイスを開きます。
- 2. 管理者アカウントでログインしていた場合、右上隅から **[**管理画面を閉じる**]** を押します。
- 3. 共有するファイルの **[**操作**]** ボタンを押します。
- 4. **[**ダウンロード リンクの送信**]** を押します。
- 5. ダウンロード リンクを送信する、ユーザーの電子メール アドレスを入力します。
- 6. リンクの有効期限を設定します。
- 7. 電子メールの言語を選択します。
- 8. **[**送信**]** ボタンを押します。

### <span id="page-84-0"></span>3.1.2.3 アップデート

Access デスクトップ クライアントは自動アップデート機能を備えています。 この機能により、非常 に重要な 2 つの操作が可能になります。

- 基本ユーザーのための簡単で手間のかからないクライアント アップデート。 クライアントは自動的にアップデートされるため、ユーザー操作はほとんど必要ありません。
- 管理者のためのバージョン管理。 管理者は、アップデート時に使用される Access デスクトップ クライアントの特定のバージョン を設定できます。

#### 自動アップデートの使用

Acronis Access サーバーで自動アップデートが設定されている場合は、ある時点で、Access デ スクトップ クライアントによりアップデートを要求されます。

1. アップデートを要求されたら、**[OK]** または **[**後で通知**]** を選択できます。 **[OK]** を押します。

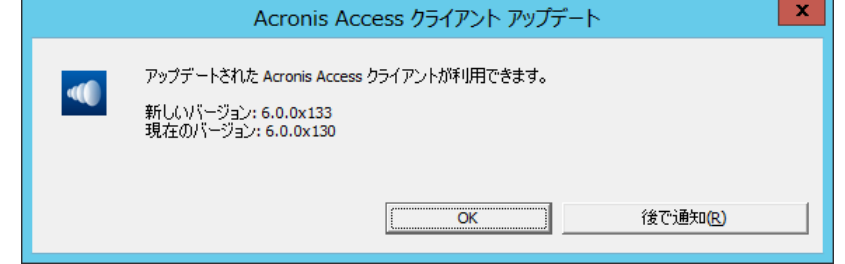

- 2. アップデートにより、Acronis Access クライアント インストーラが開始されます。
- 3. Acronis Access クライアント インストーラが開始されたら、インストーラの手順に従い新しい バージョンをインストールします。
- 4. 最後に **[**完了**]** をクリックします。
- 5. 自動アップデート機能によりインストールが終了し、Access デスクトップ クライアント アプリ ケーションが再起動します。
- 6. 操作は完了です。

#### アップデートを手動で確認することもできます。

- 1. Access デスクトップ クライアントを起動します。
- 2. **tray Acronis Access** アプリを開きます。
- 3. **[**設定**]** を選択します。
- 4. [Acronis Access クライアント バージョン] セクションで、**[**今すぐチェック**]** を押します。
- 5. 現在のバージョンと(サーバーによって選択された)最新バージョンを表示するウィンドウがポッ プアップします。
- 6. **[OK]** を押してアップデートします。
- 7. Acronis Access クライアント インストーラが起動したら、上記(「自動アップデートの使用」の 下)の手順 3 ~ 6 を実行します。

# <span id="page-85-0"></span>3.1.3 Mac クライアント

# セクションの内容

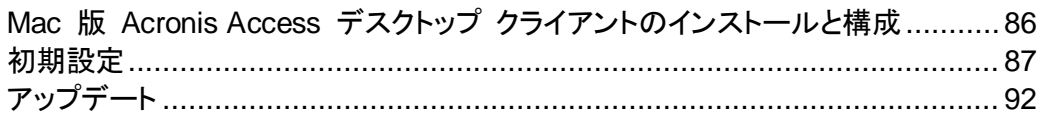

# <span id="page-85-1"></span>3.1.3.1 Mac 版 Acronis Access デスクトップ クライアントのインストールと構成

- 1. ウェブ ブラウザを使用し、https://myserver\_ <https://myserver/> などの Acronis Access サー バーのログイン ページに移動します。
- 2. ログインします。

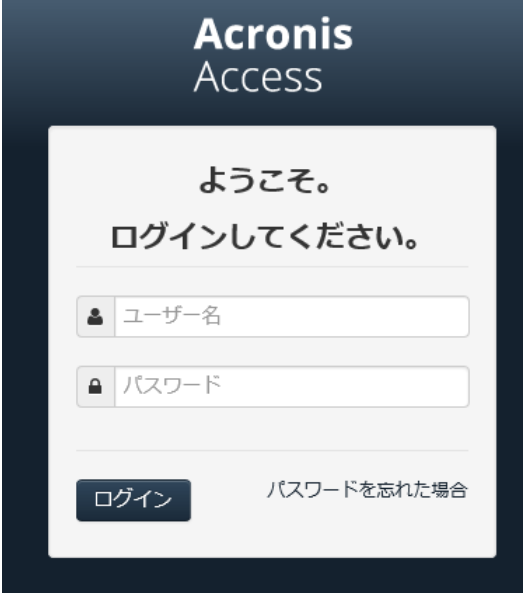

- 3. アカウントをクリックします。
- 4. **[Access** デスクトップ クライアントのダウンロード**]** リンクをクリックし、インストーラをコン ピュータに保存します。
- 5. **Acronis AccessClientInstaller.dmg** ファイルをダブルクリックすると、次のウィンドウが表示 されます。

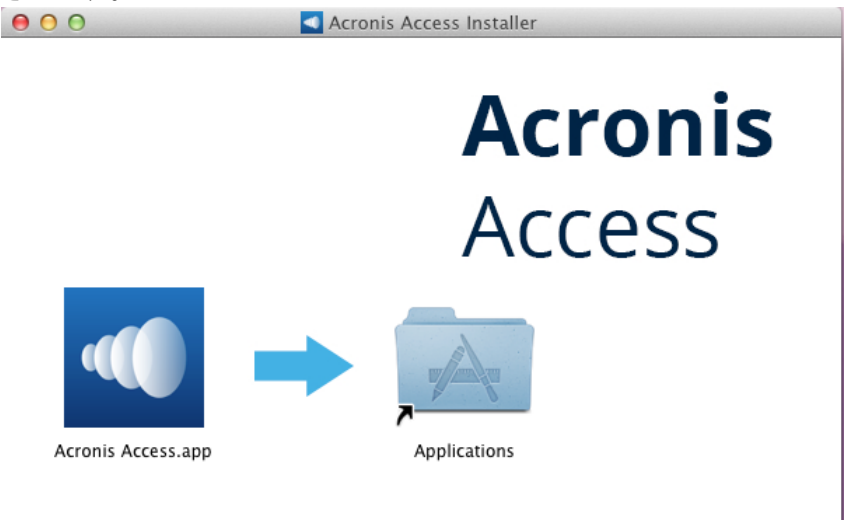

- 6. Acronis Access のアイコンをアプリケーション フォルダにドラッグします。
- 7. アプリケーション フォルダに移動し、**Acronis Access** を起動します。

8. **AA** アイコンがメニュー バーに表示されます。 そのアイコンをクリックし、**[**設定**]** を選択します。

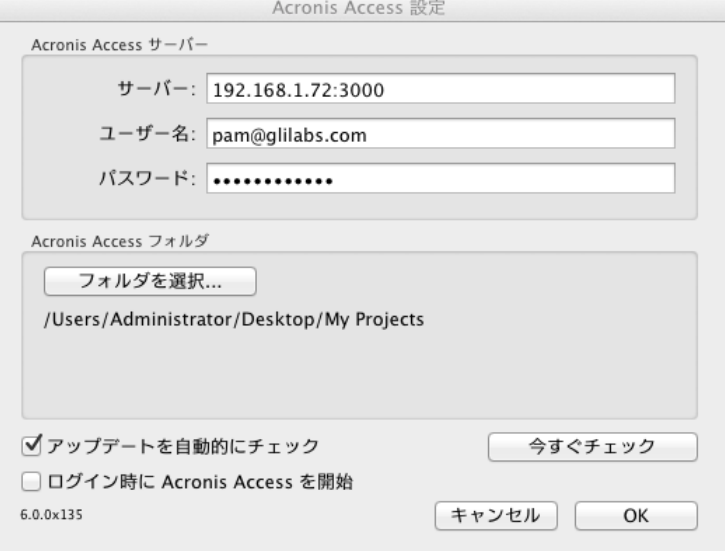

- 9. **[**フォルダを選択**]** ボタンをクリックし、ファイルを同期するフォルダを選択してから **[OK]** をク リックします。
- 10. 先頭に「https://」または「http://」を付けて、Acronis Access サーバーのアドレスを **[**サーバー **URL]** フィールドに入力します。
- 11. 電子メール アドレスを **[**ユーザー名**]** フィールドに入力します。
- 12. **[**パスワード**]** フィールドにパスワードを入力します。どのパスワードを使用するかは、Acronis Access が組織でどのように実装されているかによって決まります。
	- 1. 招待電子メールを受信し、個人用パスワードを Acronis Access ウェブで設定した場合は、 その個人用パスワードを使用します。
	- 2. 組織の Active Directory を Acronis Access で使用している場合は、ネットワーク パス ワードを入力します。

注意**:** どのパスワードを使用してよいか分からない場合は、IT 部門に問い合わせてください。

13. **[OK]** をクリックして設定を保存します。

Access デスクトップ クライアントを正常にインストールして構成したら、Access デスクトップ クラ イアントを使い始めることができます。

#### <span id="page-86-0"></span>3.1.3.2 初期設定

Access デスクトップ クライアントをまだインストールしていない場合は、「クライアントのインストー ルと設定 『[86](#page-85-1) ページ 』」のガイドに従ってインストールしてください。

- 1. 構成プロセス中に、同期するために選択したフォルダを開きます。これは通常のフォルダなので、 Sync Folder と呼ぶ代わりに、より一般的な名前を使用してください。この例では、**My Projects** という名前を付けました。
- 2. **Marketing Campaign** という名前のフォルダを **My Projects** 内に作成します。

3. **Collaterals** という名前を使用し、**My Projects** 内に別のフォルダを作成します。

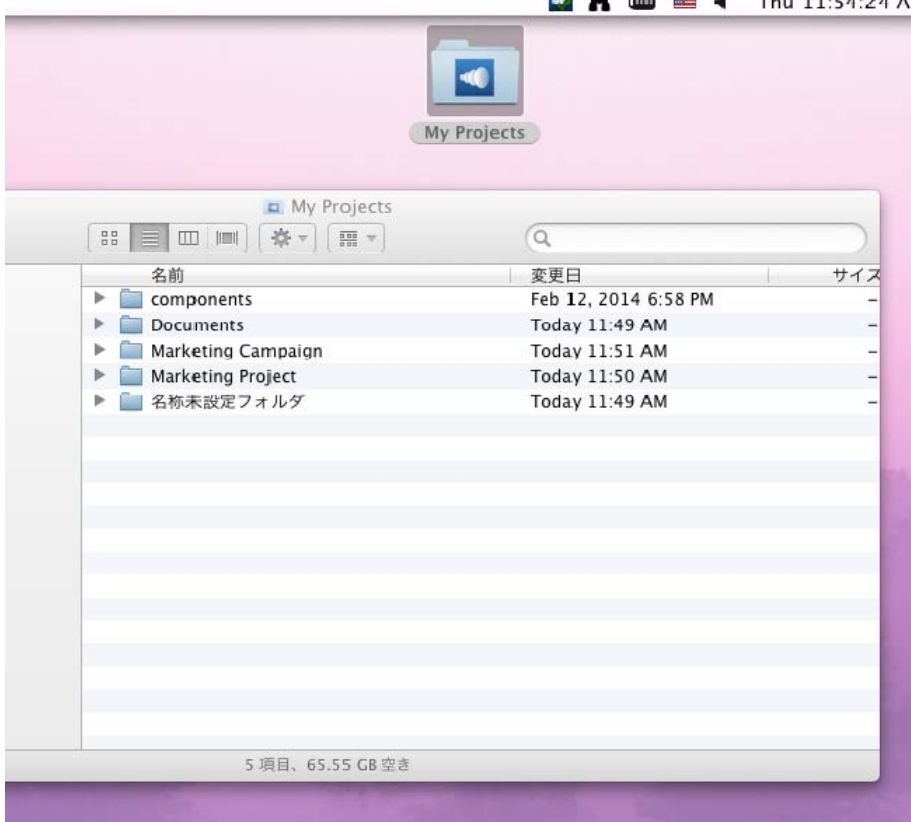

- 4. コンピュータからファイルをコピーし、そのフォルダにファイルを配置します。
- 5. ここで、フォルダを同僚と共有します。 これは、Finder もしくは他のウェブ ブラウザを使用する ことで実行できます。 Finder を使用してコンテンツを共有するには、手順 6 を実行します。他 のウェブ ブラウザを使用してコンテンツを共有するには、手順 7 を実行します。

注意**:** この記事の最後に記載されている方法で、単一ファイルのみを共有することもできます。

- 6. これをデスクトップから直接行う場合は、Finder で **Marketing Campaign** フォルダを選択し ます
	- a. そのフォルダを Ctrl キーを押したままクリックするか右クリックします。

b. コンテキスト メニューから [サービス]、[Acronis Access: フォルダを共有] の順に選択しま す

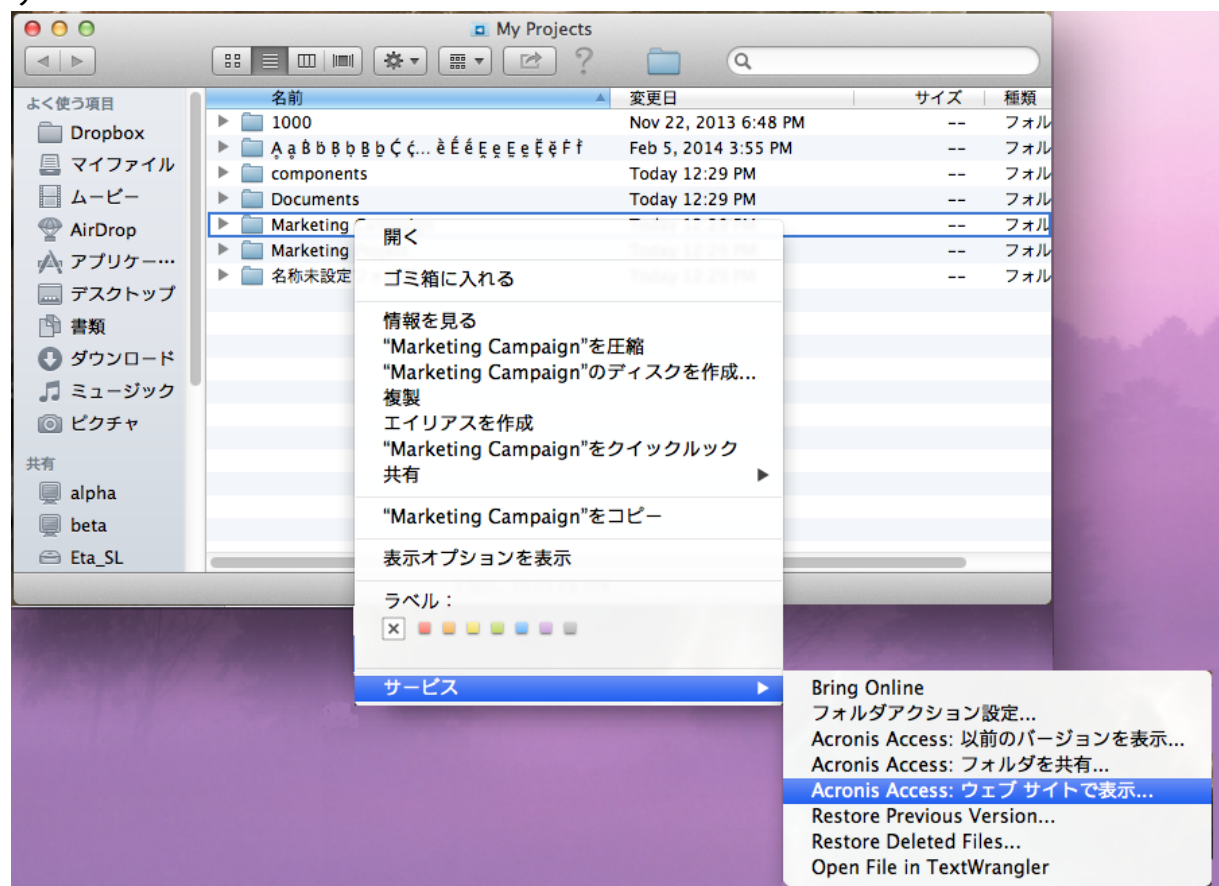

7. ウェブ ブラウザが起動され、招待ダイアログが表示されます。 表示された **[**招待**]** ダイアログ に、電子メール アドレスと適切なテキスト メッセージを入力します。

他のユーザーを "Marketing Project" に招待 × する

電子メール アドレスのリストを使用してグループ作業者をこのフォルダに招待する

x john <john@glilabs.com>

招待メールを含むメッセージを送信する

John, this is the project we are working on. Please make any changes to the included documents as needed

□ グループ作業者に対して読み取り専用アクセスの共有を招待する

□ グループ作業者が他のグループ作業者を招待できるようにする

□ グループ作業者がこの共有の他のメンバを表示できるようにする

 $\pmb{\mathrm{v}}$ 

招待メールの言語

日本語

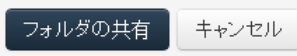

- 1. ウェブ ブラウザを使用する場合は、https://server.com/ <https://server.com/> を開きます。 **server.com** は Acronis Access サーバーのアドレスです。ユーザー名とパスワードの資格情 報を使用してログインしてください。
	- a. **[**プロジェクト**]** ページに移動し、**Marketing Campaign** フォルダを特定します。
	- b. **Marketing Campaign** フォルダ付近にある **[**操作**]** ボタン記号をクリックし、**[**招待**]** をク リックします。

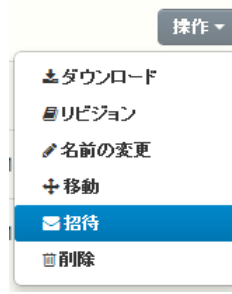

c. **[**招待**]** ダイアログに、電子メール アドレスと適切なテキスト メッセージを入力します。 他のユーザーを "Marketing Project" に招待 × する

電子メール アドレスのリストを使用してグループ作業者をこのフォルダに招待する

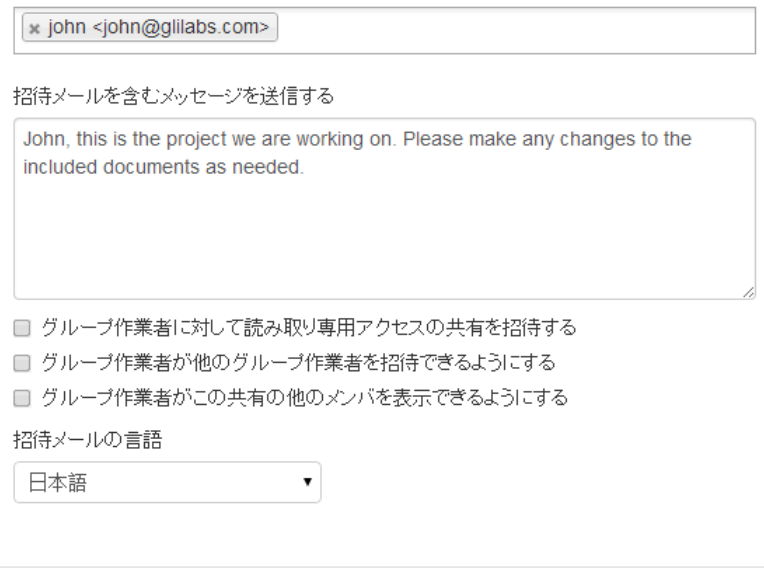

2. 他のユーザーの招待に使用した方法に関係なく、受信者は、内部(Active Directory)ユーザー であるか外部ユーザーであるかに応じて 1 通か 2 通の電子メールを受信します。

フォルダの共有

キャンセル

- 1. 外部ユーザーの場合、最初の電子メール(件名: 「**You have been invited to Acronis Access.**」)には、個人用パスワードを設定するためのリンクが含まれます。
- 2. 2 通目の電子メール(件名: 「**You have been given access to Marketing Campaign**」)には、送信者のメッセージおよび共有ファイルにアクセスするためのリンクが 含まれます。
- 3. 招待されたユーザーがリンクをクリックしてシステムにアクセスし、必要に応じてパスワードを設 定すると、送信者とその同僚は **Marketing Campaign** フォルダのファイルへのアクセスを共 有します。

Access デスクトップ クライアントについて同僚に説明し、コンピュータ間でファイルを自動的に同期 できるようにしてください。

注意**:** Mac OS X と Windows ではパスの最大の長さが異なるため、クロス プラットフォーム展開では同期 エラーが発生することがあります。Windows では、「**C:¥mysharefolder¥**」の部分も含めたパス全体に、合 計 260 文字(MAX PATH)という OS 制限がかかります。このため、Windows の場合、ファイル名の最大 の長さは、260 - (共有フォルダのパスの長さ) - 1(NULL ターミネータ)です。

たとえば、ユーザーが C:¥mv shared documents を共有していて、 C:¥my\_shared\_documents¥this\_is\_a\_folder¥ にファイルをダウンロードしようとしている場合、そのサブ ディレクトリのファイル名の最大の長さは、260 - 40 - 1 = 219 文字になります。Mac OS X の制限は 1024 文字です。

# 単一ファイルの共有

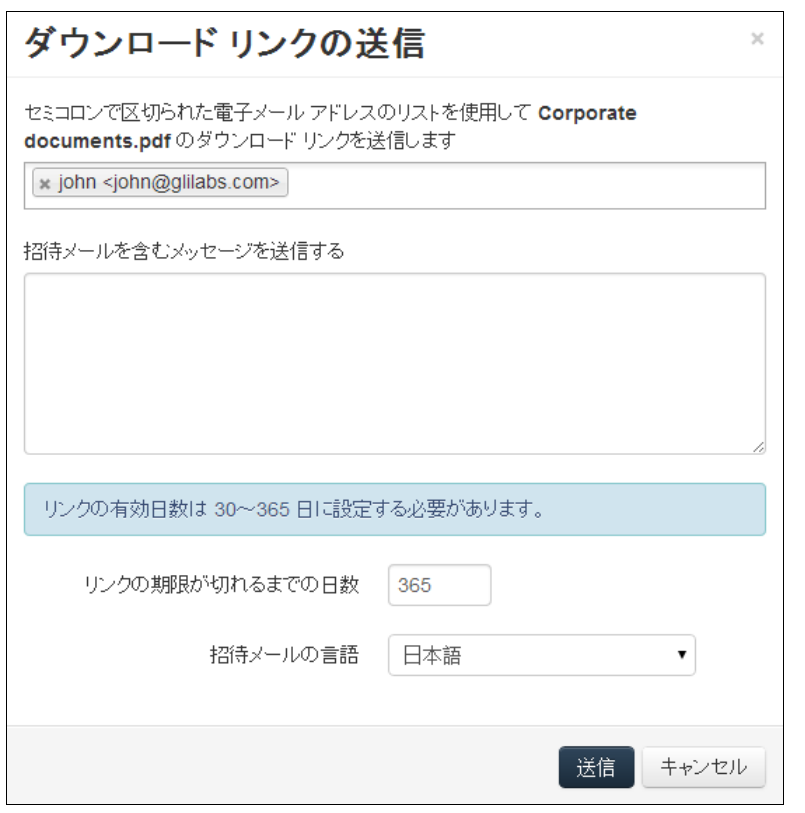

注記**:** 他のユーザーから共有されたファイルまたはフォルダを別のユーザーと共有する場合、別のユーザー をその共有に招待するための権限が必要です。別のユーザーを招待する権限がない場合、ファイルとフォル ダを他のユーザーと共有することはできません。[操作] メニューのオプション **[**ダウンロード リンクの送信**]** も 表示されません。

- 1. Acronis Access ウェブ インターフェイスを開きます。
- 2. 管理者アカウントでログインしていた場合、右上隅から **[**管理画面を閉じる**]** を押します。
- 3. 共有するファイルの **[**操作**]** ボタンを押します。
- 4. **[**ダウンロード リンクの送信**]** を押します。
- 5. ダウンロード リンクを送信する、ユーザーの電子メール アドレスを入力します。
- 6. リンクの有効期限を設定します。
- 7. 電子メールの言語を選択します。
- 8. **[**送信**]** ボタンを押します。

#### <span id="page-91-1"></span>3.1.3.3 アップデート

Access デスクトップ クライアントは自動アップデート機能を備えています。 この機能により、非常 に重要な 2 つの操作が可能になります。

- 基本ユーザーのための簡単で手間のかからないクライアント アップデート。 クライアントは自動的にアップデートされるため、ユーザー操作はほとんど必要ありません。
- 管理者のためのバージョン管理。 管理者は、アップデート時に使用される Access デスクトップ クライアントの特定のバージョン を設定できます。

#### 自動アップデートの使用

Acronis Access サーバーで自動アップデートが設定されている場合は、ある時点で、Access デ スクトップ クライアントによりアップデートを要求されます。

- 1. アップデートを要求されたら、**[**アップデートのインストール**]**、**[**後で通知**]**、**[**このバージョンをス キップ**]** のいずれかを選択できます。
- 2. **[**アップデートのインストール**]** を押して、Acronis Access Client インストーラを開始します。
- 3. **[**インストールと再起動**]** を押します。

#### アップデートを手動で確認することもできます。

- 1. メニュー バーの **[AA]** アイコンを押します。
- 2. **[**設定**]** を選択します。
- 3. [Access デスクトップ クライアント バージョン] セクションで、**[**今すぐチェック**]** を押します。
- 4. 現在のバージョンと(サーバーによって選択された)最新バージョンを表示するウィンドウがポッ プアップします。 **[**アップデートのインストール**]** をクリックします。
- <span id="page-91-0"></span>5. **[**インストールと再起動**]** を押します。

# 3.1.4 通知

Access モバイル クライアントは、ファイルを同期したとき、大小のエラーが発生したとき、および ユーザーがクライアントを一時停止したときに、トレイ通知を表示します。エラーの場合は、Acronis Access のトレイ アイコンをクリックすると、原因を表示できます。これにより、ウィンドウがポップ アップ表示され、現在のエラーの詳細情報が表示されます。

■ 緑色のアイコン: クライアントは動作中です。

<mark>「イ」</mark>黄色のアイコン: これは警告です。クライアントは動作していますが、一部の機能が失われて います。

■■赤色のアイコン: クライアントで重大なエラーが発生し、機能が完全に失われました。このエ ラーの原因は、クライアントまたはサーバーの構成ミスである可能性があります。

**「オレンジのアイコン: クライアントは一時停止中です。** 

# 4 ウェブ クライアント

# **Acronis Access** ウェブ クライアントを開く方法

1. ウェブ ブラウザを起動して https://myserver [https://myserver](https://myserver/) に移動します。ここで、 **myserver** は Acronis Access サーバーが稼働しているコンピュータの URL または IP アド レスです。

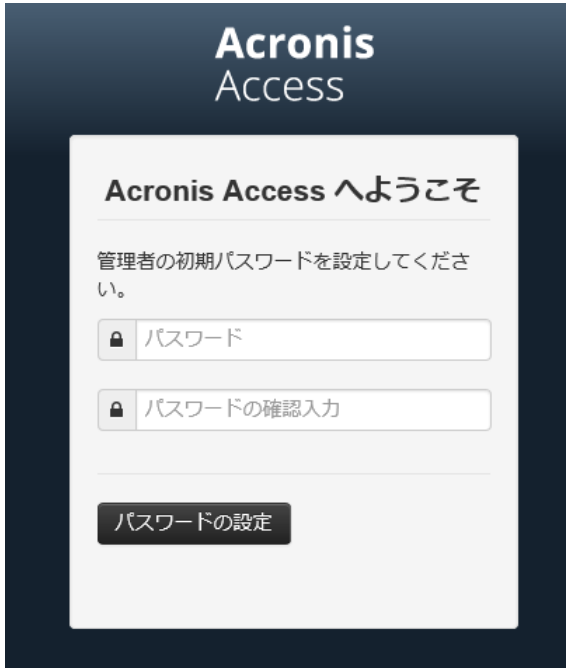

- 2. 資格情報を指定してログインします。
	- a. Acronis Access サーバーをインストールした直後の場合、インストール プロセス後に設定 したパスワードを指定して管理者としてログインします。 ウェブ インターフェイスを初めて開 いた場合は、ここでパスワードを設定するよう要求されます。
	- b. Acronis Access に招待する電子メールを受信した場合は、この時点で自分のパスワード を設定するか、Active Directory の資格情報を使用してログインします。
	- c. 認証およびユーザー アカウント プロビジョニングに Active Directory を使用するように Acronis Access サーバーを設定した場合は、有効なネットワーク資格情報を使用してログ インできます。
- 3. 管理者としてログインしている場合、ウェブ クライアントを使用するには、管理者モードを終了 する必要があります。
	- そのためには、右上にある [管理画面を閉じる] ボタンを押します。

# フォルダの作成とファイルのアップロード

1. **[**フォルダの作成**]** ボタンをクリックし、新しいフォルダの名前を入力します。 この例では **Marketing Project** を使用します。 **[**保存**]** ボタンを押します。

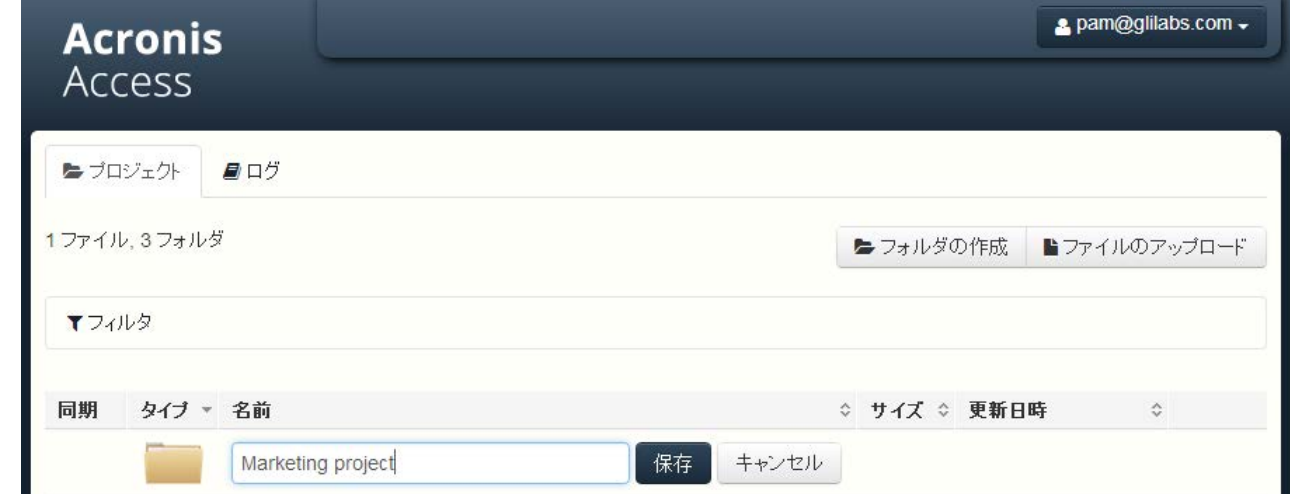

- 2. 新しいフォルダの名前をクリックしてそのフォルダに移動します。
- 3. **[**ファイルのアップロード**]** ボタンをクリックして **[**ファイルを追加**...]** ボタンをクリックし、コン ピュータからファイルを 1 つまたは複数選択します。

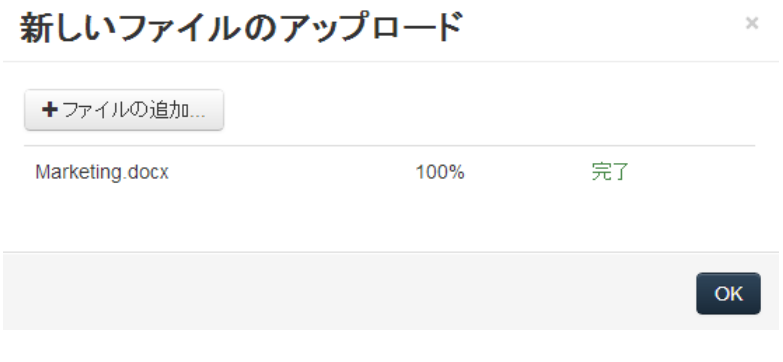

- 4. ユーザーがいるフォルダにファイルがアップロードされます。**[OK]** をクリックします。
- 5. ファイルをアップロードする別の方法は、ファイルをウェブ ページにドラッグ アンド ドロップする ことです。

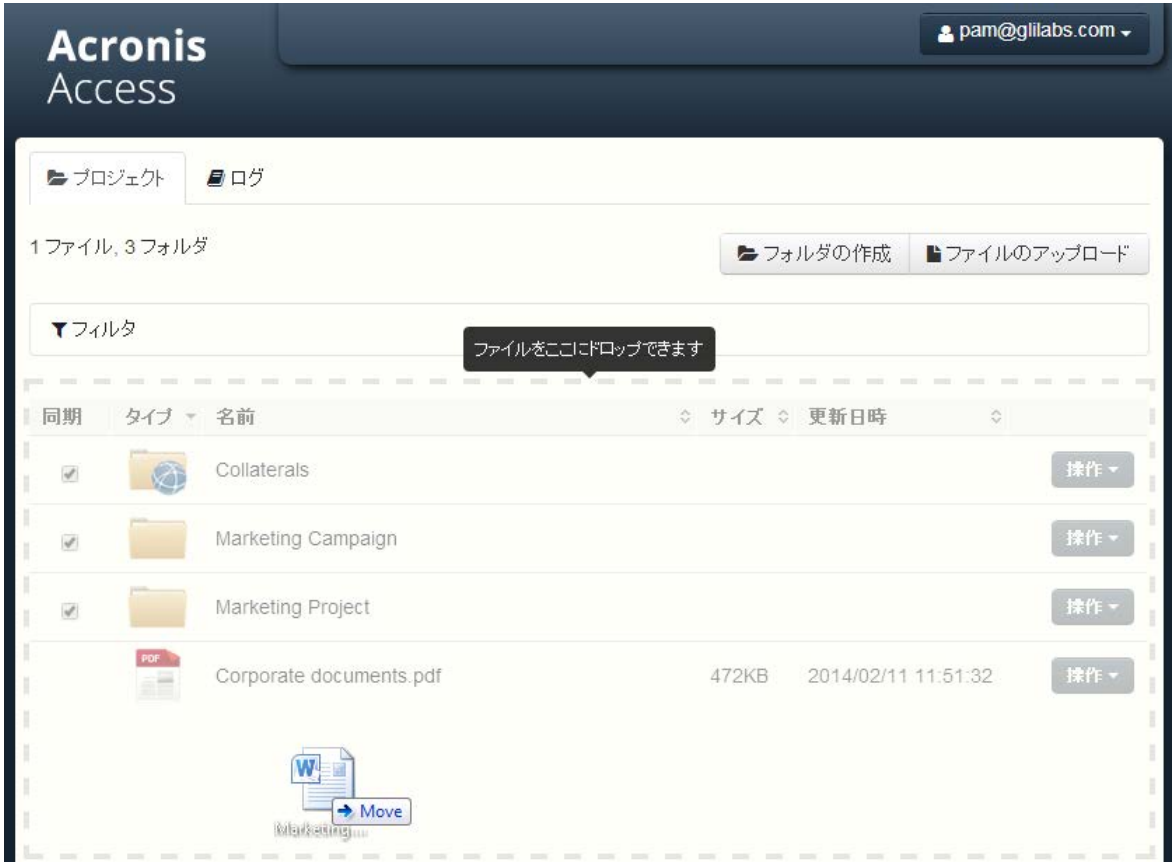

# ファイルとフォルダの操作

1. すべてのファイルまたはフォルダに **[**操作**]** ボタンがあることに注意してください。 このボタンを クリックすると、同一ファイルの前バージョンへのアクセスなど、そのアイテムで実行可能な操作、 およびそのアイテムに関する情報が表示されます。

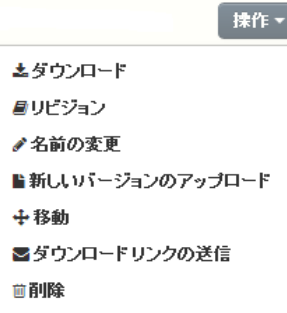

2. このファイルまたはその他のファイルをダウンロードする場合は、その名前をクリックします。 **[**操作**]** ボタンを押して **[**ダウンロード**]** を押すこともできます。

注意**:** Internet Explorer を使用する場合、ファイルをダウンロードするためには、[暗号化されたページを ディスクに保存しない】にチェック マークが付いていない状態にしておく必要があります。この設定は、[イ ンターネット オプション] ' [詳細設定] ' [セキュリティ] にあります。

3. これで、同僚またはビジネス パートナーとフォルダを共有できるようになりました。 **[**プロジェク ト**]** をクリックし、共有するフォルダの **[**操作**]** ボタンをクリックして、**[**招待**]** をクリックします。

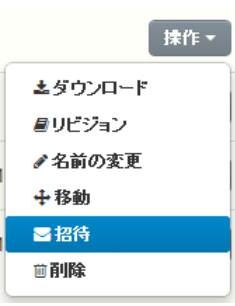

4. 電子メール アドレスと適切なテキスト メッセージを **[**招待**]** ダイアログに入力します。 送信者 の情報とアクセス手順を含む電子メールが生成され、受信者に送信されます。

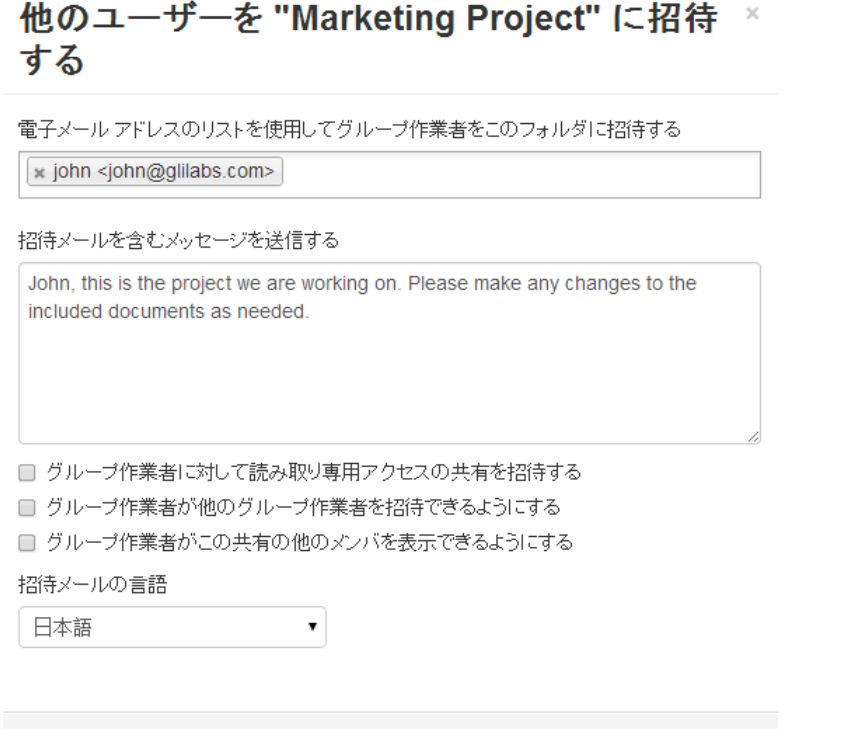

注意**: [**グループ作業者に対して読み取り専用アクセスの共有を招待する**]** チェック ボックスを有効にし た場合、招待されたユーザーは、共有フォルダに含まれるドキュメントのダウンロードと読み取りアクセス しか実行できません。

キャンセル

フォルダの共有

5. 自分が共有しているフォルダに対して電子メール通知アラートを申し込むことができます。 その ためには、その共有フォルダの **[**操作**]** ボタンを押して、**[**通知**]** をクリックします。

### 'Collaterals' の通知

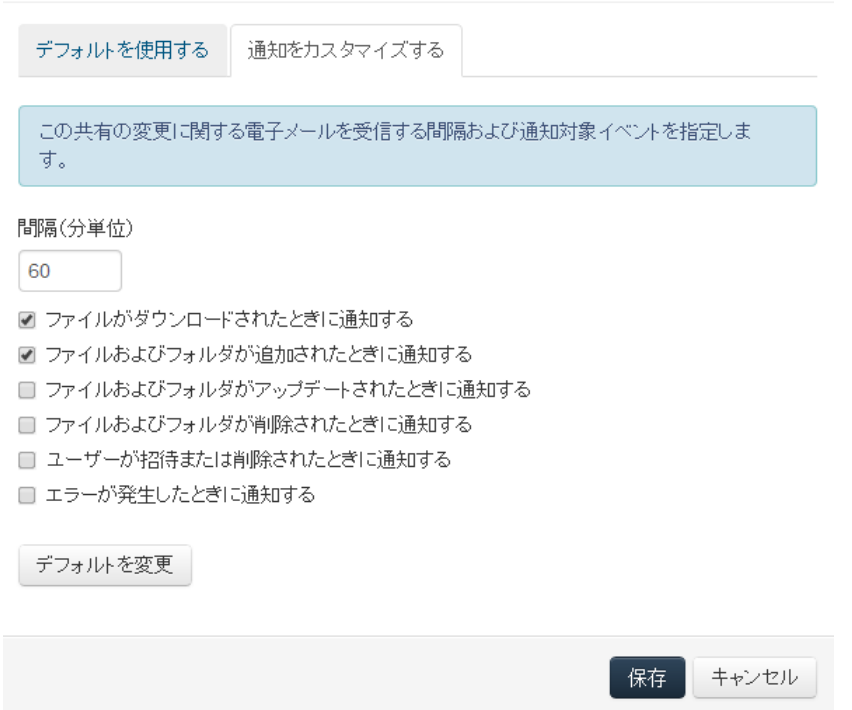

# 監査ログ

**[**ログ**]** タブをクリックして、イベントの履歴を調べることもできます。 検索オプションとフィルタ オプ ションを使用できます。 結果は、XML、CSV、テキスト ファイルのいずれかとしてエクスポートでき ます。

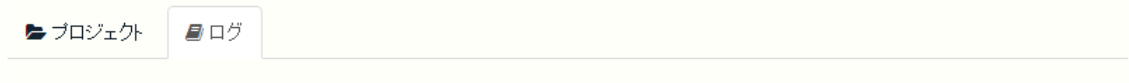

# 最近のイベント

▼フィルタ

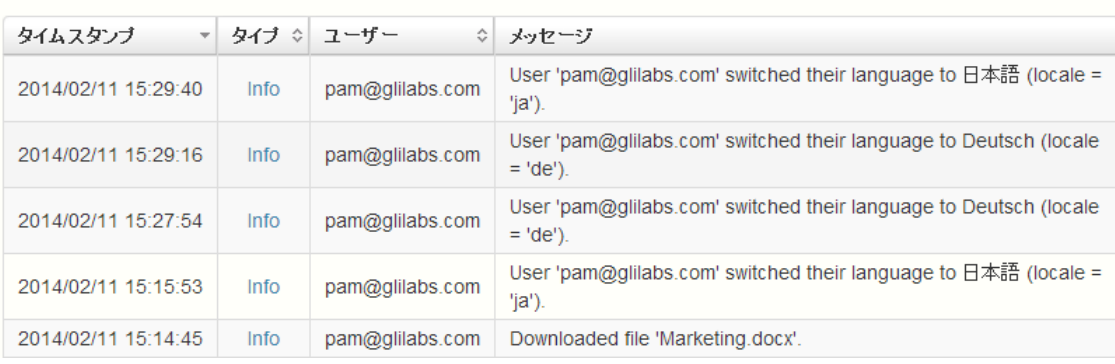

エクスポート

# 単一ファイルの共有

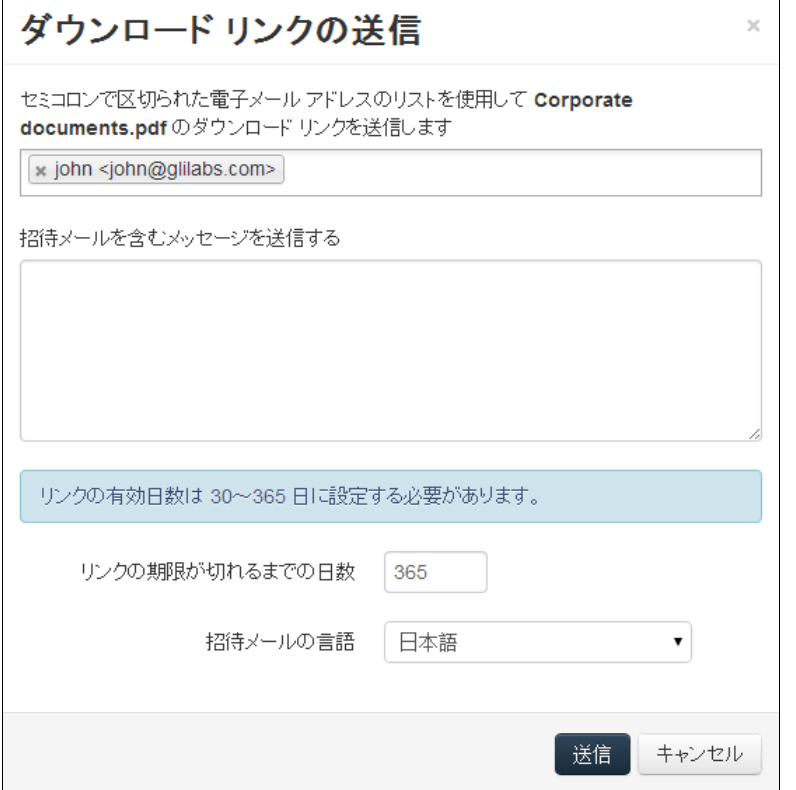

注記**:** 他のユーザーから共有されたファイルまたはフォルダを別のユーザーと共有する場合、別のユーザー をその共有に招待するための権限が必要です。別のユーザーを招待する権限がない場合、ファイルとフォル ダを他のユーザーと共有することはできません。[操作] メニューのオプション **[**ダウンロード リンクの送信**]** も 表示されません。

- 1. Acronis Access ウェブ インターフェイスを開きます。
- 2. 管理者アカウントでログインしていた場合、右上隅から **[**管理画面を閉じる**]** を押します。
- 3. 共有するファイルの **[**操作**]** ボタンを押します。
- 4. **[**ダウンロード リンクの送信**]** を押します。
- 5. ダウンロード リンクを送信する、ユーザーの電子メール アドレスを入力します。
- 6. リンクの有効期限を設定します。
- 7. 電子メールの言語を選択します。
- 8. **[**送信**]** ボタンを押します。